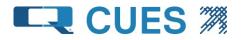

# flexitrax<sup>™</sup> flexiprobe<sup>™</sup>

# CUES advanced digital video inspection systems

**Operation Manual** 

[flexitrax / flexiprobe-OPMAN-ENG/0a]

Rev 0a

February 2022

Note: For improved accessibility, all sections relating exclusively to flexitrax<sup>™</sup> are highlighted Yellow. All sections relating exclusively to flexiprobe<sup>™</sup> are highlighted Blue.

# Preface

### Before you begin

Please read this operation manual before using the Inspection system.

The Inspection system is a modular system that can be purchased as a full system package or as individual components. Contact your CUES representative to ensure you are purchasing the appropriate product for your needs.

The contents of this manual are subject to change. CUES products are under continuous development. CUES reserves the right to modify any product, including this manual, without notice and some product changes may have taken place after publication of this manual.

For the latest information about the flexiprobe<sup>™</sup> / flexitrax<sup>™</sup> product family, including all accessories, documentation and software updates, contact your local CUES dealer or visit <u>www.cuesinc.com</u>.

### Copyright © 2021 Radiodetection Ltd. All rights reserved.

Radiodetection is a subsidiary of SPX Corporation.

### Trademarks

Radiodetection, CUES, flexiprobe<sup>™</sup>, flexitrax<sup>™</sup>, RD7200 and flexicoiler are considered trademarks of Radiodetection Ltd. Due to a policy of continued development, we reserve the right to alter or amend any published specification without notice. This document may not be copied, reproduced, transmitted, modified or used, in whole or in part, without the prior written consent of Radiodetection Ltd.

Other trademarks or registered trademarks mentioned in this document belong to their respective owners.

#### Disclaimer

Any third-party products (including hardware, software and services) mentioned in this manual are for instructional purposes only and are not an endorsement by Radiodetection Ltd, CUES or SPX Corporation.

Radiodetection Ltd does not accept any liability for loss of data or damage to equipment when using any thirdparty products.

### Compliance

### **EU** Compliance

This equipment complies with the following EU Directives:

- EMC Directive: 2014/30/EU
- EMF Directive: 2013/35/EU
- Low Voltage Directive: 2014/35/EU
- RoHS Directive: 2011/65/EU
- WEEE Directive: 2012/19/EU

### **Industry Canada Compliance**

ICES-003 Class A Notice: This Class A digital apparatus complies with Canadian ICES-003. Avis NMB-003, Classe A:

Cet appareil numérique de la classe A est conforme à la norme NMB-003 du Canada

### **Ingress Protection Marking**

This system complies with this rating for IEC standard 60529, solid particle and liquid ingress protection:

IP55: Controller covers and connection panels open or closed.

### FCC 15 Compliance

This equipment complies with Part 15 of the FCC Rules. Operation is subject to the following two conditions:

- The equipment may not cause harmful interference.
- The equipment must accept any interference received, including interference that may cause undesired operation.

This equipment has been tested and found to comply with the limits for a Class A digital device pursuant to Part 15 of the FCC Rules. These limits are designed to provide reasonable protection against harmful interference when the equipment is operated in a commercial environment. This equipment generates, uses, and can radiate radio frequency energy and, if not installed and used in accordance with the manufacturer's instruction manual, may cause harmful interference with radio communications. Operation of this equipment in a residential area is likely to cause harmful interference, in which case you will be required to correct the interference at your own expense.

Any modifications made to this equipment not approved by CUES may void the authority granted to the user by the FCC to operate this equipment.

### Warnings, Cautions and Notes

Please observe all warnings, cautions and notes in this manual before operating any Radiodetection or CUES product.

Warning! Warnings alert you to possible personal injury.

**Caution:** Cautions alert you to possible equipment damage.

Note: Notes contain useful information.

### Warning symbols

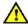

General Warning: Refer to the manual for specific instruction or advice.

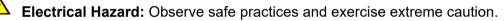

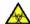

Biohazard: Disinfect after use. Wear appropriate personal protective equipment (PPE).

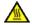

Hot Surface: Allow to cool or use appropriate protection when handling.

Heavy object: Take additional care when lifting.

### Perform a risk assessment

• Warning: Always carry out a risk assessment of the site to be inspected. This equipment is NOT approved for use in areas where potentially explosive (or otherwise hazardous) gases, vapours, liquids or solids may be present.

CUES has taken care to provide the necessary information in this manual for the safe installation, operation, maintenance and disposal of this equipment. However, you must carry out a risk assessment before starting work as it may identify other safety issues.

Always follow standard safety precautions for working in hostile environments, including precautions for manual handling, biological hazards and personal injury.

The 550c PSU has a number of ventilation slots around the casing that are designed to maximize air circulation and reduce heat. There is a potential fire risk if the build-up of heat is prevented from escaping. Under no circumstances are these ventilation slots to be covered or blocked.

 $\wedge$ 

**Warning:** Use the camera distance counter as an estimation only. CUES recommends that you use a sonde and Radiodetection cable locator to accurately locate positions of interest, especially before starting construction works.

### **Safety precautions**

### **Electrical precautions**

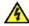

Warning: If the system connects to mains operated equipment, the external equipment must be earthed in accordance with the manufacturer's instructions. Failure to comply with this may cause the system to become live and a <u>lethal hazard</u>.

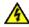

**Warning:** System components must <u>**not**</u> be connected or disconnected when the power is on. Do not touch any connectors while the system is live

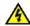

Warning! <u>Always</u> remove the fuse when the controller is transported by air!

Always ensure that cabling is properly connected.

Always switch the system on and off using the Controller power button and the Power Supply Unit (PSU) on / off switch for 550c. The PSU is integrated within the Powered Drum (see <u>section 3.4.2</u>) and separate from the Manual Drum (see <u>section 3.4.3</u>).

Make sure that video and power cables are not entangled in the drum or reel. Cable ties are recommended and will not impede system performance.

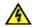

The system requires a connection to a protective earth; if in doubt, consult a qualified electrician. Electrical equipment is factory-tested for electrical safety. Routine inspection is recommended (and may be required by law) to maintain this level of protection. If you are unsure, contact your local safety authority for advice.

### **Electrical precautions (continued)**

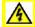

The external connectors of the 550c Manual PSU unit and Powered Drum are required to be properly sealed by the blanking caps provided or by using the correct leads to prevent water damage to the units. Under no circumstances are these connectors to be left un-blanked.

Take care to ensure that video and power cables do not get entangled in the drum. Cable ties are recommended and will not impede system performance. Always store the flexitrax<sup>™</sup> 550c system in a clean and dry environment.

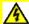

If using a generator follow the manufacturer's instructions on load connection and sequencing. In the absence of these instructions the following guidelines should be used:

- When starting the generator; ensure that all electrical loads, including the flexitrax<sup>™</sup> 550c are switched off before starting the generator. Allow the generator to stabilize before connecting any electrical loads or switching on the flexitrax<sup>™</sup> 550c.
- When stopping the generator; ensure all electrical loads, including the flexitrax<sup>™</sup> 550c are switched off before stopping the generator.
- Starting or stopping a generator whilst the flexitrax<sup>™</sup> 550c system is connected and the main switch is in the ON position could lead to damage to the flexitrax<sup>™</sup> 550c system or the generator.

### **Electrical precautions (continued)**

If using an inverter to power the system, a good quality full sine-wave model should be selected Quasi-sine wave inverters are not recommended for use with this product.

Please observe your company, region and country's Standard Code of Practice for surveying underground utilities with CCTV equipment when using this equipment.

#### **Biological precautions**

• Warning: Foul systems can be a source of serious biological hazards. Wear appropriate personal protective equipment (PPE) when handling the system.

Always use heavy-duty industrial gloves when withdrawing a rod from a sewer.

### **Battery precautions**

The controller contains a Li-Ion rechargeable battery. Only use charging equipment provided by CUES. The use of alternative chargers may cause a safety hazard and/or reduce the life of the battery. Only charge your battery at temperatures of 10-40°C (50-104°F).

The battery is designed to protect itself against over-discharge, overcharge and short circuit between charge terminals. Other batteries may not provide these safety circuits.

 $\wedge$ 

A

**Warning:** Exposing the controller's Li-lon battery to high temperatures (over 60°C or 140°F) may activate safety systems and cause a permanent battery failure.

**Caution:** Do not tamper with, or attempt to disassemble, the battery.

**Caution:** If battery failure is suspected, return the entire system to an authorized repair centre for investigation and repair. Local, national or IATA transport regulations may restrict the shipment of faulty batteries. Check with your courier for restrictions and best practice guidelines. Talk to a CUES sales representative for authorized repair centres.

**Caution:** Waste Li-Ion batteries must be disposed of properly, use an approved recycling facility for electronic waste.

#### **Camera precautions**

**Warning:** The camera will get hot with use. This is normal. To avoid risk of burns, do not touch the camera when it is switched on or immediately after switching it off. Leave time for it to cool before handling. Exercise care when handling the camera; consider using gloves.

**Warning:** The camera LEDs are very powerful. Do not look directly at the LEDs or point them at other people.

#### **Pushrod reel precautions**

 $\wedge$ 

**Warning:** A coiled rod retains a large amount of energy when coiled and can cause injury if not correctly handled. Only competent personnel should handle this product.

Radiodetection and CUES recommend that a risk assessment is undertaken before the rod is handled, the bindings are cut or when using, loading, unloading, uncoiling or coiling rod.

Radiodetection and CUES accept no liability for injury or damage to equipment incurred whilst using, loading, unloading, uncoiling or coiling the rod.

### Moving or transporting the system

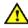

**Warning:** The system, including its component parts are heavy. If available, use the wheels to assist transport. Observe heavy-lifting safety practices when lifting any component of this system. For the system weight and dimensions, see the specifications in <u>section 11</u>.

**Warning!** Never lower heavy equipment into manholes while personnel work in the manhole.

Warning! <u>Always</u> remove the fuse when the controller is transported by air!

### Disposal

Do not dispose of this product in municipal waste facilities. Please check local regulations for disposal of electronic products, batteries and hazardous waste.

CUES complies with the requirements of 2012/19/EU Waste Electrical and Electronic Equipment.

# Contents

| flexitrax™ flexiprobe™                                   | 1    |
|----------------------------------------------------------|------|
| Preface                                                  | 2    |
| Before you begin                                         | 2    |
| Copyright © 2021 Radiodetection Ltd. All rig<br>reserved | -    |
| Compliance                                               | 4    |
| Warnings, Cautions and Notes                             | 6    |
| Perform a risk assessment                                | 7    |
| Safety precautions                                       |      |
| Disposal                                                 | . 12 |
| Contents                                                 | 13   |
| 1 Introduction                                           | 20   |
| 1.1 flexiprobe™ / flexitrax™ features                    | . 22 |
| 1.2 Definitions                                          |      |

| flexitrax™ flexiprobe™ Operation Manu<br><b>Conten</b> |    |
|--------------------------------------------------------|----|
| 1.3 Safety notices2                                    | 25 |
| 1.4 Training2                                          | 25 |
| 1.5 Updates and latest information2                    | 26 |
| 1.6 CUES technical support2                            | 26 |
| 2 Quick Start2                                         | 27 |
| 3 System overview                                      | 30 |
| 3.1 Controller3                                        | 30 |
| 3.1.1 Controller front view                            | 32 |
| 3.1.2 Controller rear view                             | 34 |
| 3.1.3 Handle-mounted status indicators3                | 35 |
| 3.1.4 Main connection panel3                           | 36 |
| 3.1.5 Auxiliary connection panel3                      | 38 |
| 3.1.6 Panel buttons3                                   | 39 |
| 3.2 Controller home screen4                            | 0  |
| 3.3 Controller battery4                                | 2  |
| 3.3.1 Battery care4                                    | 2  |
| 3.3.2 Temperature4                                     | 2  |
| 3.3.3 Battery life4                                    | 3  |

| 3.4 Equipment                                                                                                    | 43                                     |
|----------------------------------------------------------------------------------------------------|----------------------------------------|
| 3.4.1 Accessories                                                                                                    | 43                                     |
| 3.4.2 Powered drum                                                                                                    | 45                                     |
| 3.4.3 Manual drum and PSU                                                                                                    | 47                                     |
| 3.4.4 Crawlers and Cameras                                                                                                    | 49                                     |
| 3.4.5 Pushrod reels                                                                                                    | 51                                     |
| 3.4.6 Reel features                                                                                                    | 52                                     |
| 3.4.7 Cameras                                                                                                    | 53                                     |
| 3.4.8 Flexi and sondes                                                                                                    | 54                                     |
| 3.4.9 Skids                                                                                                    | 55                                     |
|                                                                                                    |                                        |
|                                                                                                    |                                        |
| 4 System assembly                                                                                                    | 56                                     |
| 4 System assembly<br>4.1 Crawler, Camera and accessories                                                                                                    |                                        |
|                                                                                                    | 56                                     |
| 4.1 Crawler, Camera and accessories                                                                                                    | 56<br>58                               |
| 4.1 Crawler, Camera and accessories<br>4.1.1 Crawler weight (P354 Only)                                                                                                    | 56<br>58<br>58                         |
| <ul><li>4.1 Crawler, Camera and accessories</li><li>4.1.1 Crawler weight (P354 Only)</li><li>4.1.2 Wheels and tires</li></ul>                                                                                       | 56<br>58<br>58<br>65                   |
| <ul> <li>4.1 Crawler, Camera and accessories</li> <li>4.1.1 Crawler weight (P354 Only)</li> <li>4.1.2 Wheels and tires</li> <li>4.1.3 Cameras</li> </ul>                                                            | 56<br>58<br>58<br>65<br>67             |
| <ul> <li>4.1 Crawler, Camera and accessories</li> <li>4.1.1 Crawler weight (P354 Only)</li> <li>4.1.2 Wheels and tires</li> <li>4.1.3 Cameras</li> <li>4.1.4 Elevators</li> </ul>                                   | 56<br>58<br>58<br>65<br>67<br>74       |
| <ul> <li>4.1 Crawler, Camera and accessories</li> <li>4.1.1 Crawler weight (P354 Only)</li> <li>4.1.2 Wheels and tires</li> <li>4.1.3 Cameras</li> <li>4.1.4 Elevators</li> <li>4.1.5 Crawler connection</li> </ul> | 56<br>58<br>58<br>65<br>67<br>74<br>76 |

| 4. | 3 | Command | module | 7 | 7 | ' |
|----|---|---------|--------|---|---|---|
|----|---|---------|--------|---|---|---|

| 4.4 Controller                        | 80  |
|---------------------------------------|-----|
| 4.4.1 Power                           | 80  |
| 4.4.2 Internal storage                | 81  |
| 4.4.3 USB memory stick                | 81  |
| 4.4.4 Keyboard                        | 81  |
| 4.4.5 Headset                         |     |
| 4.5 Pushrod reels                     | 84  |
| 4.6 Cameras and accessories           | 88  |
| 4.6.1 Camera                          | 88  |
| 4.6.2 Sondes                          | 91  |
| 4.6.3 Universal flexi                 | 92  |
| 4.6.4 Skids                           | 93  |
| 4.6.5 W-Skids                         | 97  |
| 4.6.6 External video equipment        | 97  |
| 4.7 Battery                           | 98  |
| 4.7.1 Charge the battery before using |     |
| the controller                        | 99  |
| 4.7.2 If the battery has low charge   | 100 |
| 4.7.3 Power the controller from a     |     |
| vehicle                               | 101 |

| 4.7.4 How long does it take to recharge      |
|----------------------------------------------|
| the battery from my vehicle?                 |
| 4.7.5 Replacing the battery 102              |
|                                              |
| 5 System setup 103                           |
| 5.1 Insert the fuse 103                      |
| 5.2 Power on the Controller 104              |
| 5.3 Setup wizard: Set controller preferences |
| and company details 105                      |
| 5.4 Calibrate the equipment 109              |
| 5.5 Configure the system settings 112        |
| 5.5.1 Using the Settings menus 113           |
| 5.5.2 Controller settings 115                |
| 5.5.3 Screen overlay settings 117            |
| 5.5.4 Equipment settings 120                 |
| 5.5.5 Reporting settings 123                 |
| 5.5.6 Network settings 124                   |
| 5.5.7 Email settings 131                     |
| 5.5.8 Gmail 132                              |
| 5.5.9 Yahoo 134                              |
| 5.5.10 Microsoft Outlook 138                 |

| 5.5.11 Dropbox Settings                   | 141 |
|-------------------------------------------|-----|
| 5.5.12 Maintenance                        | 144 |
| 5.5.13 Company details                    | 146 |
| 5.6 Import a company logo                 | 146 |
| 5.7 Set up a video title page             | 148 |
| 5.7.1 Can I set a custom title page??     | 148 |
| 5.7.2 Design the video title page         | 149 |
| 5.7.3 Enable the video title page         | 151 |
|                                           |     |
| 6 Operating the system                    |     |
| 6.1 Before you begin                      | 153 |
| 6.2 Confirming the system equipment       | 154 |
| 6.3 Emergency stop                        | 155 |
| 6.4 Crawler Deployment                    | 155 |
| 6.4.1 Before deployment                   | 156 |
| 6.4.2 Using the crawler deployment tool 7 | 157 |
| 6.4.3 Set-Up                              | 158 |
| 6.4.4 Strap hook setup                    | 159 |
| 6.4.5 Poles                               | 162 |
| 6.4.6 Using the deployment tool           | 162 |

| 6.4.7 Cable deployment rollers 164                    |
|-------------------------------------------------------|
| 6.4.8 Distance counter and stop point 165             |
| 6.4.9 Sonde 166                                       |
| 6.5 System stop 167                                   |
| 6.6 Driving the crawlers 168                          |
| 6.6.1 AUTO and manual modes 169                       |
| 6.6.2 Steering (P356 crawler only) 174                |
| 6.6.3 Analog joystick control 175                     |
| 6.6.4 Topple warning 175                              |
| 6.6.5 Powered elevator control                        |
|                                                       |
| 6.7 Camera control (lights, focus, pan, rotate,       |
| 6.7 Camera control (lights, focus, pan, rotate, zoom) |
|                                                       |
| zoom) 178                                             |
| zoom) 178<br>6.7.1 Analog joystick control 179        |
| zoom)                                                 |
| zoom)                                                 |
| zoom)                                                 |
| zoom)                                                 |

| 6.8.1 Connecting183                           |
|-----------------------------------------------|
| 6.8.2 Standby184                              |
| 6.8.3 Camera controls184                      |
| 6.8.4 Drum & Crawler controls187              |
| 6.9 Pushrod reels191                          |
| 6.10 Deploy pushrods194                       |
| 6.11 Zero the camera distance                 |
| 6.12 Streaming images to a nearby device .197 |
| 6.12.1 Connecting to a nearby connected       |
| device197                                     |
| 6.13 Record a video200                        |
| 6.13.1 Video format and size200               |
| 6.13.2 About the panel buttons201             |
| 6.13.3 On-screen recording indicators 202     |
| 6.13.4 Quickly record a new video203          |
| 6.13.5 Set up a new survey and record a       |
| new video204                                  |
| 6.13.6 Record a further video for the         |
| survey currently open206                      |
| 6.13.7 Record Inclination data207             |
| 6.13.8 Inclination calibration210             |

www.cuesinc.com | 16

| 6.14 Video tools                       | . 212 |
|----------------------------------------|-------|
| 6.14.1 Pause, resume and stop          |       |
| recording                              | . 212 |
| 6.14.2 Rotate the video feed           | . 213 |
| 6.14.3 Take a photo                    | . 213 |
| 6.14.4 Add Text pages                  | . 214 |
| 6.14.5 Add overlay text and shapes to  |       |
| video segments                         | . 216 |
| 6.14.6 Record an audio commentary      | . 219 |
| 6.14.7 Listen to an audio commentary . | . 220 |
| 6.14.8 Use a sonde                     | . 220 |
| 6.15 Replay a video                    | . 221 |
| 6.15.1 Fast forward and rewind         | . 222 |
| 6.15.2 Adjust the playback volume      | . 222 |
| 6.16 Take a photo directly             | . 223 |
| 6.17 Turn off the camera               | . 226 |
| 6.18 Retrieve the crawler              | . 227 |
| 7 Projects and Surveys                 | . 228 |
| 7.1 Create a new survey from the Home  |       |
| Screen                                 | . 228 |

|     | 7.1.1 Edit survey screen                  | .231 |
|-----|-------------------------------------------|------|
| 7.2 | Manage existing projects                  | 232  |
|     | 7.2.1 Open a project                      | 233  |
|     | 7.2.2 Manage projects                     | 234  |
|     | 7.2.3 Create project                      | 236  |
|     | 7.2.4 Sort projects by name or date       | 236  |
| 7.3 | Manage existing surveys                   | 237  |
|     | 7.3.1 Open a survey                       | 238  |
|     | 7.3.2 Manage surveys                      | 238  |
|     | 7.3.3 Create survey                       | 239  |
|     | 7.3.4 Sort surveys by name or date        | 240  |
|     | 7.3.5 Edit the survey header details      | 241  |
| 7.4 | Export a survey                           | 242  |
|     | 7.4.1 What is exported?                   | 242  |
|     | 7.4.2 Export options                      | 243  |
|     | 7.4.3 Connect to the internet             | 244  |
|     | 7.4.4 Switch to a different WiFi network. | 245  |
|     | 7.4.5 Select surveys for export           | 245  |
|     | 7.4.6 Select a project for export         | 246  |
|     | 7.4.7 Export to USB                       | .247 |

| 7.4.8 Export as email attachments     | 248 |
|---------------------------------------|-----|
| 7.4.9 Email send failure              | 249 |
| 7.4.10 Manage email recipients        | 251 |
| 7.4.11 Export to Dropbox              | 252 |
| 7.4.12 Where is my survey in Dropbox? | 254 |
| 7.5 Observations                      | 255 |
| 7.5.1 Condition codes                 | 256 |
| 7.5.2 Add an observation              | 257 |
| 7.5.3 Jump to observations when       |     |
| playing back a video                  | 258 |
| 7.5.4 View or edit an observation     | 259 |
| 7.5.5 Delete observations             | 260 |
| 7.5.6 Clock references                | 262 |
| 7.6 Reports                           | 263 |
| 7.6.1 Drain and sewer diagrams        | 265 |
| 7.6.2 Manhole and inspection chamber  |     |
| diagrams                              | 266 |
| 7.7 Video streaming                   | 267 |
| 7.8 Menu shortcuts                    | 269 |
| 7.9 Supported survey standards        | 270 |
|                                       |     |

| 8 Status icons                     | 271 |
|------------------------------------|-----|
| 9 Maintenance and cleaning         | 272 |
| 9.1 Maintenance                    | 272 |
| 9.1.1 Storing the system           | 272 |
| 9.1.2 Connection points, terminals |     |
| and O-rings                        | 273 |
| 9.1.3 Rod guide assembly (pushrods |     |
| only)                              | 274 |
| 9.2 Cleaning the system            | 275 |
| 9.3 Factory reset                  | 276 |
| 10 Software updates                | 277 |
| 11 Specifications                  | 279 |
| 11.1 Controller specifications     | 279 |
| 11.2 Drums and PSU                 | 281 |
| 11.3 Crawlers                      | 282 |
| 11.4 Elevators                     | 283 |
| 11.5 Lighthead                     | 284 |
| 11.6 Crawler cameras               |     |

www.cuesinc.com | 18

| 11.7 Crawler wheels and spacers 285            | 1 |
|------------------------------------------------|---|
| 11.8 Controller to drum / PSU link cables 286  |   |
| 11.9 Crawler-wheel-elevator configurations 287 |   |
| 11.10 Crawler configuration examples 289       |   |
| 11.11 Pushrod reel and rod specifications 290  |   |
| 11.12 Pushrod camera specifications 291        |   |
| 2 Open Source Software 292                     | 1 |
| 3 Index                                        |   |

| Contact us 30 | 1 |
|---------------|---|
|---------------|---|

1

1

# **1** Introduction

flexiprobe<sup>™</sup> / flexitrax<sup>™</sup> are advanced pipeline video inspection systems that are ideal for a broad range of applications. They allow operators to precisely identify and document pipeline faults using digital video recording.

Rugged and weatherproofed, the system is designed for use in harsh conditions. It is easy to transport and deploy, enabling quick and successful inspections.

The Controller's flexiprobe<sup>™</sup> 10" (26cm) and flexitrax<sup>™</sup> 12.1" (307mm) screens display the camera's video feed, stored videos and photos, and configuration settings. You operate the controller using its built-in buttons and keyboard.

If required, you can connect the controller to external video equipment (input and output), to a headset with microphone, and to an external keyboard.

#### flexitrax<sup>™</sup> flexiprobe<sup>™</sup> Operation Manual **1 Introduction**

### Fig. 1-1: flexitrax<sup>™</sup> System with Powered Drum

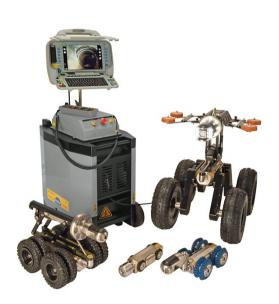

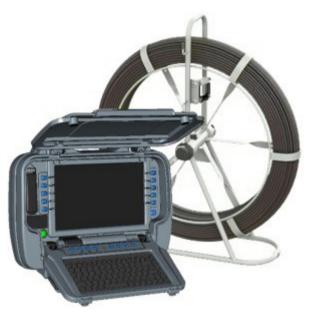

Fig. 1-2: flexiprobe™ Controller and pushrod coiler

### **1.1** flexiprobe<sup>™</sup> / flexitrax<sup>™</sup> features

The video inspection systems offer the following features:

- One-touch video recording to MP4 format.
- One-touch still images captured to JPEG format.
- Rotate the video feed while recording live video.
- Survey data stored on high capacity (128GB) interchangeable SD card.
- Rechargeable battery and external power supply options.
- Integrated survey reporting.

Survey reports, videos and observation photos, can be exported to USB memory sticks, sent as email attachments or uploaded to Dropbox. MSCC3 through MSCC5 survey standards are supported.

 Modular system, compatible with any combination of flexitrax<sup>™</sup> 550c / P350 drums, crawlers and cameras. Compatible with flexiprobe<sup>™</sup> 540c / P340 rods, reels, cameras and accessories.

**Note**: References to P350, P354 and P356 systems and crawlers in this document also refer and apply to 550, P554 and P556 systems and crawlers.

**Note**: *References to P340, P341, P342 and P343 cameras and rods in this document also refer and apply to 540, 541, 542 and 543 cameras and rods.* See <u>section 3.4.5</u>.

## **1.2 Definitions**

When using a pushrod system, you need to understand the following concepts:

 Calibration: To accurately measure and display camera distances, you must calibrate the reel (coiler) each time you power on the controller or attach a different pushrod. First, you must make sure *the pushrod is fully rewound on the reel*. Then you must press the Calibrate button on the controller. See <u>section 6.9</u>.

Calibration is also known as calibrating the rod counter.

Zero distance: Your survey needs to accurately record the distance of the camera from the starting
manhole so that pipe defects and features can be accurately located. However, in most cases you will
need to unwind the pushrod some distance so you can deploy the camera down into a manhole before
starting the pipe survey.

To ensure camera distances are recorded accurately in your survey videos and observations, you need to zero the camera distance ('set a zero distance') when the camera is in position before you start the survey. See <u>section 6.11</u> where this is described for pushrod systems and the same principle applies for crawler systems.

Setting a zero distance is also known as zeroing the cable or rod counter.

• **Crawler and tractor**: both these terms are used in this document to refer to the motorized, wheeled vehicle that is used to transport a camera.

### **1.3 Safety notices**

Caution must be taken when conducting any pipeline or drainage system inspection. Please observe all safety warnings detailed in the Preface and throughout this operation manual.

Before you operate the system, we recommend that you familiarize yourself with any additional health and safety requirements that may be defined by company policy and any applicable local or national laws. Contact your company's or local government's health and safety officer for further information.

# **1.4 Training**

Radiodetection provides training services for most CUES products. Our qualified instructors will train equipment operators or other personnel at your preferred location or at Radiodetection facilities. Training in best practices can lead to improved efficiency, avoid workplace accidents, how to diagnose and repair simple issues, as well as facilitating longer product lifetimes.

For more information go to <u>www.cuesinc.com</u> or contact your local CUES representative.

# **1.5 Updates and latest information**

CUES may have released new system software, user documentation or other information after you purchased your system. You can download the latest software, documentation and application notes from <u>www.cuesinc.com</u>.

For information about checking and upgrading your system's software see section 10.

### **1.6 CUES technical support**

If you need technical assistance, please contact 1.800.327.7791 or visit <u>https://cuesinc.com/pages/contact-list</u>.

# 2 Quick Start

**Note:** This section provides quick start instructions for experienced users only. We recommend that new users read this manual fully before proceeding.

**Note:** This section assumes that the controller battery is charged. For details about charging the battery, see <u>section 4.7</u>.

To get started with the relevant Inspection system, follow these steps:

### 540c flexiprobe™

- 1. Make sure the controller is powered off.
- 2. *Important!* Rewind the pushrod completely onto the reel.
- 3. Set up the controller:
- a. (Optional) Mount the controller onto the reel using the supplied clamp; see section 0.
- b. Connect the pushrod reel to the controller using the link cable (item 4 in Fig. 3-4).
- 4. Press the power button to switch on the controller.

The controller takes around 10 seconds to display the splash screen.

- 5. *Important!* The controller displays the Equipment settings menu. If the Equipment settings menu is showing the reel type currently attached to the controller, then press **Select**. Otherwise, change the reel type, highlight Continue, then press **Select**.
- 6. The controller now displays an advisory reminding you to rewind the pushrod fully onto the reel (coiler). Make sure the pushrod is layered evenly and correctly onto the reel.

When the rod is fully coiled on the reel, press the Calibrate button.

For full details about these steps, see section 6.8.

- 7. Deploy the camera into the pipe as required.
- 8. Zero the camera distance, as required, using the **0.00** button. For details, see section 6.11.
- 9. Create a survey and start recording your survey video.

For details, see section 6.13.

#### 550c flexitrax<sup>™</sup>

- 1. Make sure the PSU, whether separate or part of the powered drum, and controller are both powered off.
- 2. Set up the controller:

(Optional) Mount the controller onto the drum using the supplied clamp.

- 3. Connect the drum to the controller using the link cable (item 4 in Fig. 3-4).
- 4. Connect the drum to the down-hole equipment relevant to the survey required.
- Turn the power switch on the PSU and press the power button on the controller to turn the system on.
   The controller takes around 10 seconds to display the splash screen.
- 6. Important! The controller displays the Equipment settings menu. If the Equipment settings menu is showing the equipment currently attached to the controller, then press **Select**. Otherwise, change the equipment as necessary, highlight Continue, then press **Select**. For full details about these steps, see <u>section 6.2</u>.
- 7. Deploy the crawler and camera into the pipe as required.
- 8. Zero the camera distance, as required, using the **0.00** button.

For details, see section 6.4.8.

9. Create a survey and start recording your survey video.

For details, see section 6.13.

# **3 System overview**

### 540c flexiprobe™

The 540c pushrod inspection system Controller has a 10.1" (260mm) high definition, industrial TFT LCD screen and is compatible with the full range of P340 cameras, reels, Sondes and accessories, providing unmatched modularity from the small 100' (30m) Plumbers system to the 500' P343 Mk2 (150m) reel.

#### 550c flexitrax<sup>™</sup>

The 550c pipeline video inspection system Controller has a 12.1" (307mm) high definition, industrial TFT LCD screen and is compatible with the full range of P350 drums, crawlers, cameras and accessories as well as the full range of 540c / P340 cameras, reels and accessories, providing unmatched modularity and inspection capability from 1¼" (30mm) pipes all the way to 59" (1.5m).

### **3.1 Controller**

The Controller is the command module, digital video recorder and playback device. Video, pictures and inspection reports are stored on high-speed, high capacity (128GB) interchangeable SD card storage. Higher capacity SD cards are available. It is recommended to regularly backup card data.

The Controller has an internal, rechargeable lithium-ion battery. A fully charged battery will power the controller for around 4 to 6 hours, depending on usage factors such as recording / playing back, display brightness etc.

### 3.1.1 Controller front view

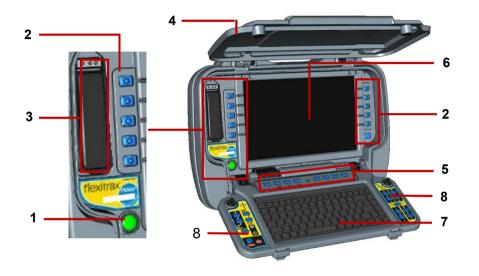

### Fig. 3-1: Controller, front view

1. On / Off button: Switches power ON or OFF.

When the system is powered on, the on power indicator on the handle lights up.

- 2. Buttons: Allow you to navigate screen menus and control the system.
- 3. **Protected USB and audio sockets:** The covered compartment contains a USB socket and audio socket. The cover protects against water and dust.

Use the USB socket to connect a USB memory stick for exporting Surveys and installing software upgrades. Use the 3.5mm audio socket to connect a headset with microphone for adding an audio commentary to survey videos.

- 4. **Handle-mounted status indicators:** On the back and front of the handle, LEDs indicate the controller's WiFi, Power and Battery Charge status, see <u>section 3.1.3</u>.
- 5. **Panel buttons**: Allow you to record and play survey videos, make observations and take photos, mute the microphone, turn the camera sonde on and off, and zero the camera distance see <u>section 3.1.6</u>.
- 6. **Display**: LCD screen shows video, still images and system information.
- 7. **Keyboard**: Use for text entry when setting up surveys and configuring the controller. Use shortcuts to control, when enabled, the movement of the crawler, powered drum and camera; see <u>section 5.5.2</u>.
- 8. **Buttons and joysticks**: Use to control, where applicable, the movement of the crawler, powered drum and powered elevator; zoom and focus of the camera, and brightness of the lighting.

### 3.1.2 Controller rear view

On the rear of the controller are the main and auxiliary connection panels, and the support clamp.

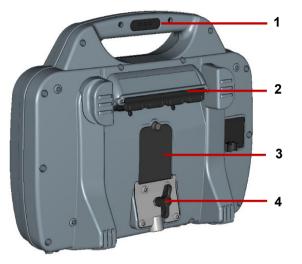

Fig. 3-2: Controller, rear view

- 1 **Handle-mounted status indicators:** On the back and front of the handle, LEDs indicate the controller's WiFi, Power and Battery Charge status. See <u>section 3.1.3</u>.
- 2 Main connection panel: Includes a socket for the link cable to the pushrod reel, an external video input, power socket and Ethernet connection (550c only). See <u>section</u> <u>3.1.4</u>.
- 3 **Auxiliary connection panel:** Includes an HDMI output, dual USB ports, and a battery fuse. See <u>section 3.1.5</u>.
- 4 **Controller support clamp**: For mounting the controller onto the reel or drum.

### 3.1.3 Handle-mounted status indicators

On the back and front of the handle, LEDs show the WiFi, Power and Battery Charge status.

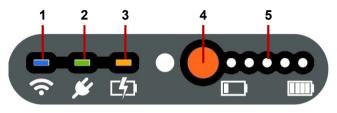

Fig. 3-3: Status indicators on controller handle (front view)

1. WiFi: Lights up when WiFi is enabled on the controller.

**Note:** This LED indicates only that WiFi is enabled and the controller can detect available WiFi networks. It does <u>not</u> indicate that the controller is connected to the internet!

- 2. **Power:** Lights up when the controller is powered on (green).
- 3. **Battery charge:** Lights up while battery charging is underway (amber). When the battery is fully charged, the LED changes to green.

Note: Also indicates the controller is connected to an external power supply (mains or vehicle).

- 4. Battery check button: Press to check the battery level.
- 5. Charge status lights: When the battery check button is pressed, these lights show the battery level.

### 3.1.4 Main connection panel

The main connection panel includes the power socket, a socket for the link cable to the reel, and an external video input. Each socket has an individual cover.

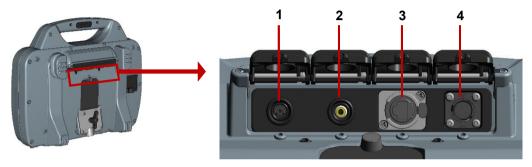

### Fig. 3-4: Main connection panel

1. **Power socket:** DC power input from mains supply or vehicle supply.

Marning! Use only the supplied battery chargers (mains or optional vehicle).

- 2. Video input: An RCA video jack provides an input from external video equipment (optional).
- 3. **Ethernet port:** (550c only) For connection to PC /Router/ WiFi access point typically enabling Remote control; Remote support / user information; Project / Survey export and synchronisation.

4. **Socket for link cable:** Connects the controller to a Powered Drum or to a Pushrod Reel. Tighten the connector finger-tight, but do not use a wrench, spanner or pliers.

### 3.1.5 Auxiliary connection panel

Caution: Only open the auxiliary connection panel in a dry, clean environment.

The auxiliary connection panel includes a video output and two USB ports:

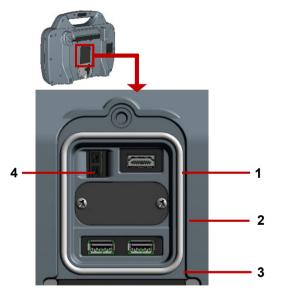

Fig. 3-5: Auxiliary connection panel

- 1 **HDMI output:** Allows you to display live video on an external monitor. (Video replay on an external monitor is not currently supported.)
- 2 For manufacturer use only.
- 3 **USB sockets**: Allows you to connect a USB memory stick or external keyboard.
- 4 **Fuse holder:** For a 5A MINI Blade fuse. The fuse is suppled separately with the controller; you must insert the fuse before operating the controller.

Warning! You must remove the fuse to isolate the battery when the controller is transported by air!

### 3.1.6 Panel buttons

Use these buttons to record and play videos, take photos, set a zero distance and mute the mic.

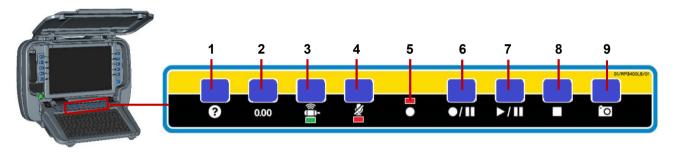

### Fig. 3-6.Panel buttons

- 1 **Help:** Displays the system operation manual.
- 2 **Zero the camera distance:** See <u>sections 6.4.8 & 6.11</u>.
- 3 **Sonde LED:** Green when active.
- 4 **Mute microphone:** LED is red when Mic or Headset is muted.

- 5 **Recording LED:** Red when video recording in progress.
- 6 **Record / pause:** Press to start or pause video recording.
- 7 Play / pause: Press to play or pause video playback.
- 8 **Stop:** Press to stop video playback or recording.
- 9 Camera: Press to take photo and make an observation; see <u>section 7.5</u>.

# 3.2 Controller home screen

Note: Press the Back button one or more times to return to the home screen.

The home screen lets you create and manage surveys, configure system settings and rotate the video feed. It also shows real-time system information e.g. camera distance and the Mimic<sup>™</sup>. If required, you can overlay these details in your survey videos and observation photos.

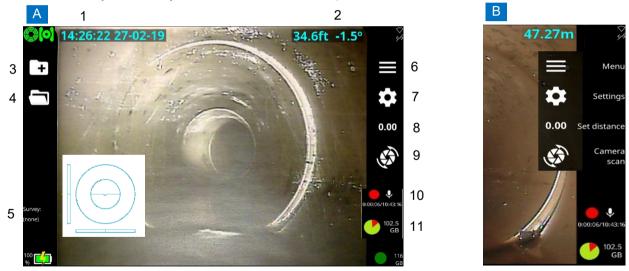

*Fig. 3-7: Controller home screen.* **A** *Button labels hidden.* **B** *Button labels shown. See next page for descriptions.* 

### Controller home screen, continued

- 1 System date and time.
- 2 **Distance.** Also called the distance counter.
- 3 **Create survey button**. Press to set up a new survey.
- 4 **Existing surveys button**. Press to manage surveys stored on the controller.
- 5 Battery charge & Survey title.
- 6 **Menu button**. Shows or hides button labels.

- 7 Settings button. Opens the system menus.
- 8 **Set distance button**. Press to zero the camera distance for a new survey.
- 9 Joint scan button. Press for Cameras with Tilt function to perform a joint scan. For other cameras, press to rotate the video feed on the screen clockwise or anticlockwise.
- 10 Recording and mic status.
- 11 **Free disk space (GB)**. Shows free space on the controller's internal solid state storage. A pie graphic shows free (green) and used (red) space.

# 3.3 Controller battery

The Controller has a lithium-ion (Li-ion) rechargeable battery.

Li-ion batteries have excellent power to weight ratios and can offer very long lifetimes. Some simple steps to prolong the life of your Li-ion battery are outlined below.

# 3.3.1 Battery care

- Do not *discharge* the battery too much; do not *charge* the battery too much.
   Try not to discharge below 10%, or charge above 90%. This will dramatically increase the number of charge and discharge cycles that the battery can achieve.
- Only charge your battery at temperatures of 10-40°C (50-104°F). See below for more details.
- Keep the power socket clean and dry at all times. Keep the main connection panel closed when the controller is not in use. See <u>Fig. 3-2</u>.

# 3.3.2 Temperature

Battery life is affected by the temperature while charging the battery. At lower temperatures (below 10°C or 50°F), chargers will lower the charging rate to reduce battery degradation. CUES therefore recommends that you only charge the battery at temperatures of 10-40° C (50-104°F).

# 3.3.3 Battery life

With typical constant usage the Controller battery will last around two years. For advice on replacing the battery see <u>section 4.7.5</u>.

Do not attempt to replace the battery yourself!

# **3.4 Equipment**

### 3.4.1 Accessories

All systems include:

- Mains charger: Comprises an AC adapter and a mains power cable. Used for recharging the internal Lilon battery and, optionally, operating the controller.
- Vehicle charging cable: Connects the controller to your DC power connector (typically the cigarette lighter or cigarette charging point). Used for recharging the internal Li-Ion battery and operating the controller.

Optional accessories:

• **USB memory stick:** Allows survey data, including videos and observation photos, to be exported from the controller. Also used for controller software upgrades.

Only use high-speed USB memory sticks. We recommend using only USB memory sticks produced by well-known flash memory manufacturers. For the latest list of recommended memory stocks, contact <u>customer\_service@cuesinc.com</u>.

- Headset: Allows the operator to add and play back audio commentary.
- Other: CUES also provide other useful components and tools such as rod re-termination kits. Contact your CUES representative for details.

### 550c flexitrax<sup>™</sup>

The system supports either a powered or manual drum that can accommodate cable lengths of 100m (330'), 150m (495'), 200m (660'), 250m (820') and 305m (1000'). The powered drum contains an integral power supply whilst the manual drum requires an external power supply unit (PSU).

The cable drum cassette in the powered drum is user-replaceable. Refer to the Appendix for instructions on how to remove and install the cable drum cassette.

Please contact your local representative or visit <u>www.cuesinc.com</u> for a complete list of spares and accessories.

# 3.4.2 Powered drum

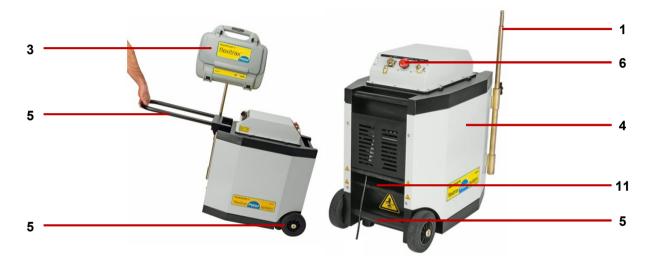

Fig. 3-8: Powered drum, including integrated PSU, showing how the command module is mounted.

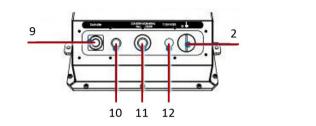

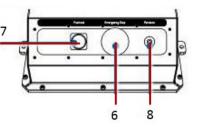

- 1. Command module support stand.
- 2. System on / off switch

### Note: the 550c controller has a separate on / off switch

- 3. Command module.
- 4. Reel compartment: Houses up to 305m (1000') of cable wound onto the drum cassette.
- 5. Handle bars, wheels and removable handles: Allow you to manoeuvre the system easily into position.
- 6. Emergency stop: Instantly shuts off system power. When initiated, the system must be reset.
- 7. Pushrod connector: Connect and power compatible P340 pushrod systems to your 550c controller.
- 8. Pendant Controller connector, for joystick / button control of system.
- 9. Command module connector: To connect the command module link cable.
- 10. Power on / off indicator. A White LED lights up when the PSU is switched on and powered up.
- 11. Power supply socket: To connect mains power.
- 12. Cable rollers.

# 3.4.3 Manual drum and PSU

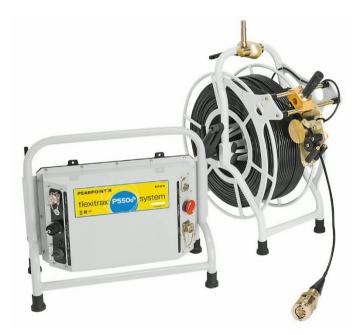

www.cuesinc.com | 47

- 13. Cable drum: Houses up to 305m (1000') of cable.
- 14. Cable brake.
- 15. Crank handle socket.
- 16. Command module support clamp.
- 17. PSU link cable socket.
- 18. Manual layering handle: To assist with laying cable evenly on the drum.
- 19. Cable rollers.

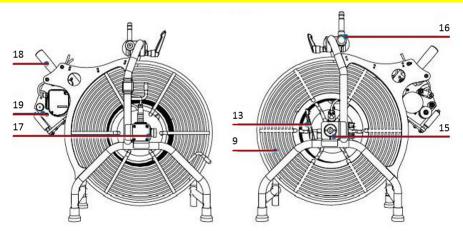

# 3.4.4 Crawlers and Cameras

The system offers two crawlers: the P354 (4" to 15") and the P356 (8" to 60").

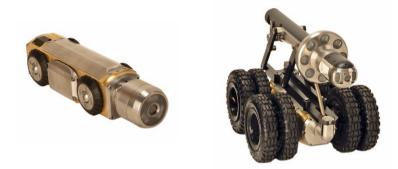

*Fig. 3-9: P354 crawler with Forward View camera installed and P356 crawler with pan, tilt and zoom camera, large elevator and lighthead installed.* 

Both crawlers are compatible with a choice of three colour cameras. The 550-CAM-FW is a fixed, forward view camera. The 550-CAM-PT offers pan and tilt and the 550-CAM-PTZ offers pan, tilt and 10x optical zoom.

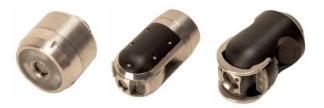

Fig. 3-10: The three camera options available for the 550c system.

550c systems offer automatic TILT protection. By default, this will halt the crawler in hazardous tilting situations, when its roll first exceeds 35°. The user will be shown a tilt hazard warning, and can restart the crawler movement if necessary.

# 540c flexiprobe™

# 3.4.5 Pushrod reels

The reel (or coiler) holds the pushrod-and-camera on a revolving drum. The system supports the reels below. See <u>section 11.11</u> for reel specifications.

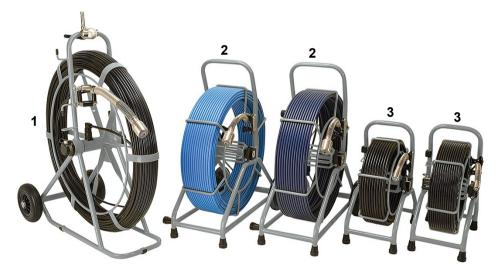

*Fig.* 3-11: *Pushrod reels.* **1** 543*c* / *P*343 *reel.* **2** 542*c* / *P*342 *reels, available in two lengths.* **3** 541*c* / *P*341 *reels: standard reel and extra-flexible Plumbers reel.* 

# 3.4.6 Reel features

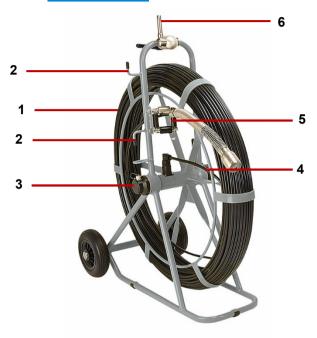

Fig. 3-12: Reel features This example shows a P343 reel.

- 1 **Pushrod reel:** The pushrod can be up to 500ft (150m) in length, depending on reel type.
- 2 **Stowage hooks:** Use for storing the link cable on the pushrod reel.
- 3 Link cable socket: Connects the link cable to the reel.
- 4 **Brake:** *Not shown.* Located on reverse side of reel. Adjustable to control the movement of the reel, or to lock it.
- 5 **Pushrod guide:** Guides the rod on and off the reel. Must be kept clean.
- 6 **Adaptor clamp:** Allows the controller to be mounted onto the pushrod reel.

# 3.4.7 Cameras

Three colour camera options are available:

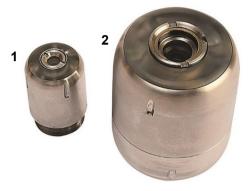

### Fig. 3-13: 540c pushrod cameras

- 1. 1" (25mm) diameter camera for up to 4" (100mm) diameter pipes
- 2. 2" (50mm) diameter self-levelling camera for up to 9" (230mm) diameter pipes

# 3.4.8 Flexi and sondes

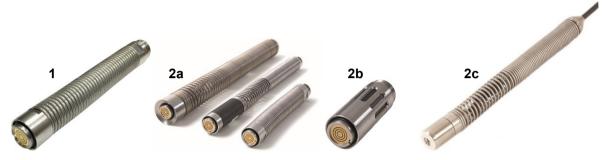

Fig. 3-14: Universal flexi and sondes

3. **Universal Flexi:** Attaches to the end of the pushrod helping the camera to negotiate small radius bends.

**Sonde:** (*Optional purchase*) Attaches to the end of the pushrod and transmits a signal, allowing the sonde's position to be pinpointed using a locator such as the RD7200.

2a Flexisonde

2b Solid Sonde

2c (Plumbers reels only) Non-detachable Plumbers sonde

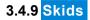

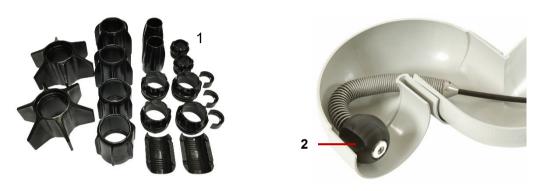

Fig. 3-15: Skids and skidball

4. **Universal skids:** Protect the camera during use and centre the camera in the pipe. For instructions on how to prepare the skids and cameras for use, see <u>section 4.6.4</u>.

**Plumbers skidball:** For 1" (25mm) cameras, this skidball allows movement around most 2" (50mm) traps and 1.25" (32mm) bends. Available in 1.4" (36mm) and 1.6" (42mm).

# 4 System assembly

The system can be setup in a large number of ways, depending on your survey requirements. This section provides details on system assembly. You will as a minimum require an Allen key set and a range of general purpose screwdrivers.

# Warning! Before you assemble the system, switch off the controller.

*Caution!* If using a generator, ensure that this is compatible with the 550c system. Refer to the Generator Selection paragraph in the preface of this document for further information.

*Caution!* Before attempting to assemble the system, ensure that the power is switched off.

*Caution!* Check that all the link cables are connected as per instructions.

*Caution!* Do not replace the C-Clamp modified screws (at rear of tractors and cameras) with standard 'off the shelf' screws, as these have not been designed to secure connection.

# 4.1 Crawler, Camera and accessories

The P354 and P356 crawlers have a variety of wheels, tyres, cameras and accessories to suit your survey. The figure below demonstrates some of the options available.

*Caution!* You must configure the appropriate wheel-set connected in the Settings > Controller > Equipment > Tractor wheel size menu, incorrect wheel settings will cause motor strain, incorrect behaviours and early life failure on the crawlers.

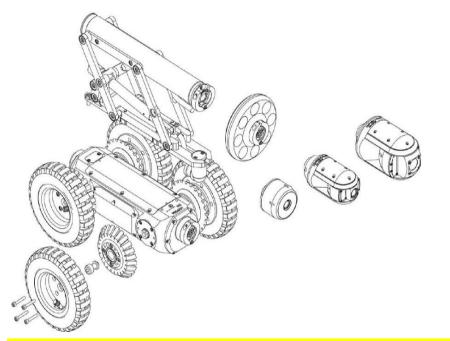

Fig. 4-1: P356 crawler assembly, showing some of the options available

# 4.1.1 Crawler weight (P354 Only)

The crawler weight is a metal plate designed to increase traction by adding more weight to the crawler. Attach the weight on the crawler body before attaching other wheels and accessories, then secure with the provided screws.

### 4.1.2 Wheels and tires

The P354 uses the small and medium wheel sets. These can also be 'doubled-up' to improve traction in larger pipes. Its recommended range is between  $4\frac{1}{2}$ " and 15" (60mm to 305mm). The small wheels are 62mm / 2.5" diameter and the medium wheels are 110mm / 4.3" diameter.

The P356 uses small, medium and large wheels, which can also be 'doubled-up' to improve traction. This allows its use for centralized survey of pipe diameters between 6<sup>1</sup>/<sub>2</sub>" and 36" (165mm and 900mm). The P356 Compact Cradle and Cradle, with an elevator, allow centred inspection of pipes to a maximum of 60" / 1500mm.

The small and medium wheels come with hard or soft tire material options to suit different grip requirements. The large wheels are 170mm / 6.7" in diameter.

**Note**: although it will work electrically and mechanically, we do not recommend use of a PTZ camera on a P354 Crawler due to the weight and size of the camera.

### **Connecting wheels and tyres**

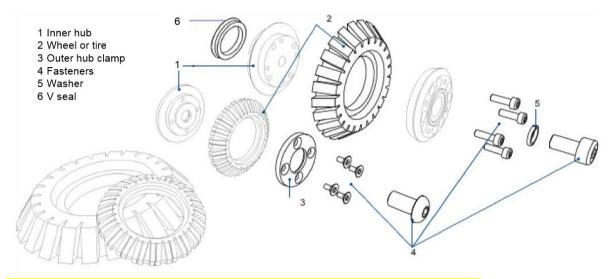

*Fig.* 4-2: *Connecting various tyres (top) and the abrasive wheels (below)* 

**Note**: *Item* 6 "V-seals" prevent debris ingress into the crawler seals on the medium and large wheel sets. *It is beneficial to check and replace these at regular intervals or ask our service teams to do so. 4x part* 04/B1525510

### **Specialist Wheels**

### Abrasive (rasp) wheels

The abrasive wheel kits have been designed to enhance grip, boosting the distance and capability of your flexitrax<sup>™</sup> 550c system in a wide-range of applications. Particularly recommended for **brand new plastic, greasy, or 'relined' pipes** where grip with standard rubber wheels can be challenging.

These are available in 5 kits with suitable adaptors for pipe size (6", 8" and 9" pipes). The small abrasive rasp wheels should use the 62mm wheel size setting, while the large abrasive rasp wheels should use the 110mm wheel size setting.

### 84mm 'Slim Profile' Wheels

84mm wheels improve performance in areas where the pipe diameter decreases, typically joint offsets and areas with reasonable debris buildup. The slimmer profile of the unit allows a greater chance of passing through these tight areas. Adaptors are required to attach these wheels to the 550c.

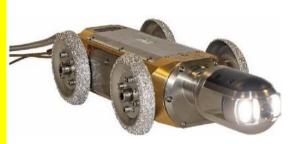

*Fig. 4-3: Abrasive wheels fitted to a P556* 

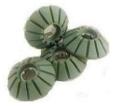

Fig. 4-4: Kit of 84mm wheels

*Caution!* When using the 84mm wheels with the 84mm wheel adaptor, select 84mm size wheels in the

Settings > Equipment > Tractor wheel size menu. Failure to do so may cause stress to the tractor motors and cause early life failure.

### **Double-large wheel adaptors & configuration**

Comprised of 2 full sets of P356 Large wheels (8x) and (4x) adaptors, allowing the large wheels to be mounted in a tandem configuration. Designed to increase surface area and grip helping to navigate silted culverts and pipes.

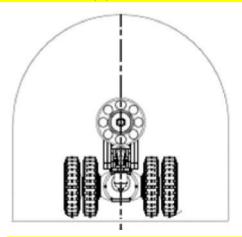

Fig. 4-5: An illustration of the P356 with the 'double-large-wheel' configuration for added surface area and grip

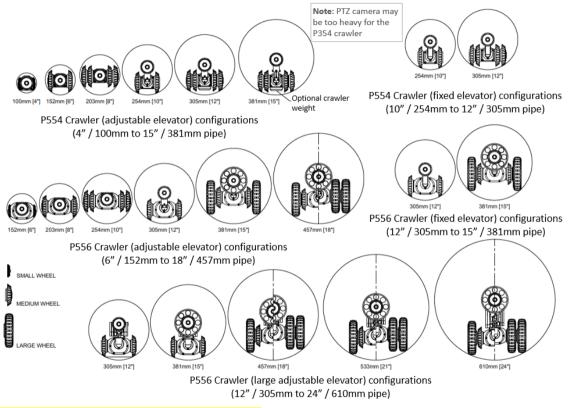

*Fig.* 4-6: *Pipe clearance diagrams, part* 1

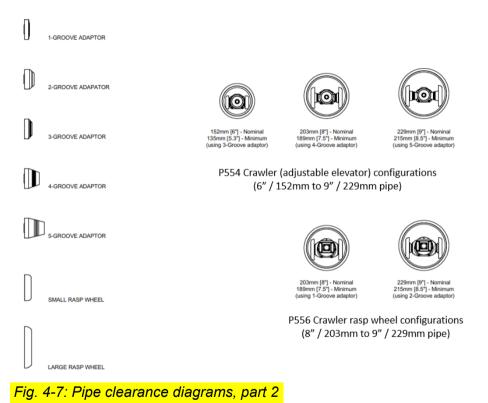

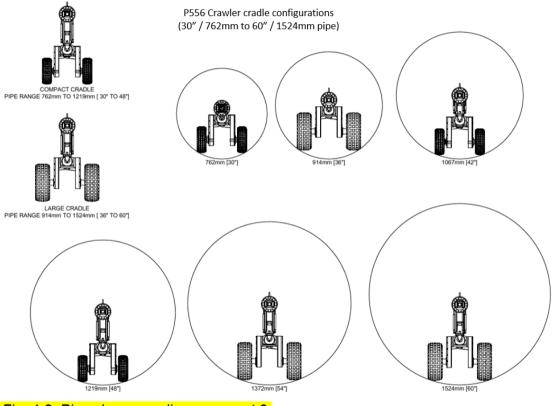

Fig. 4-8: Pipe clearance diagrams, part 3

# 4.1.3 Cameras

The P354 and P356 have three high- resolution cameras, with PAL or NTSC versions available. All cameras offer remote focus capabilities and use the latest ultra-bright LEDs for optimum lighting.

Cameras can be fitted direct to the crawler's body (or to an elevator or lighthead). The cameras can only be fitted in one alignment. A single 3mm Allen key screw is used to secure the camera to the crawler.

### **Connecting cameras**

Cameras are connected using the C-clamp connection, the procedure is the same for all three cameras.

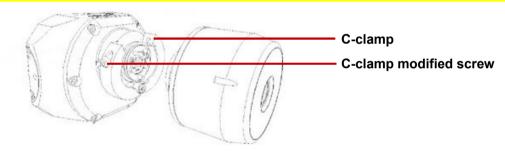

Fig. 4-9: Connecting a Forward View camera

### **Forward View camera**

P350-CAM-FW: this robust and compact camera offers a focal range from 10mm to infinity and a 120 lm light source.

### Pan and Tilt camera

P350-CAM-PT: The Pan and Tilt camera allows clear vision of pipes. With focal range from 10mm to infinity; featuring a 210 lm light source.

### Pan, Tilt and Zoom camera

P350-CAM-PTZ camera also includes auto-focus, 10x optical zoom with a focal range of 10mm (WIDE) to infinity, featuring a 420 lm light source.

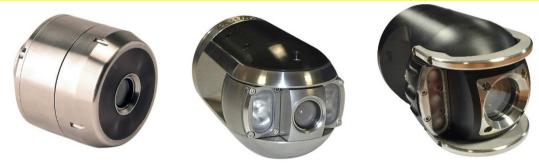

Fig. 4-10: Left to right - Forward view, Pan and Tilt, and Pan, Tilt & Zoom cameras

# 4.1.4 Elevators

The 550 elevators are used to elevate the camera and help centre it in pipes 254mm (10") in diameter or larger. The 550 system offers a choice of elevators:

- Fixed elevator. The fixed elevator will deploy the P354 in pipes up to 300mm (12") and the P356 in pipes up to 380mm (15").
- Adjustable elevator. The adjustable elevator will deploy the P354 in pipes up to 350mm (15") and the P356 in pipes up to 458mm (18").
- Large adjustable elevator (For the P356 only). The large adjustable elevator will deploy the P356 in pipes from 300mm (12") up to 610mm (24").
- P356 powered elevator. To deploy the P356 in pipes from 305mm to 900mm (12 to 36"). This elevator can be remotely controlled from the command module

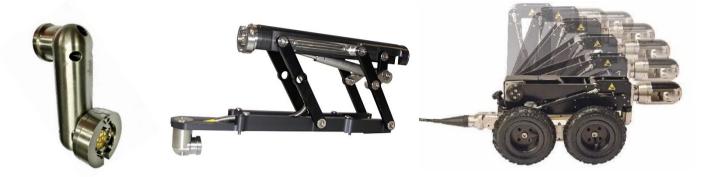

Fig. 4-11: 550 elevators. Left to right – Fixed elevator, Large Adjustable elevator and Powered elevator

### Large adjustable elevator

To fit the large adjustable elevator to the P356 crawler, follow these steps.

1. Align the four mounting holes and secure the elevator to the crawler using the four screws provided, as shown below.

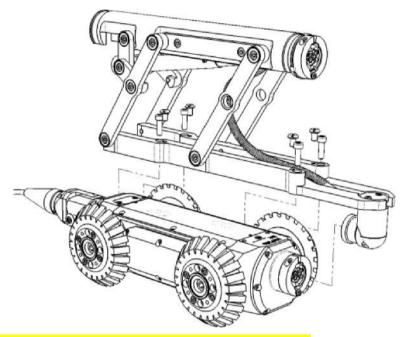

Fig. 4-12: Installing the large adjustable elevator

2. To adjust the height of the elevator, use the supplied chuck key to twist the square, recessed socket, as shown below.

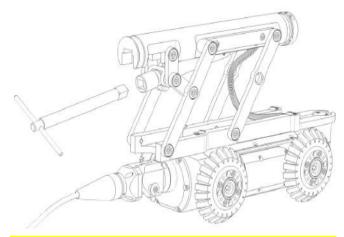

Fig. 4-13: Adjusting the large adjustable elevator

# **Powered elevator**

Install the powered elevator using the following steps:

1. Fit the baseplate to the top of the P356 crawler using the four mounting screws provided

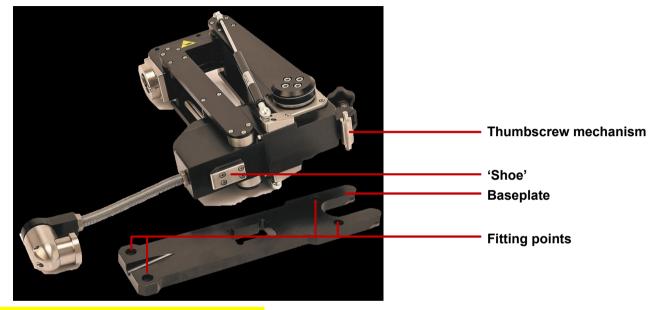

Fig. 4-14: Installing the powered elevator

- 2. Loosen off the thumbscrew at the rear of the elevator so that there is plenty of play in the mechanism
- 3. Line the elevator up with the P356 crawler, and slide the 'shoe' projecting from the bottom of the elevator into the corresponding recess in the baseplate

- 4. The thumbscrew mechanism should engage with corresponding recesses in in the baseplate. Once located, tighten the thumbscrew to fix the elevator to the crawler.
- 5. The electrical connection can then be fitted to the front of the crawler as normal.

Once fitted, there is no need to remove the baseplate even when inspecting smaller pipes.

# Setting the powered elevator height

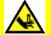

**Warning**! Never place hands, clothes or foreign objects into the mechanism of the powered elevator.

*Caution*! Do not lift the crawler using the powered elevator, unless using the supplied lifting eye (shown at right)

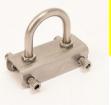

The P356 powered elevator can be used to centre the system camera in the pipe being surveyed. The elevator can be controlled using the dedicated elevator control keys on the left hand side of the keyboard.

**Elevator control keys** 

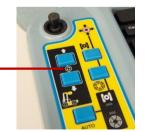

**Note:** When reversing the system, we recommend you to set the elevator to its minimum height unless centring is required.

**Note**: *in some configurations and pipe materials, steering sensitivity may be affected at high camera elevations.* 

### **Auxiliary Lighthead**

This can be used to provide the camera with more light. With more light you can deploy the crawler in larger pipes or in pipes made from light-absorbent material that would otherwise reduce visibility. The Lighthead is fitted between the camera and the crawler or between the camera and the elevator. The Lighthead provides up to an additional 850 lm.

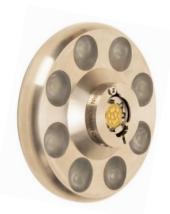

Fig. 4-15: Auxiliary Lighthead

# 4.1.5 Crawler connection

Once you have fitted the crawler with the cameras, wheels and other accessories, you can connect it to the cable drum.

Connect the crawler cable termination to the terminal on the back of the crawler's body using a 3mm Allen key to tighten the cable termination's C-clamp.

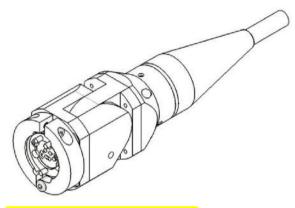

Fig. 4-16: Cable termination

*Caution*! Older products may feature a strain relief assembly and a stainless steel spring guard at the cable end, as shown below. Contact CUES for assembly details.

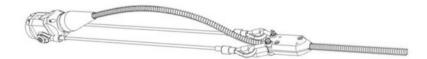

*Fig. 4-17: Old-style cable termination – contact CUES for assembly details* 

# 4.1.6 Crawler deployment tools

The crawler deployment tools for the P354 and P356 crawlers are optional accessories that allow you to safely deploy and remove a crawler into manholes, culverts and other access points. The deployment tools can deploy and remove the crawler in conduits up to 16.5' / 5m\* deep.

\*Using all 3 of the supplied poles.

Refer to section 6.4.2 for a guide to crawler deployment

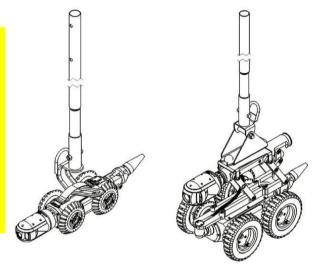

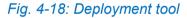

# 4.2 Drums & External PSU

The external PSU connects to the manual drum using the link cable. The single end connects to the manual drum and the split end terminals connect to the manual drum connection panel on the rear side of the PSU's handle.

MK3 system connectors are not compatible with MK1 and MK2 sockets. Contact CUES or your local distributor for the latest compatibility options.

*Caution!* The external connectors must be properly sealed by the blanking caps provided, or by using the correct leads to prevent water damage. Under no circumstances are these connectors to be left un-blanked.

**Note**: The Powered drum is capable of winding in deployed cable. When retrieving the cable, the drum will rewind slightly faster than the crawler is reversing, in order to keep tension on the cable. This is normal operation.

# 4.3 Command module

### Mounting

Mount the command module to the drums using the support column or stand. The height can be adjusted on the powered drum support column.

## Power, data and video

When using the manual or powered drum, a single link cable supplies the command module with power, data and video. The link cable socket is located on the back of the controller.

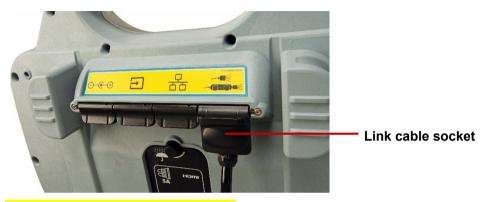

Fig. 4-19: 550c rear connections

Connect the other end of the link cable to the controller terminal on the powered drum or external PSU.

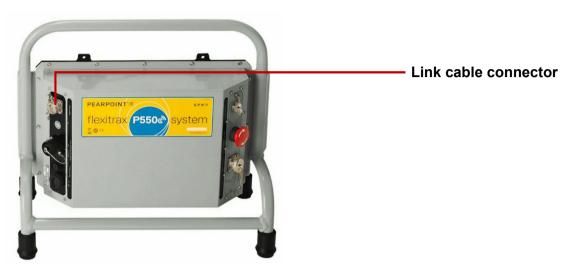

*Fig. 4-20: Link cable connector on manual PSU. The connector on the Powered Drum is also marked "Controller"* 

## **External monitor**

An external monitor can be connected to the 550c controller using a high quality HDMI cable. Plug the cable into the HDMI socket located beneath the waterproof rear cover.

*Caution!* Only use the HDMI connection in a dry environment such as an in-vehicle installation.

# **4.4 Controller**

### Mounting on the drum

If required, you can mount the controller on the powered or manual drum with the supplied clamp, or onto the optional vehicle wall mounting kit; the height can be adjusted on the powered drum support column. Tighten the wingnut at the rear of the Controller hand tight to prevent the controller rotating during use.

### Mounting on the reel

If required, you can mount the Controller on the pushrod reel with the supplied clamp, see section 4.5.

#### 4.4.1 **Power**

The Controller has an internal Lithium-ion battery. A fully charged battery will power the controller for around 4 to 6 hours. Full screen brightness will hasten battery discharge time and should be avoided unless absolutely necessary.

- To charge the battery, see <u>section 4.7.1</u>.
- To power on the controller, see <u>section 5.2</u>.

### 4.4.2 Internal storage

The controller has 128GB of internal solid state storage to store survey data (video recordings, photos, and reports). As a rough guide, the storage capacity is enough for 90 hours of video footage.

You can export stored survey data from the controller to a USB memory stick, as email attachments, or as uploads to a Dropbox account.

**Caution:** The controller uses an SD card for storage. Do not remove or replace the SD card! Only CUES technical staff can do this.

### 4.4.3 USB memory stick

You *must* use a USB memory stick (not supplied) to install software upgrades. You can *optionally* use a USB memory stick to import your company logo onto the controller and to export surveys and other data. The controller only supports FAT32 memory sticks see <u>section 5.5.12</u>.

You can use any USB port on the front or rear of the controller; see sections 3.1.1 and 3.1.2.

## 4.4.4 Keyboard

Your Controller is supplied with the correct keyboard for your region and the controller settings are preconfigured to use this keyboard layout. However, you can manually specify a different keyboard layout if required. For example, you can select a US English, French or German keyboard layout see <u>section 5.5.2</u>.

*(Optional)* Where operating conditions permit, you can connect an external keyboard to a USB port on the auxiliary connection panel see <u>section 3.1.5</u>.

**Note:** The controller does not support a mouse.

# 4.4.5 Headset

*(Optional)* You can use a headset with a microphone to record and hear audio commentary in your video recordings. Connect the headset to the protected audio socket on the front of the controller.

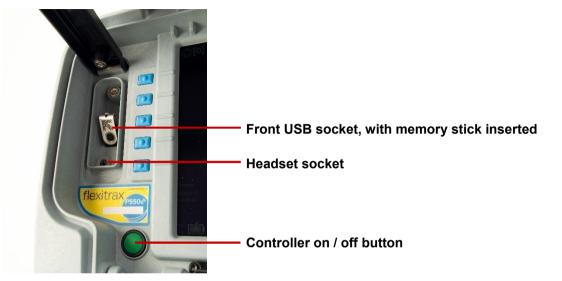

*Fig. 4-21: Controller on / off button and front connections, showing headset socket and installed USB memory stick* 

# 4.5 Pushrod reels

The 550c crawler inspection system can also be used with pushrods. Connect your pushrod directly to the labelled connector on the Powered Drum or manual Drum PSU.

**Note**: Whenever you connect new equipment to the Controller, enter the information into the Equipment menu within Settings, see <u>section 5.5.4</u>.

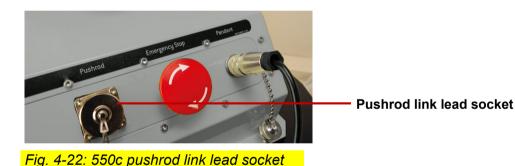

Use the link cable to connect the pushrod reel to the Controller.

On the Controller the link cable socket is on the main connection panel (see Fig. 3-4).

On the reel, find the link cable socket on the side of the reel (section 3.4.6).

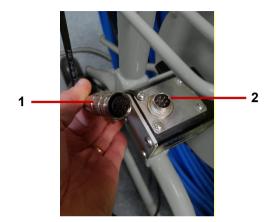

Fig. 4-23: Link cable (1) connects to the pushrod reel (2)

Tighten the connectors finger-tight but do not use a wrench, spanner or pliers.

Note: You must select the reel type when you power on the controller see section 5.5.4.

### **Clamp assembly**

Use the supplied clamp (optional on 541) to attach the Controller onto the pushrod reel. If the clamp is supplied separately from the reel, follow the steps below to disassemble it and attach it to the reel:

- 1. Remove the black handle, by rotating anti clockwise. Place safely to one side.
- 2. Slide washer and collar off the shaft and place safely to one side.

- 3. Remove the 4 x 6mm bolts using a 5mm Allen key (not supplied) and set aside.
- 4. Remove the end clamp and set aside.
- 5. Place the clamp unit on the reel crossbar, with the threaded shaft lowermost and the clamp spigot pointing upwards.
- 6. Place the end clamp in the clamp unit and secure in place using the 4 x 6mm bolts.
- 7. Place the collar, then the washer, onto the threaded shaft.
- 8. Place the black handle back on the threaded shaft until hand-tight.

The clamp should appear as shown below.

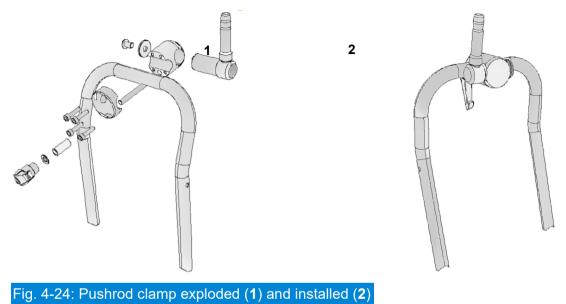

# 4.6 Cameras and accessories

Warning! When you attach or change the camera, universal flexi or sonde, the internal electrical connectors are exposed to the elements. Always attach the cameras and accessories in a dry, clean environment.

## 4.6.1 Camera

Attach the camera to the pushrod. Then focus the camera to match the pipe diameter:

- 1. Check the camera lens. Make sure there is no dirt in the lens recess. Then clean the lens with a lint-free cloth.
- 2. Fit and hand-tighten the camera to the rod termination socket.

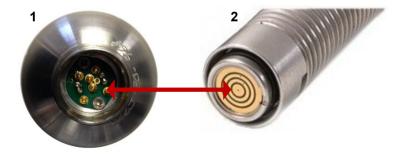

*Fig.* 4-25: Camera connector (1) attaches to the rod termination socket (2)

- 3. (1" and 2" cameras only) For optimal image quality, adjust the camera focus to match the internal diameter of the pipe:
- a) Power on the rod and make sure camera's view is displayed on the controller screen.
- b) Position the camera at the required distance from a suitable target object (see Table 4.1).
- c) Use the camera's focus tool (supplied with the system) to turn the focusing ring until the target object is in focus on the controller screen.

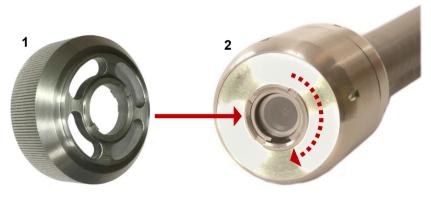

Fig. 4-26 Camera focus tool. Attach the focus tool (1) to the camera's focusing ring (2) and rotate to adjust the camera focus.

| Camera           | Internal pipe diameter |     | <b>Target object:</b><br>Required distance from camera |     |  |
|------------------|------------------------|-----|--------------------------------------------------------|-----|--|
|                  | Inches                 | mm  | Inches                                                 | mm  |  |
| 1" (25mm) Camera | 1.25                   | 32  | 3.0                                                    | 76  |  |
|                  | 1.5                    | 38  | 3.6                                                    | 92  |  |
|                  | 2                      | 51  | 4.8                                                    | 122 |  |
|                  | 3                      | 76  | 7.2                                                    | 183 |  |
|                  | 4                      | 102 | 9.6                                                    | 244 |  |
| 2" (50mm) Camera | 2                      | 51  | 5.6                                                    | 142 |  |
|                  | 3                      | 76  | 8.4                                                    | 213 |  |
|                  | 4                      | 102 | 11.2                                                   | 284 |  |
|                  | 6                      | 152 | 16.8                                                   | 427 |  |
|                  | 8                      | 203 | 22.4                                                   | 569 |  |
|                  | 9                      | 229 | 25.2                                                   | 640 |  |

Table 4.1: Focusing table for 1" and 2" cameras

### 4.6.2 Sondes

*(Optional)* Attach a sonde to the camera. A sonde is a self-contained transmitter for tracing the paths of pipes, sewers, ducts and drains.

By attaching a CUES flexisonde (or solid sonde) to your camera and using a Radiodetection locator such as the RD7200, you can locate and track the camera as it navigates a pipe.

- **Flexisonde:** This sonde (built-in on 541c / P341 Plumbers reels) fits between the pushrod and the camera, allowing the system to better negotiate bends in the pipe.
- **Solid sonde:** This sonde adds extra rigidity to the camera and it is ideal for 'long push' inspections. A solid sonde can be used in conjunction with a *universal flexi*; see below.

**Note:** The sonde fits on the pushrod between the rod termination socket and the camera.

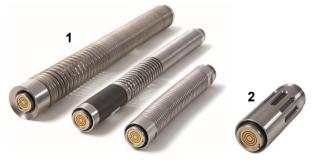

Fig. 4-27: Flexisondes (1) and solid sonde (2)

## 4.6.3 Universal flexi

*(Optional)* Attach a universal flexi to the camera. This is a flexible spring attachment that allows the camera and pushrod to negotiate sharp bends in the pipe. The universal flexi fits on the pushrod between the rod termination socket and the camera.

Note: The universal flexi is not required for the Plumbers system.

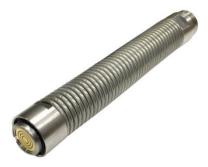

Fig. 4-28: Universal flexi

### 4.6.4 Skids

Attach appropriate skids to centre the camera and protect it from damage.

Skids protect the camera from damage and allow it to safely navigate larger pipes. Use skids with the camera wherever possible.

You can also attach skids to ensure the axis of the camera is aligned with the central axis of the pipe. (If the camera is not centred in the pipe, videos and photos can be distorted. This can potentially cause errors when estimating water levels and the location of pipe deformations.)

Each pushrod system comes with a universal skid set that allows you to adapt your camera and pushrod for deployment in pipes from 2" (50mm) to 6" (150mm). The skid set works with 1" (25mm) and 2" (50mm) cameras and the solid sonde, the 1" (25mm) and 1.4" (35mm) flexisondes, and the universal flexi. The W-skid can be used with the 2" (50mm) camera for pipe diameters up to 9" (225mm).

The diagram in <u>Fig. 4-29</u> shows the different diameter configurations that can be achieved with the universal skid set. The subsequent pages show how the 1" (25mm) and 2" (50mm) cameras fit together with the skids.

Note: CUES recommends using two skids to help keep the camera level.

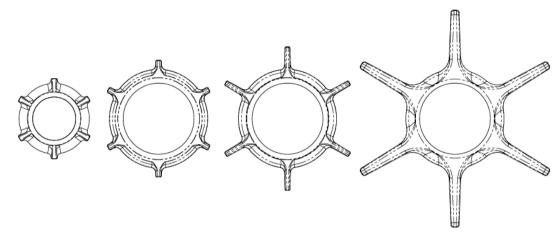

Fig. 4-29: Different diameter configurations that can be achieved using the universal skid set

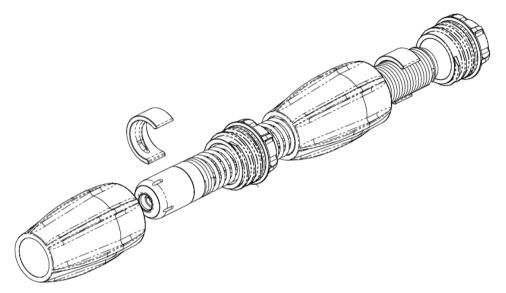

Fig. 4-30: Universal skid set for 1" (25mm) camera and flexisonde

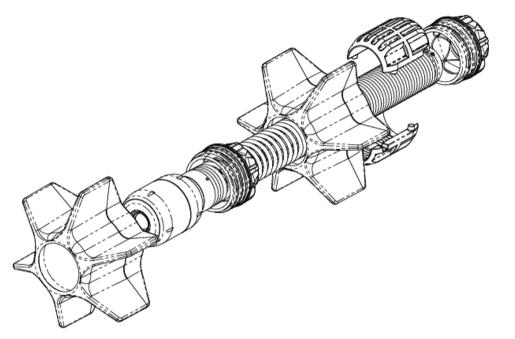

Fig. 4-31: Universal skid set for 2" (50mm) camera and 1.4" (36mm) flexisonde

### 4.6.5 W-Skids

*(Optional)* Use the 8" (200mm) W-Skids to centre a 2" (50mm) camera in an 8" (200mm) pipe or to help centre the camera in larger pipes. To install the W-Skids:

- 1. Position each of the three W-Skids onto the collar and fix firmly with two M5 x 12mm screws each. The skids are asymmetrical and can only be fitted one way round.
- 2. Loosen the two M6 x 20mm screws that hold the two halves of the collar together and insert the flexisonde with the camera attached into the collar.
- 3. Make sure the camera is touching the screw end of the collar. Then tighten the two M6 x 20mm screws evenly and firmly to re-tighten the collar.

## 4.6.6 External video equipment

You can connect external video recording or playback equipment to the Controller using the video input jack on the main connection panel (item 7 in Fig. 3-4).

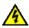

**Warning!** Any connected equipment must be earthed in accordance with the equipment manufacturer's documentation. Failure to comply may result in electric shock and damage to the system.

# 4.7 Battery

The Controller has an internal lithium-ion (Li-ion) battery.

You must fully charge the battery before using the system for the first time. You can also power the controller from a 12-24V DC vehicle supply.

A fully charged battery will power the controller for around 4 to 6 hours. The actual battery life will depend on usage and system configuration. For example, if screen brightness is set to maximum and WiFi is permanently enabled, the battery will drain faster.

For charging the battery and replacing the battery at the end of its useful life, see section 4.7.5.

For advice on prolonging the battery life, see section 3.3.1.

# 4.7.1 Charge the battery before using the controller

• Warning! Use only the supplied battery charger (or optional vehicle charge lead). Do not plug any other CUES connectors into the controller power socket.

You must fully charge the controller's internal battery before using the system for the first time. To charge the battery:

- 1. Use the supplied mains adapter ('power brick') to connect the controller to the mains power supply. The controller's power socket is on the main connection panel on the rear of the controller.
- 2. Allow 4 to 6 hours for the battery to be fully charged. While charging is underway, the 🖆 battery charge LED on the controller's handle is amber (section 3.1.3).
- 3. When the battery is fully charged, the 🖾 battery charge LED is green and the battery indicator on the home screen (section 3.2) is also solid green.

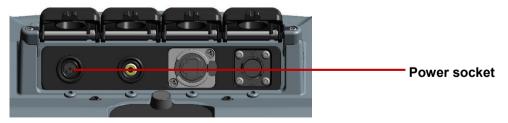

Fig. 4-32: Power socket (1) on main connection panel

## 4.7.2 If the battery has low charge

**Caution:** We recommend you use an alternative power source when the battery charge is low to avoid losing survey data. A low battery may also cause the power to cycle repeatedly.

The current battery charge is always shown on screen. For example, see the home screen on <u>section 3.2</u>. You also can check the battery level at any time by pressing the **Battery check** button (<u>section 3.1.3</u>).

If the battery charge is low, you can:

- Adjust the Power Management settings. For example, you can set timeouts to automatically dim the screen
  or power off the pushrod after a period of inactivity. See <u>section 5.5.12</u>.
- Adjust key settings to reduce battery usage. For example, if screen brightness is set to maximum and WiFi is permanently enabled, the battery will drain faster
- Connect the supplied battery charger (or optional vehicle charge lead).

# 4.7.3 Power the controller from a vehicle

/4

• **Warning!** Use only the supplied vehicle charging cable. Do not plug any other automotive chargers into the controller power socket.

If the controller has low battery charge, you can still operate it while powering it from your vehicle. The vehicle charging cable is 18ft (5.5m), but if the survey site prevents you parking the vehicle close to the manhole or pipe that you need to survey, you can recharge the controller battery from your vehicle.

Use the supplied vehicle charging cable to connect the controller to your vehicle's DC power connector (typically the cigarette lighter or cigarette charging point). The controller's power socket is on the main connection panel on the rear of the controller, see Fig. 4-32.

### 4.7.4 How long does it take to recharge the battery from my vehicle?

This depends on several factors, including whether the controller is powered on and the condition of your vehicle battery. Also, some vehicles switch off the DC power connector while the ignition is off.

But as a rough guide, if the controller is powered off, then 60 minutes of recharging from your vehicle's DC power connector (for example, while driving to the survey site or during a lunchbreak) can restore the controller battery level by up to 25%.

Consider also the power management options to preserve battery life, see section 4.7.2.

# 4.7.5 Replacing the battery

# A Do not attempt to replace the battery yourself!

With typical constant usage, the controller battery will last around two years. If the battery reaches the end of its useful life and you can no longer recharge it, the battery must be replaced by CUES technical support, see section 1.6. Or contact your CUES representative.

# **5 System setup**

When you power on the controller for the first time, you must carry out various setup tasks. Make sure you complete these tasks before you start any pipeline surveys.

# 5.1 Insert the fuse

A 5A 32V MINI blade fuse is supplied separately with the controller. You must insert the fuse before powering on the controller for the first time.

Open the cover of the auxiliary connection panel and insert the fuse into the fuse holder. Then close the cover.

**Warning!** You must remove the fuse to isolate the battery when the controller is transported by air!

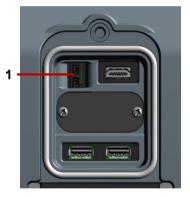

*Fig. 5-1: Fuse holder* (**1**) *in auxiliary connection panel.* 

# **5.2 Power on the Controller**

Warning! The controller is not earthed. If system connects to any mains operated equipment, the external equipment <u>must</u> be earthed in accordance with the manufacturer's instructions. Failure to earth the attached equipment may result in potentially lethal electric shock.

To power on the Controller:

- 1. Open the two covers.
- 2. Press the power button to switch on the Controller (section 3.1.1).

The O power LED on the handle is green when the Controller is powered on.

- 3. The controller takes around 10 seconds to display the splash screen:
- When you power on the Controller for the first time, the setup wizard launches; continue to section 5.3.
- When you power on the Controller on all subsequent occasions, the Controller first prompts you to calibrate the reel; continue to <u>section 5.4</u>.

# 5.3 Setup wizard: Set controller preferences and company details

When you power on the controller for the first time, or after performing a factory reset (see <u>section 9.3</u>), a setup wizard launches automatically. The wizard comprises several menus where you can set preferences and company details.

Follow these steps:

1. Power on the Controller for the first time.

The setup wizard launches automatically.

- 2. Select the Controller language.
- 3. Select the **Continue** menu item to display the next setup wizard menu.

(Use the **Up** and **Down** buttons or press the  $\hat{U}$ , arrow keys to select menu items.)

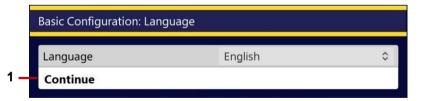

Fig. 5-2 Basic Configuration: Language. 1 Continue menu item.

4. Select the controller date and time, date format and time zone. Then select the **Continue** menu item.

The date and time are shown on the controller screen and, optionally, overlaid on video recordings; see <u>section 5.5.3</u>.

**Note:** You will need to manually adjust the controller's time to account for daylight saving time (DST) clock shifts in your area.

| Basic Configuration: Date | 2             |    |
|---------------------------|---------------|----|
| Set date & time           |               | 2  |
| Date format               | YYYY/MM/DD    | \$ |
| Time zone                 | Europe/London | \$ |
| Continue                  |               |    |

*Fig. 5-3 Basic Configuration: Date and time.* **1** *Continue menu item.* 

5. Select your keyboard layout and distance units (0.0m or 0.0ft). Then select the **Continue** menu item.

The camera distance is shown on the controller screen and, optionally, overlaid on video recordings; see <u>section 5.5.3</u>. Your chosen distance units are also used when adding survey observations.

| - | Continue                                      |            |        |               | >  |  |
|---|-----------------------------------------------|------------|--------|---------------|----|--|
|   | Keyboard layout                               | GB         |        |               | \$ |  |
|   | Distance units (m / ft)                       | lacksquare | metric | O US/imperial |    |  |
|   | Basic Configuration: Distance units, Keyboard |            |        |               |    |  |

Fig. 5-4 Basic Configuration: Distance units and keyboard. 1 Continue menu item.

6. Enter your company details. Then select the Save & Exit menu item to quit the setup wizard.

The controller will use these details to personalize the title page of your survey reports. You can also import an image of your company logo, though you may prefer to do this later; see <u>section 5.6</u>.

|   | Company details |                            |  |  |  |  |
|---|-----------------|----------------------------|--|--|--|--|
| - | Save & Exit >   |                            |  |  |  |  |
|   | Crew            | Somerset Team              |  |  |  |  |
|   | Company name    | RD Pipe Investigations Ltd |  |  |  |  |
|   | Address         | Western Avenue             |  |  |  |  |
|   | Town            | Bristol                    |  |  |  |  |
|   | State/County    |                            |  |  |  |  |
|   | ZIP/Postcode    | BS14 0AF                   |  |  |  |  |
|   | Country         | UK                         |  |  |  |  |
|   | Email           | pearpoint_support@spx.com  |  |  |  |  |
|   | Telephone       | 0117 976 7776              |  |  |  |  |

*Fig. 5-5 Basic Configuration: Company details.* **1** *Save & Exit menu item.* 

7. The controller now prompts you to select the reel type and calibrate the reel; continue to section 5.4.

# 5.4 Calibrate the equipment

### flexiprobe™ 540c

Every time you power up the Controller, you will need to calibrate the pushrod reel to ensure that camera distances are accurate. Briefly, after the setup wizard is complete:

1. Select the reel type.

In the Equipment settings menu, select the reel type currently attached to the controller. Then select the **Continue** menu item.

- 2. The controller now displays an advisory reminding you to rewind the pushrod fully onto the reel (coiler). Make sure the pushrod is layered evenly and correctly onto the reel *and* the end of the rod is level with the rod guide.
- 3. Press the Calibrate button to calibrate the reel.

After calibrating the reel, press the **Back** button or Esc key to return to the controller home screen. You can now use the Settings menus to configure the system; continue to <u>section 5.5</u>.

Note: For definitions of calibration and zero distance, see section 1.2.

### flexitrax<sup>™</sup> 550c

Every time you power up the Controller, you will need to confirm what equipment is connected to the system.

Briefly, after the setup wizard is complete, in the Equipment settings menu, select the drum type, crawler, crawler wheel size, camera type and other equipment that is currently attached to the controller. Then select the **Continue** menu item.

You will then continue to the controller home screen.

If you have a pushrod connected you will be advised to rewind the pushrod fully onto the reel (coiler). Make sure the pushrod is layered evenly and correctly onto the reel and the end of the rod is level with the rod guide.

Press the Calibrate button to calibrate the reel.

After calibrating the reel, press the **Back** button or Esc key to return to the controller home screen. You can now use the Settings menus to configure the system; continue to <u>section 5.5</u>.

Note: For definitions of calibration and zero distance, see section 1.2.

### **Status icons**

The home screen displays status icons in the top left hand corner, referring to the drum and either the crawler or pushrod that is connected. The different icons displayed, and what they represent, are:

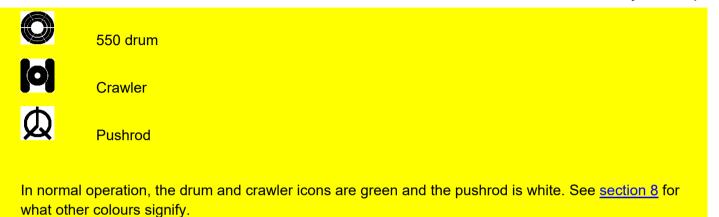

# **5.5** Configure the system settings

Use the Settings menus to configure the system before you start any pipeline surveys. For example, you can set the locale, date and time. You can specify where the date & time and camera distance are shown on the screen. You can also add your company details (these details are included in your survey reports).

From the main Settings menu, you can access:

- Controller settings: see <u>section 5.5.2</u>.
- Screen overlay settings: see <u>section 5.5.3</u>.
- Equipment settings: see <u>section 5.5.4</u>.
- **Reporting settings: see** <u>section 5.5.5</u>.
- Export options: see <u>section 7.4</u>.
- Network settings: see <u>section 5.5.6</u>.
- Email settings: see section 5.5.7.
- Dropbox settings: see <u>section 5.5.11</u>.
- Maintenance settings: see <u>section 5.5.11</u>.
- Company details: see <u>section 5.5.12</u>.

## **5.5.1 Using the Settings menus**

Use the buttons and keyboard to navigate the menus. See Fig. 5-6.

- Access the Settings menu: Go to the home screen and press the Settings button (section 3.2).
   (If necessary, press the Settings button to go back to the home screen.)
- Navigate the menus: Do the following:
  - To browse items in a menu, use the **Up** and **Down** buttons or the  $\mathcal{D}$  arrow keys.
  - To go back to the previous menu or screen, press the **D** Back button or the Esc key.
- Select and edit a setting: Press the Select button or the Enter key.

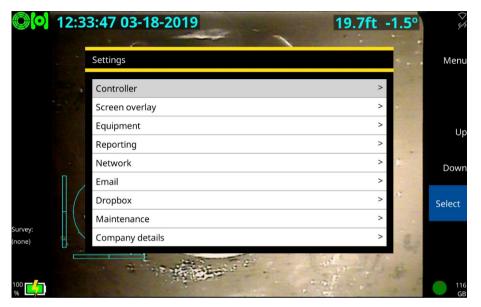

Fig. 5-6: Settings menu.

## 5.5.2 Controller settings

Use this menu to configure general Controller settings.

• Screen brightness: You can adjust the screen brightness to suit the current lighting conditions. Select the setting. Then use the **Up** and **Down** buttons to adjust the brightness. Or you can use the <sup>①</sup> ↓ arrow keys.

**Note:** If the battery level is low on your controller, reduce the brightness to save battery power.

- Menu scrolling wraps around: When enabled, this setting allows you to loop through all items in a menu using only the Up button, or only the Down button. For example, when you get to the bottom of menu, pressing the Down button will loop the cursor back to the top of the menu.
- Language; distance units; inclination units; keyboard layout: You can set up the controller for your locale. For example, you can set the language for menus and buttons on the Controller screen and you can show distance / inclination measurements in meters or feet / degrees or percentage.

If required, you can specify a different keyboard layout. Supported layouts include US, UK, German (QWERTZ), Spanish and French (AZERTY).

 Date and time: To ensure that your reports, videos and photos are correctly timestamped, you can set your time zone, your preferred date format (for example, DD/MM/YYYY or MM/DD/YYYY), and the current date and time.

**Note:** The controller remembers the date, time and time zone, even if its battery is fully discharged. You will not need to re-enter these details after setting up the controller for the first time.

- Video source: By default, the controller displays video input from the pushrod camera. But if required, you can connect an external camera to the controller and display video
  - **Camera:** This option displays video input from the pushrod camera.
  - **Auxiliary:** This option displays video input from an external camera. You must connect the external camera to the controller's RCA video jack (<u>section 3.1.4</u>).
- **Keyboard shortcuts (550c only):** When enabled, this setting allows the use of predefined shortcuts as an alternative for Joysticks and buttons to control the movement of the crawler, powered drum and camera.
  - **Crawler:** Use the  $\Leftrightarrow \Rightarrow \textcircled{1} \clubsuit$  arrow keys on the keyboard to drive the crawler and powered drum.
  - **Camera:** Use W; A; S; D to control Pan and Tilt of the PT and PTZ cameras. Use J for Joint scan and C to centre the camera.
  - **Mimic hide / show:** Use M to toggle the Mimic OSD which indicates crawler speed, steering angle and camera position.
  - **Stop:** You can stop the drive system, including the crawler, powered drum and powered elevator by pressing the Spacebar.

## 5.5.3 Screen overlay settings

Use this menu to configure how the date & time and pushrod distance are shown on the screen and overlaid on video recordings and photos. You cannot retrospectively change overlay settings in a video after it has been recorded.

• All hide / show: This setting displays or hides the date & time and rod distance.

When this setting is enabled, this information is shown on the controller screen and on your survey videos and photos. If this setting is disabled, this information is hidden.

- Date & time hide / show: This setting displays or hides the date & time
- **Distance hide / show:** This setting displays or hides the pushrod distance i.e. how far the rod is unwound from the reel.

### 550c flexitrax<sup>™</sup> only:-

- **Pitch hide / show:** This setting displays or hides the crawler pitch.
- Mimic hide / show: This setting displays or hides the Mimic OSD which indicates crawler speed and steering angle, and the camera position.
- Mimic size: Choose between Normal and Small.
- **Mimic location:** This setting sets the position of the Mimic on your display.

Layout choice: Choose where on the screen to display the date & time and crawler distance & attitude. You can display this information at the top, bottom or centre of the screen, or on the left or right.

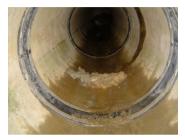

All hidden

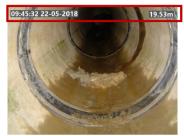

Тор

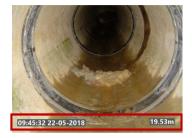

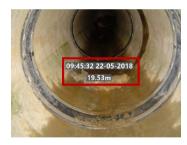

Middle

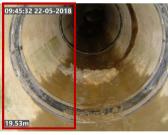

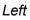

09:45:32 22-05-2018

**Bottom** 

Right

Fig. 5-7: Screen information layout options

19.53m

 Text background opacity: By default, text overlaid on the screen has a semi-opaque background to make it easier to read. But you can adjust the opacity (0% to 100%) to suit video recording conditions. For example:

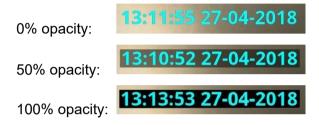

Note: You cannot change the background opacity in a video after it has been recorded.

- **Text colour:** Choose the colour of the overlaid text.
- Video title page: You can add a title page to the start of your survey videos.
  - **Title page duration:** Specify how long (in seconds) the title page is displayed when a video starts. This setting applies to all videos saved on your controller.
  - **Enable video title page:** This setting enables or disables the title page for all survey videos recorded subsequently on your controller.

If the title page is enabled, it is attached to all videos recorded subsequently. Conversely, videos recorded while the title page is disabled will not have a title page and will not gain one if you later enable the title page.

The video title page maybe re-edited and enabled / disabled as required. To set up a title page, see <u>section 5.7</u>.

- **Observation text overlay:** If observation text is added it may be overlaid on the recorded video.
  - Show observation text on video: Specify whether to show observations.
  - **Observation text duration:** Specify how long (in seconds) each observation is displayed.
- **Text pages overlay:** You can choose for Text pages to be overlaid on the recorded video.
  - **Text page settings:** Edit text pages see <u>section 6.14.4</u>.

## 5.5.4 Equipment settings

This menu is shown automatically when you power up a system (see <u>section 6.2</u>) except for the first time when the Set-up Wizard is shown (see <u>section 5.3</u>).

*Note:* If the Equipment versions item shows in red, the Controller has a newer version of software for one of system components than is currently installed on that component.

## 550c flexitrax<sup>™</sup>:-

- Drum type: If the drum is powered up, the Controller will automatically display whether you have a
  powered or manual drum connected.
- Tractor type: If the drum is switched on and power is reaching the tractor, the Controller will automatically
  display whether you have a steerable or non-steerable tractor connected.
- Tractor wheel size: Enter the wheel size correctly to ensure that distances are measured correctly.

**Caution:** Setting the wrong wheel size will affect drum speed when retrieving and may cause a cable hazard or topple. Additional wear and tear may also be caused to drum, tractor, or both.

- Camera type: If the drum is switched on and power is reaching the camera, the Controller will
  automatically display the camera type connected.
- Powered elevator: If the drum is switched on and power is reaching the tractor, the Controller will
  automatically display whether you have a powered elevator connected.
- Lighthead: If the drum is switched on and power is reaching the camera, the Controller will automatically display whether a Lighthead is detected or not.
- Sonde frequency: Your tractor includes an on-board sonde. Use this menu to select the frequency that the sonde transmits or to turn the sonde off. You can also use the panel button to cycle through the sonde frequencies, see <u>section 6.4.9</u>.

**Inclination calibration**: Your tractor includes an on-board inclinometer for recording inclination and elevation data. Use this menu to set the *Inclination offset value* of the tractor prior to a survey by following the on screen instructions.

**Caution:** This information is for indication only. We cannot accept any liability for inaccurate data, decisions made or consequential losses following the use of the inclination data.

## 540c flexitrax<sup>™</sup>:-

• **Reel type:** Select the reel type you are using from the dropdown list.

It is essential that you select the correct reel, for best video quality and accurate distance measurements. If you select the wrong reel, pushrod distance measurements will be inaccurate.

• **Reel power off / on**: Use this setting to turn the reel camera off or on.

**Note:** If the battery level is low on your controller, turn off the camera to save battery power.

## 5.5.5 Reporting settings

The Controller can help you create reports which conform to the reporting standard you chose when creating a survey.

- Enforce mandatory fields: When you select this option the Controller will report an error if you leave a mandatory field blank. (Correct the error so that you can continue.)
- Validate format of entered data: When you select this option, the Controller will report an error if you fill in a field in the incorrect format. (Correct the error so that you can continue.)

Select both options when you must create reports strictly complying with a given standard, Turn off one or both options when you would like the increased flexibility for entering freeform text.

• Enter / Return key moves to next line: Enabling this allows to use the Enter / Return key to move to the next line within the survey header, see <u>section 7.3.5</u>.

## 550c flexitrax™:-

 Inclination reports enabled: When you select this option the Controller will simultaneously record inclination data during video recording. The data may be reviewed and added to the report as an option if required. For greater accuracy calibrate the tractor inclinometer, see <u>section 6.13.8</u>.

Note: This options is enabled by default.

**Caution:** This information is for indication only. We cannot accept any liability for inaccurate data, decisions made or consequential losses following use of the inclination data.

## 5.5.6 Network settings

Use this screen to set how the Controller connects via WiFi and / or Ethernet.

| <b>)</b> 15: | 54:33 15-02-19                                                                                                    |                   | -0.0ft -1.6° |    |
|--------------|----------------------------------------------------------------------------------------------------|-------------------|--------------|----|
|              | Network settings                                                                                                    |                   |              | I  |
|              | Wifi networks                                                                                                    |                   | >            |    |
|              | Ethernet settings                                                                                                    |                   | >            |    |
|              | Enable remote control                                                                                                    |                   |              |    |
|              | Enable video streaming                                                                                                    |                   |              |    |
|              | WiFi IP                                                                                                    |                   |              | [  |
|              | WiFi MAC                                                                                                    | 50:33:8b:61:fe:73 |              |    |
|              | Ethernet IP                                                                                                    |                   |              | Se |
|              | Ethernet MAC                                                                                                    | d0:63:b4:01:a5:eb |              |    |
|              |                                                                                                    |                   |              |    |
|              | Contraction of the local distance of the local distance of the loc |                   |              |    |
|              |                                                                                                    |                   |              |    |
| <u> </u>     |                                                                                                    | the second second | Friday P     |    |

**WiFi networks:** Use this screen to connect the controller to the internet over a WiFi network. You will need an internet connection to send survey reports by email or upload them to Dropbox.

|                   | Network settings                |               |          |              |              |
|-------------------|---------------------------------|---------------|----------|--------------|--------------|
| 1 —               | WiFi status :                   | etwork        |          |              | Menu         |
|                   | WiFi network                    | Security      | Strength | Auto-connect | Disable 7    |
|                   | TP-Link_31C0                    |               | al       |              | WiFi         |
| 2                 | SPXCorp                         | ieee8021x     | al       |              |              |
| 2                 | SPXMobile2<br>SPX-Guest         | psk<br>none   | al .     |              | Up —— 8      |
|                   | DIRECT-B1-HP OfficeJet Pro 8710 | none          | al<br>a  |              |              |
|                   | DIRECT-ed-HP M452 LaserJet      |               | a        |              |              |
| <b>3 —</b> Auto-c | 1101002 00.22.00.02.12.1 C      | psk           | a        |              | Down — 9     |
|                   | DIRECT-aa-HP M130f LaserJet     |               | a        |              |              |
| 4                 | Linksys_PROD_ENG<br>BTOpenzone  | none          | 1        |              | 10           |
| <b>4</b> — Scan   | Bropenzone                      | none          |          | L I          | Connect ——10 |
|                   |                                 |               |          |              |              |
| Survey:<br>(none) |                                 |               |          | 5            |              |
| (none)            |                                 |               |          | -            |              |
| 0.2               |                                 |               |          |              | 0°           |
| 82 82             |                                 | 140 700 X 120 |          |              | 117<br>GB    |

Fig. 5-8: Network settings. 1 WiFi status. 2 Network list. 3 Auto-Connect button. 4 Scan button.
5 Auto-Connect check boxes. 6 WiFi icon. 7 Enable / Disable WiFi button. 8 Up button. 9 Down button. 10 Connect button

- WiFi status: Shows WiFi status, which may be:
  - Disabled
  - Not connected to network (but enabled)
  - Connected
- WiFi icon: Shows which WiFi network the controller is currently connected to. If the WiFi network has internet access, "(online)" is appended to the network name.

The connection status is also shown by icon (item 6 in Fig. 5-8):

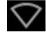

Not connected to a WiFi network

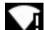

Connected to a WiFi network, but no internet connection

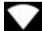

Connected to a WiFi network with an internet connection

 Enable WiFi / Disable WiFi: When you enable WiFi, the controller automatically scans for available networks (*APs* or *access points*). For each network, you can see its name (or SSID), security protocol (if secure) and signal strength.

**Note:** If your current location is not within range of a fixed WiFi network, you can enable a personal hotspot on your cell phone. This allows other devices, including the Controller, to share your phone's data connection. (This method is also called data tethering.)

**Note:** If the battery level is low on your controller, disable WiFi to save battery power. When WiFi is enabled, a **Disable WiFi** button is shown on this screen.

- Network list: Any available WiFi networks are listed on this screen. For each network, you can see its name (or SSID), security protocol (if secure) and signal strength.
- Connect: Use the Up / Down buttons or the 
   <sup>1</sup> 
   <sup>1</sup> arrow keys to select the network you want. Then press
   the Connect button. Wait while the controller connects to the selected network. (While the controller is
   connected to a network, the Connect button is replaced by a Disconnect button.)

If you choose a secure network, the controller prompts you for the network password. The password is case-sensitive, and so be careful check whether Caps Lock is on, indicated by the  $A^{\Delta}$  icon in the lower left corner of the screen. By default, password characters are obscured but you can click the **Show password** button to display the actual characters.

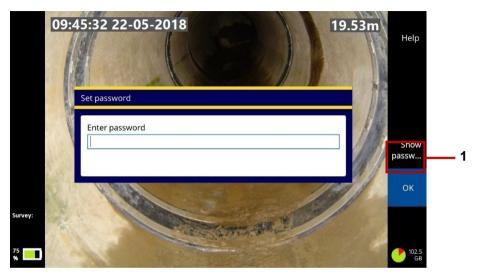

*Fig. 5-9: Set password dialog. This dialog displays when you connect to a secure WiFi network for the first time.* **1** *Show Password button.* 

Auto-connect: Use the 
 <sup>1</sup> 
 <sup>1</sup> 
 <sup>1</sup> 
 <sup>1</sup> 
 <sup>1</sup> 
 <sup>1</sup> 
 <sup>1</sup> 
 <sup>1</sup> 
 <sup>1</sup> 
 <sup>1</sup> 
 <sup>1</sup> 
 <sup>1</sup> 
 <sup>1</sup> 
 <sup>1</sup> 
 <sup>1</sup> 
 <sup>1</sup> 
 <sup>1</sup> 
 <sup>1</sup> 
 <sup>1</sup> 
 <sup>1</sup> 
 <sup>1</sup> 
 <sup>1</sup> 
 <sup>1</sup> 
 <sup>1</sup> 
 <sup>1</sup> 
 <sup>1</sup> 
 <sup>1</sup> 
 <sup>1</sup> 
 <sup>1</sup> 
 <sup>1</sup> 
 <sup>1</sup> 
 <sup>1</sup> 
 <sup>1</sup> 
 <sup>1</sup> 
 <sup>1</sup> 
 <sup>1</sup> 
 <sup>1</sup> 
 <sup>1</sup> 
 <sup>1</sup> 
 <sup>1</sup> 
 <sup>1</sup> 
 <sup>1</sup> 
 <sup>1</sup> 
 <sup>1</sup> 
 <sup>1</sup> 
 <sup>1</sup> 
 <sup>1</sup> 
 <sup>1</sup> 
 <sup>1</sup> 
 <sup>1</sup> 
 <sup>1</sup> 
 <sup>1</sup> 
 <sup>1</sup> 
 <sup>1</sup> 
 <sup>1</sup> 
 <sup>1</sup> 
 <sup>1</sup> 
 <sup>1</sup> 
 <sup>1</sup> 
 <sup>1</sup> 
 <sup>1</sup> 
 <sup>1</sup> 
 <sup>1</sup> 
 <sup>1</sup> 
 <sup>1</sup> 
 <sup>1</sup> 
 <sup>1</sup> 
 <sup>1</sup> 
 <sup>1</sup> 
 <sup>1</sup> 
 <sup>1</sup> 
 <sup>1</sup> 
 <sup>1</sup> 
 <sup>1</sup> 
 <sup>1</sup> 
 <sup>1</sup> 
 <sup>1</sup> 
 <sup>1</sup> 
 <sup>1</sup> 
 <sup>1</sup> 
 <sup>1</sup> 
 <sup>1</sup> 
 <sup>1</sup> 
 <sup>1</sup> 
 <sup>1</sup> 
 <sup>1</sup> 
 <sup>1</sup> 
 <sup>1</sup> 
 <sup>1</sup> 
 <sup>1</sup> 
 <sup>1</sup> 
 <sup>1</sup> 
 <sup>1</sup> 
 <sup>1</sup> 
 <sup>1</sup> 
 <sup>1</sup> 
 <sup>1</sup> 
 <sup>1</sup> 
 <sup>1</sup> 
 <sup>1</sup> 
 <sup>1</sup> 
 <sup>1</sup> 
 <sup>1</sup> 
 <sup>1</sup> 
 <sup>1</sup> 
 <sup>1</sup> 
 <sup>1</sup> 
 <sup>1</sup> 
 <sup>1</sup> 
 <sup>1</sup> 
 <sup>1</sup> 
 <sup>1</sup> 
 <sup>1</sup> 
 <sup>1</sup> 
 <sup>1</sup> 
 <sup>1</sup> 
 <sup>1</sup> 
 <sup>1</sup> 
 <sup>1</sup> 
 <sup>1</sup> 
 <sup>1</sup> 
 <sup>1</sup> 
 <sup>1</sup> 
 <sup>1</sup> 
 <sup>1</sup> 
 <sup>1</sup> 
 <sup>1</sup> 
 <sup>1</sup> 
 <sup>1</sup> 
 <sup>1</sup> 
 <sup>1</sup> 
 <sup>1</sup> 
 <sup>1</sup> 
 <sup>1</sup> 
 <sup>1</sup> 
 <sup>1</sup> 
 <sup>1</sup> 
 <sup>1</sup> 
 <sup>1</sup> 
 <sup>1</sup> 
 <sup>1</sup> 
 <sup>1</sup> 
 <sup>1</sup> 
 <sup>1</sup> 
 <sup>1</sup> 
 <sup>1</sup> 
 <sup>1</sup> 
 <sup>1</sup> 
 <sup>1</sup> 
 <sup>1</sup> 
 <sup>1</sup> 
 <sup>1</sup> 
 <sup>1</sup> 
 <sup>1</sup> 

To disable auto-connecting, press the Auto-connect button again to clear the network's check box.

- Scan: The controller automatically scans for available networks each time you enable WiFi. But you can
  press the Scan button to manually refresh the network list.
- **Ethernet settings:** Use this screen to set whether the controller's IP assignment is automatic or set manually, and what the IP address, Subnet mask, Default gateway and DNS server addresses are.

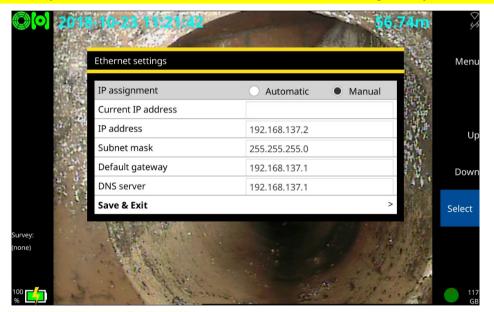

Fig. 5-10 Ethernet settings.

You may need these settings during remote control operations, where a van-mounted PC, for example, is used to control the inspection equipment.

**Enable remote control:** When you enable remote control, the controller allows a PC connected to it by Ethernet to take control of the crawler, camera and other inspection equipment.

**Enable video streaming:** Enable this setting to allow the controller's video / images to stream to a nearby device, such as a cell phone or tablet.

## 5.5.7 Email settings

Use this screen to set up a connection to an email server. You will need to do this if you want to send survey reports by email. You will also need to set up a connection to the internet; see <u>section 5.5.6</u>.

• **User Email:** Enter the email address for the account you want to use when sending emails from the controller. The controller will use this account to connect to the email server.

Note: You will select the email <u>recipient</u> when you send a survey report.

- Password: Enter the password for the account you will use to send emails from the controller.
- **Username:** If required, enter the SMTP Username for the account you want to use when sending emails from the controller.

**Note:** Some email services, including Gmail, will use the SMTP Username attribute as the sender's address instead of the supplied User Email address.

• Server: Enter (or select) the email server you want to use.

If the controller detects a recognized email account type (e.g Outlook; Gmail; Yahoo), it automatically sets the appropriate email server (smtp-mail.outlook.com or smtp.gmail.com).

- **Port:** If using an SMTP connection, you must enter the TCP port for email submission on your SMTP server. The default is port 587.
- Requires secure connection (TLS): By default, the controller always sends emails over a secure (encrypted) connection i.e over an SMTPS connection. But you can clear this check box if it is acceptable to send survey reports over an unencrypted connection.

## 5.5.8 Gmail

To use Gmail you must first edit the security settings. Visit <u>https://myaccount.google.com/</u> and sign into your account. You will then see the screen below. Click on **Security** and then **Get Started**.

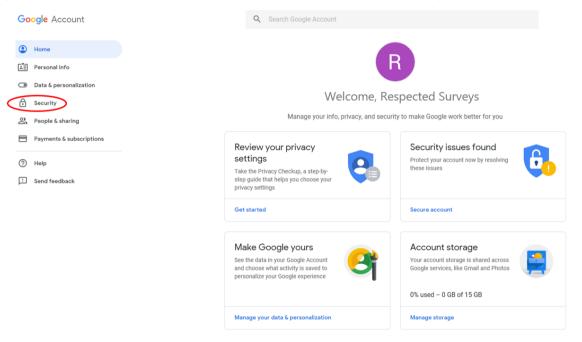

Only you can see your settings. Google is committed to protecting your privacy and security. Learn more

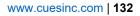

0

## Fig. 5-11: Gmail account home

#### Security

Settings and recommendations to help you keep your account secure

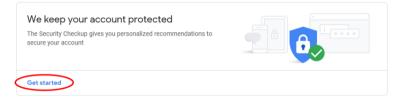

## Fig. 5-12: Gmail Security

Scroll down to Less secure app access and click on Turn on access (not recommended).

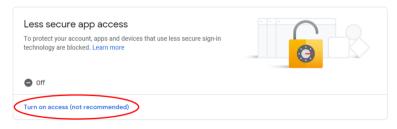

Fig. 5-13: Gmail Less secure app access

## Finally, click on the slider to turn the less secure access on

## Less secure app access

Some apps and devices use less secure sign-in technology, which makes your account more vulnerable. You can **turn off** access for these apps, which we recommend, or **turn on** access if you want to use them despite the risks. Learn more

Allow less secure apps: ON

## Fig. 5-14: Gmail Less secure app access

### 5.5.9 Yahoo

For third party applications Yahoo requires the user to generate a single use **app password**. Complete the steps below to configure the Controller for Yahoo mail to send reports. If the email settings are subsequently changed the app password is removed and the process would need to be repeated.

To generate an **app password** login to your Yahoo account. From your user profile menu select **Settings**. Alternatively, if logged into Yahoo mail, select **Add or manage account** from your user profile menu then select **account info**.

From the menu select Account security.

| yahoo!                                                  |                  |                 | DVC2 | <br>Mail |
|---------------------------------------------------------|------------------|-----------------|------|----------|
| Personal data       Image: Construction of the security | Personal data    |                 |      | edit     |
| Recent activity     Preferences                         | Rectangular Snip |                 |      |          |
| Help                                                    |                  |                 |      |          |
|                                                         | First Name       | Last name       |      |          |
|                                                         | DVC2             | TestUser        |      |          |
|                                                         | Sex              | Date of birth   |      |          |
|                                                         | do not give up   | August 14, 1980 |      |          |
|                                                         | Nickname         |                 |      |          |
|                                                         | DVC2             |                 |      |          |
|                                                         |                  |                 |      |          |
|                                                         |                  |                 |      |          |
|                                                         |                  |                 |      |          |
|                                                         |                  |                 |      |          |

## Fig. 5-15: Yahoo Personal data

From the options select Generate app password.

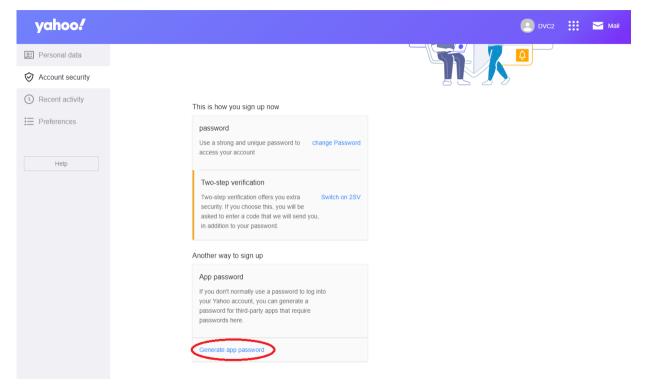

Fig. 5-16: Yahoo Account security

## Enter your app's name - e.g. GRM 550 Controller then select Generate password.

|                                                                                                    | × |
|----------------------------------------------------------------------------------------------------|---|
| Your app password                                                                                                    |   |
| Your single-use app password for GRM 550 Controller is:                                                                                                    |   |
| Cop<br>Cop<br>This is a single-use password. You do not need to remem<br>It does not replace your normal password.                                          |   |
| How to use this password<br>1. Sign in to the app/service using your normal username<br>2. Instead of your normal password, enter the app<br>password above |   |
| If you stop using <b>GRM 550 Controller</b> , you can delete the<br>password here to remove <b>GRM 550 Controller</b> 's access t<br>your account.          |   |
|                                                                                                    |   |

## Fig. 5-17: Yahoo app password

Note down the **app password** and use this password (as opposed to your Yahoo account password) when setting up email on the Controller.

## 5.5.10 Microsoft Outlook

If the Microsoft account has Two-Factor authentication enabled the user will need to generate a single use **App password**. Complete the steps below to configure the Controller for Microsoft Outlook to send reports. If the email settings are subsequently changed the app password is removed and the process would need to be repeated.

To generate an **App password** go to <u>https://account.microsoft.com/</u> and login to your Microsoft account.

Select the **Security** menu option.

From the Security page select Advanced security.

Note that Two-step verification is **ON**.

From the options below select Create a new app password.

| -                                   | <ul> <li>prove who you are</li> <li>sign-in and verification options for your Microsoft acco</li> <li>Enter password</li> </ul> | nt. Learn more about sign-in and verification.                                                       |
|-------------------------------------|----------------------------------------------------------------------------------------------------|----------------------------------------------------------------------------------------------------|
|                                     | Last changed 6/9/2021<br>Change password View activity                                                                          | Used for Account sign in                                                                             |
| >                                   | Email a code                                                                                                    | Up to date                                                                                           |
| >                                   | Text a code                                                                                                    | Up to date                                                                                           |
|                                     | Add a new way to sign in or verify                                                                                              |                                                                                                    |
|                                     | onal security<br>your security by requiring two steps to verify your acco<br>Two-step verification                              | nt when you sign in. Learn more about whether this is right for you.                                 |
| ŶŢ                                  | ON<br>Turn off                                                                                                    |                                                                                                    |
| Some app<br>an app pa<br>Create a r | assword to sign in. Learn more about app passwords.<br>new app password                                                         | ail apps on your other devices) don't support security codes for two-step verification. In these cas |
| Remove e                            | existing app passwords                                                                                                    |                                                                                                    |

Fig. 5-18: Microsoft Outlook Advanced security page

Note down the **App password** and use this password (as opposed to your Microsoft account password) when setting up email on the Controller.

## Use this app password to sign in

Enter the app password below in the password field of the app or device that can't accept security codes. If you're not sure how to update your app or device with an app password, follow these steps.

#### App password

fnlmevbpjkzyo

For each app or device that can't accept security codes, you need to create a new app password to use instead.

Create another app password

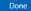

## Fig. 5-19: Microsoft Outlook app password

**Note:** If the account is managed by an organization's 'Exchange Online' (e.g. Office 365 and Microsoft 365) then the user should contact their IT department to disable the authenticated client SMTP submission (SMTP AUTH). More information can be found here: <u>https://docs.microsoft.com/en-us/exchange/clients-and-mobile-in-exchange-online/authenticated-client-smtp-submission</u>

## 5.5.11 Dropbox Settings

Use this screen to set up a connection to a Dropbox account. You will need a Dropbox connection if you want to upload survey reports to the cloud.

Before you use this feature, you must have a Dropbox account and the controller must be connected to the internet.

To set up a Dropbox connection:

- 1. Select Connect to Dropbox from the Dropbox settings menu
- 2. Confirm that the controller has an internet connection; see section 5.5.6.

From the Dropbox Settings menu, select **Connect to Dropbox**.

This will launch a conventional Dropbox Login screen sequence.

Instructions continue on next page.

In the **Dropbox authentication and authorization** screens, enter the email address and password for a valid Dropbox account using the keyboard *Tab* key to navigate from one box to the next.

**Note:** We recommend that you do not use your personal Dropbox account. Instead, use a company account or a custom account specifically for storing survey reports.

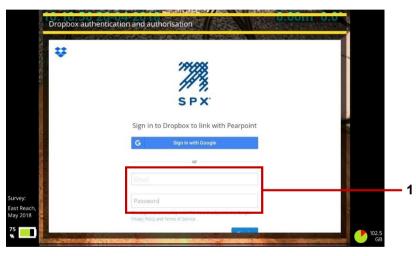

Fig. 5-20: Dropbox login screen. 1 Email address and password.

If prompted, follow the instructions on the reCAPTCHA verification screen. Use the keyboard tab key to navigate to the text input boxes. **Note:** *reCAPTCHA is a Google spam prevention test designed to confirm that a computer user is human and not a bot.* 

When prompted, allow CUES to create a subfolder inside your Dropbox folder tree; see <u>section 7.4.11</u> for details about the target subfolder.

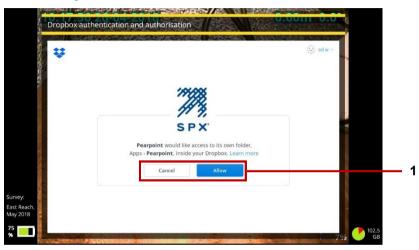

Fig. 5-21: CUES access request. 1 Cancel and Allow buttons.

To sign out of Dropbox: Select **Sign out** from the Dropbox settings menu.

## 5.5.12 Maintenance

Use this screen to set power management options, update the controller software, for diagnostic tasks, and reformat your USB memory stick to FAT32.

- **Power management:** Use these settings to reduce power consumption and prolong battery life. For each setting, you define an 'idle controller' timeout. This timeout refers to a period, in minutes, when there is no interaction with the controller keyboard or buttons.
  - **Dim screen after idle (minutes):** Screen brightness is a major drain on battery charge. This setting automatically dims the screen after a period of inactivity. Set a timeout (in minutes) for dimming the screen. If the controller keyboard or buttons are not used before the timeout expires, screen brightness is reduced to its lowest level.
  - **Shutdown after idle (minutes):** This setting automatically powers down the controller after a period of inactivity. Set a timeout (in minutes) for powering down the controller. If the controller keyboard or buttons are not used before the timeout expires, the controller powers down.
  - Rod power off after idle (minutes): The pushrod camera has a major effect on power consumption. This setting automatically powers down the camera after a period of inactivity. Set a timeout (in minutes) for powering off the camera. If you do not use the controller keyboard or buttons before the timeout expires, the camera powers down.
- Software update: Use this setting to install software updates from a USB memory stick. For details, see section 10.

- **Software versions:** Lists the installed versions of various firmware and software components. This information may be needed by CUES support staff for diagnostic purposes.
- Equipment logs: If any errors have occurred with parts of the system, the Controller will log the issues here.
- System info: Lists Serial number(s), IP addresses and MAC addresses.
- Application debug log: Use this setting to view and export log files. These logs are used by CUES support staff to diagnose controller issues.
- **Diagnostics:** This screen displays status data for various system components. This data can be used by CUES support staff to diagnose controller issues.
- Format USB disk: Use this setting to reformat your USB memory stick to FAT32. .

The controller does not support USB memory sticks that have an NTFS file system. If your USB memory stick uses NTFS, you will need to reformat it before you can export your surveys to the memory stick.

**Caution:** Reformatting your USB memory stick will erase any files currently saved on the stick.

• **Factory reset**: Resets your controller to its factory settings.

**Caution:** Resetting the controller will **erase all your surveys**, also system settings, personal preferences and your company details.

## 5.5.13 Company details

Use this screen to enter your company details and, if required, your company logo. The controller will use these details to personalize the title page of your survey videos and reports.

After entering your company's details, you will not need to re-enter them unless you perform a factory reset; see <u>section 9.3</u>.

To import a company logo, see <u>section 5.6</u>.

# 5.6 Import a company logo

You can import your company logo to personalize the controller splash screen (shown briefly on startup) and the title page of exported survey reports.

Follow these steps:

1. Copy the logo image (PNG or JPG only) to a USB memory stick and attach the stick to the controller. You can use any of the controller's USB ports.

Note: The image file must be smaller than 2MB.

- 2. In the Home screen, press the Settings button (item 7 in Fig. 3-7).
- 3. Choose Settings > Company Details.

- 4. Scroll to the bottom of the Company Details menu and choose **Select company logo**.
- a) In the Image Import screen, select the logo.

Use the  $\hat{U}$   $\oplus$  arrow keys and the Esc and Enter keys to navigate folders on the USB memory stick and select the file you want.

- b) Press Enter or the **OK** button to import the logo.
- 5. Back in the Company Details menu, the **Company logo** is automatically set to Active.

| PEARPOINT'7                                                                                                    |   |
|----------------------------------------------------------------------------------------------------|---|
| MSCC 4th edition<br>Inspection Report                                                                                                    |   |
| Produced on Behalf of - <u>Radiodeticion</u><br>Site Lacation - <u>Calabian</u> Street, Bristol<br>Survey Reference - ESI-200418-RAD-023<br>Date - 2018-04-20 |   |
|                                                                                                    | 1 |
| Big Gener Investigations Lit                                                                                                    |   |
| Watern Avenue, Britol, Avon<br>BS14 (SAF, UK<br>44 1234 007 800                                                                                               | 2 |

*Fig. 5-22: Example title page for MSCC4 exported survey report (Microsoft Word format only).* **1** *Your company logo.* **2** *Your company name, address and phone number* 

# 5.7 Set up a video title page

(This task is optional)

You can set up a title page for all your survey videos. If the video title page is enabled, it is attached to all videos recorded subsequently on the controller. The title page is displayed at the start of the videos.

The title page can include company details, including a logo or image, and survey details. Note that the survey details are taken from the *header* that you supply when you create a survey. The header refers to the basic survey details recorded on an MSCC standard coding form (date, location, surveyor and so on).

You must set up the title page *before* you record any videos. If you record a survey video before setting up a title page, the video will not gain a title page if you subsequently set up a title page.

Instructions for designing a title page are on section 5.7.2.

#### 5.7.1 Can I set a custom title page?

Yes. If you design the title page to include *survey text*, these text elements always reflect header details for the current survey. For example, although the same title page is used for all survey videos, you can design the title page to always show the date and location of the current survey.

If you want a completely different title page for a particular survey video, you can temporarily customize the current title page, record a new survey video, and then undo the customizations and restore the title page to its previous state.

## **5.7.2** Design the video title page

Follow these steps:

- Set up a new survey (see <u>section 0</u>) or open a survey (see <u>section 7.2.1</u>).
   You can only edit the title page when a survey is open.
- 2. In the *Edit Survey* screen, press the **Title page** button. The current title page now appears (if set up) and the buttons change to allow editing of the title page
- 3. Add text and graphic items. Use the following buttons to add text and graphics to the title page:
- Add company details: Adds an item of company information, for example, the company name or phone number. (You cannot change the company name, phone number, etc., from this menu, only decide whether or not they are displayed. To make changes, select Settings then Company details from the home menu.)
- Add survey details: Adds a survey header detail, for example, the survey date, location or remarks.
   When you record a video, the title page is populated with header details from the *current survey*. In effect, adding survey text allows you to customize the title page for each video. (To change the contents of the survey header, press the Edit survey header button.)
- Add text: Adds a general text caption. This will appear in the title page for all your videos.
- Add graphic: Press this button to import an image file from a USB memory stick.

(First, you need to save the image to a USB memory stick and insert the memory stick into a controller USB port. Use the  $\hat{T}$  arrow keys and Enter keys to select the image you want.)

When you add a text element or graphic, it displays in the centre of the screen. You can now reposition the element. You can also resize graphics.

- 4. **Position and edit each item**. Set up the items on the your page:
- a) Press the **Select item** button repeatedly until the item you want is highlighted in red.
- b) Use the  $\Leftrightarrow \Rightarrow \textcircled{1} \clubsuit$  arrow keys on the keyboard to position the item on the screen.
- c) Graphics only: Press the Enlarge or Shrink buttons to resize the item.
- d) *Text only:* Press Enter on the keyboard to edit the text. Press Enter again to save the changes. If you need to remove an item, press the **Delete** button.
- 5. Press **Settings** button to enable or disable the video title page, and to set the duration (in seconds) for which the title page is displayed.
- 6. The title page design is saved automatically. Press Esc or the **Back** button to quit the title page and return to the home page.
- 7. Now enable the video title page; see the next section.

### 5.7.3 Enable the video title page

After designing the title page, you must enable it to automatically add it to all survey videos recorded subsequently on the controller:

- 1. Make sure that you have designed the title page; see <u>page 5.7.2</u>.
- 2. In the Home screen, press the Settings button (item 7 in Fig. 3-7).
- 3. Choose Settings > Screen Overlay > Video title page.
- 4. Set the **Title page duration**, in seconds. This controls how long the title page is displayed at the start of a video.
- 5. Set the **Enable video title page** slider to On to enable the title page.

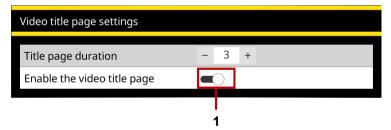

*Fig. 5-23 Video Title Page Settings menu.* **1** *Enable video title page slider (shown in the On position).* 

**Note:** The setting only applies to videos recorded subsequently. Any existing videos saved on the controller are unaffected. In particular, if an existing video does not have a title page, it will <u>not</u> gain a title page if you subsequently enable the video title page.

6. The change is saved automatically. Press Esc or the **Back** button to quit the menu.

Alternatively, set the **Enable video title page** slider to off to disable the title page in all videos that you record subsequently.

# 6 Operating the system

This section describes how to operate the system.

# 6.1 Before you begin

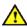

Assess your deployment and safety requirements before you begin. Different environments may pose risks and challenges that you may be unaccustomed to.

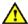

<u>/</u>}

• Check that no hazardous gases or vapours are present. Do <u>not</u> use the system in potentially explosive environments.

Seek assistance if required and always use correct heavy-lifting practices.

# 6.2 Confirming the system equipment

Every time the Controller and tractor system are switched on, you are prompted to select and confirm the equipment attached using the Equipment settings menu. Whenever you change any part of your system, go to the Equipment settings menu to revise the selections via

Settings > Equipment

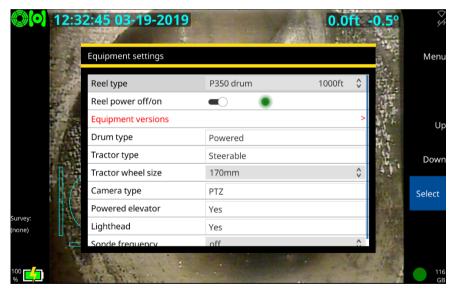

Fig. 6-1 Equipment settings menu.

For details of each submenu item, please see section 5.5.4.

# 6.3 Emergency stop

The Emergency Stop button located on the PSU will shut down all system components apart from the Controller when pressed. As a fail-safe, the system must be reset before you can switch on the system again. Do not reset the system until it is safe to do so. To reset the system ensure the power is switched off at the main switch. Rotate the Emergency Stop button clockwise and then switch the power back on. Switch the power off before disconnecting any system components or if the system is not yet connected.

# 6.4 Crawler Deployment

Once the system is correctly set-up, you can deploy the crawler in the pipe or conduit you wish to survey. Care must be taken when deploying the crawler, particularly if it is being deployed into deep conduits and cisterns via manholes with limited access.

Warning! The crawlers are heavy! Observe proper lifting procedures when handling, deploying and removing the crawler. Never lower crawlers or other heavy equipment into manholes while personnel are working in the manhole.

# 6.4.1 Before deployment

Assess your deployment and safety requirements before you begin. Different environments may pose risks and challenges that you may be unaccustomed to.

Check that no hazardous gases are present. The flexitrax™ system is not suitable for use in potentially explosive environments.

We recommend the use of downhole and manhole rollers as there is a risk of damaging the crawler cable during a survey. They should be set before the crawler is lowered into the manhole and deployed in place before the survey starts.

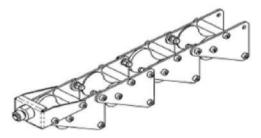

Fig. 6-2 Downhole cable rollers (MK2).

### 6.4.2 Using the crawler deployment tool

Depending on your system configuration the crawler deployment tool may have any of the following components:

- 1. 3 poles, 6ft / 1.8m length
- 2. Crawler hook
- 3. P356 Large Elevator grab system
- 4. P356 crawler strap
- 5. P354 crawler strap

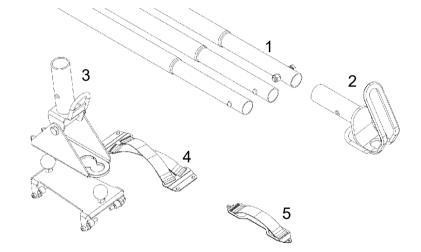

Fig. 6-3 Crawler deployment tool components.

**Caution:** Do not attempt to lift the crawler by the system cable.

Caution: Do not drop the crawler as it may damage the camera and the system's electronics

### 6.4.3 Set-Up

Caution: Failure to follow this procedure may result in severe damage to the crawler and camera system

#### Strap Assembly:

If using a crawler without the Large Manual Elevator you must fit the relevant crawler strap.

Using two (P354) × M4 x 6 SKT CAP SS or four (P356) × M6 x 8 SKT CAP SS screws (supplied), secure the strap to the crawler body, as shown below. The recommended torque for the M4 x 6 screws is 2.4Nm / 21.2 In-Lbs or 8.0Nm / 70 In Lbs for the M6 x 8 screws.

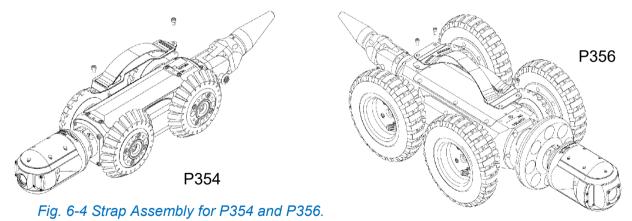

**Caution:** *Do not over-tighten the screws* 

### 6.4.4 Strap hook setup

To use the straps to deploy or retrieve the crawler, you must attach the crawler hook to the bottom pole using the screw (3/8-16 UNC 2" HEX HD SS) and nut (3/8"x16U NC NYLOC SS) provided

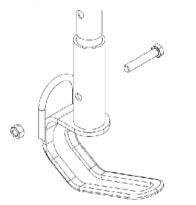

Fig. 6-5 Strap hook assembly

# Large Elevator Assembly

When using a large elevator you must use the P356 Large Elevator grab system.

Attach the elevator cradle to the bottom pole using the screw (3/8-16 UNC 2" HEX HD SS) and nut (3/8"x16U NC NYLOC SS) provided.

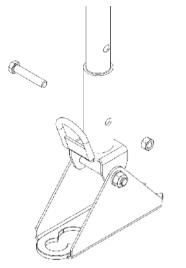

Fig. 6-6 Elevator cradle assembly

Attach the bracket to the large elevator assembly following these steps:

- 1. Remove the 4× M6x16 screws using a 4mm Allen key
- 2. Remove the 4× bushes and friction o rings from the linkage arms
- 3. Fit the new adaptor bushes and o rings and tighten firmly (recommended torque 8Nm / 70 in-Lbs) using a 15mm hex wrench.

4. Secure the bracket to the elevator assembly using the new 4 off M6x12 screws supplied with the lifting tool, and tighten firmly (recommended torque 8Nm or 70 In-Lbs).

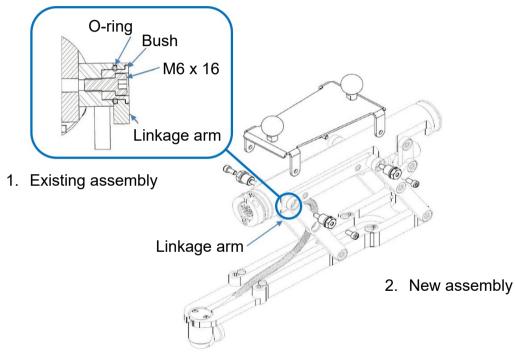

Fig. 6-7 Elevator bracket assembly

#### flexitrax<sup>™</sup> flexiprobe<sup>™</sup> Operation Manual 6 Operating the system

#### 6.4.5 Poles

Connect as many poles as required ensuring that the push button is fully engaged.

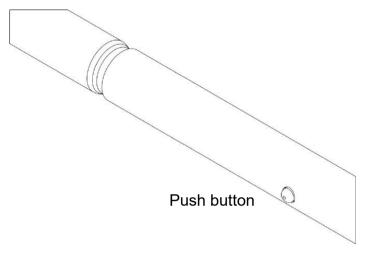

Fig. 6-8 Poles assembly

#### 6.4.6 Using the deployment tool

Once ready you can use the deployment tool, you can hook the strap or engage the cradle to the large elevator bracket as shown below to lift the crawler assembly.

Ensure that the hook or the cradle is properly engaged to the strap or elevator bracket before trying to lift the crawler. We recommend the use of a suitable rope to stabilize and aid the deployment / retrieval operation. Use the highlighted eyes to secure the rope to the hook or cradle.

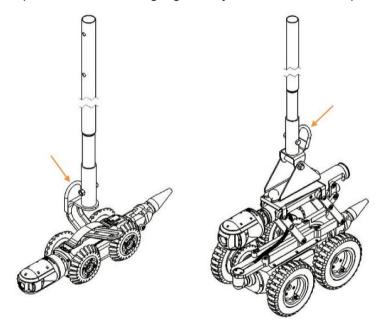

Fig. 6-9 Using the deployment tool

**Caution:** Choose high-quality rope that is certified to hold at least 50kg / 110lb (for P354 crawlers) or 100kg / 220lb (for P356 crawlers).

**Warning!** Clean and sanitize the crawler straps with a suitable disinfectant (such as Presept from Johnson & Johnson) at regular intervals to help prevent the risk of biological contaminations from foul water sources. Use appropriate gloves when cleaning the system.

#### 6.4.7 Cable deployment rollers

The optional cable deployment rollers help protect the cable from scoring on concrete and other abrasive materials. CUES recommends that you always use cable deployment and removal rollers.

Use of a manhole roller and the protective downhole tiger-tail rollers is demonstrated below. Note the position of the tiger-tail roller below the surface.

#### flexitrax<sup>™</sup> flexiprobe<sup>™</sup> Operation Manual 6 Operating the system

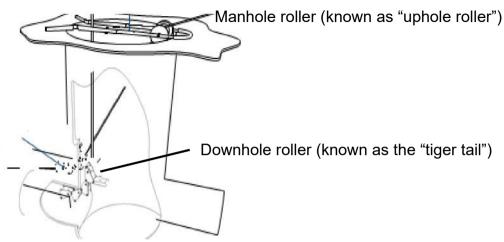

Fig. 6-10 Using rollers to reduce cable wear

#### 6.4.8 Distance counter and stop point

Once you have deployed and positioned the crawler in the manhole, using manhole rollers to protect the cable and ensuring that the cable protection spring has cleared the drum rollers, you should zero the distance counter.

The zero (0.0) position is used to decide when to stop the system when reversing the crawler. This is a safety feature.

You can reset the counter to zero at any time during operation by pressing Panel button 2, see Fig. 3-6.

**Note:** Resetting or varying the distance counter during a survey will render the automatic retrieval function ineffective as the crawler will return to the new zero position and not the point where the crawler began the survey.

#### 6.4.9 Sonde

The 550 crawlers feature an integrated, multi-frequency sonde. The Sonde allows you to locate the crawler's position using a Radiodetection cable and pipe locator such as the RD7200.

You can choose the transmitting frequency in one of two ways:

- 1. From the home screen, press panel button 3 (see Fig. 3-6) to cycle round the available frequencies
- 2. Using the Sonde frequency item in the Equipment settings menu (see section 5.5.4)

For more information on locating the sonde and frequency selection, please refer to the documentation supplied with your cable and pipe locator. The sonde should be used as an estimation tool for assisting with product location.

# 6.5 System stop

You can stop the drive system, including the crawler and the powered drum by pressing the STOP button or the Spacebar on the keyboard. Pressing the joystick down will also stop the system. See <u>section 6.6.3</u> for details on using the joysticks.

When using the Pendant, for safety this is controlled via the Pendant or the emergency stop button on the drum. Pressing the joystick down will stop the system.

While stopped, the crawler will automatically brake, indicated by the red STOP LED lighting

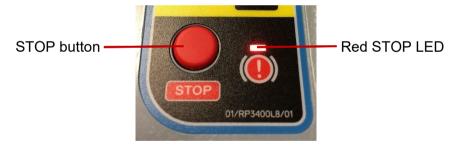

Fig. 6-11 STOP button and red STOP LED

# 6.6 **Driving the crawlers**

This section describes driving and retrieving 550 crawlers when used with the manual or powered drum. Although the principle is the same, the powered drum can retrieve the cable and crawler automatically. You can use the Controller or the Pendant controller (see section 6.8) to control the crawlers.

**Note:** Make sure you have set the correct wheel size before you attempt to drive the crawler.

**Note:** You must be at the home screen to drive the crawler or powered drum. If you open a menu at any time while the drum or crawler are moving:

- they will stop moving immediately,
- the crawler's brake will be applied and
- you will not be able to move them until you have returned to the home screen.

CUES recommends that you practice driving the crawler on the surface in a safe environment before attempting to deploy the crawler underground for the first time. In addition to practicing driving techniques, it provides a good opportunity to understand how the system operates.

#### 6.6.1 AUTO and manual modes

In AUTO mode the powered drum automatically manages the cable when the crawler moves. In manual mode, the joystick controls either the tractor or the powered drum, whichever you have selected. This means that in manual tractor mode, the tractor drives unassisted and the drum does not recall the cable.

CUES recommends using AUTO mode as the drum and crawler operate in tandem and gives less likelihood of driving over the cable.

To select AUTO mode, press the AUTO button, see below. To select manual tractor or manual drum mode, press the relevant button, see below.

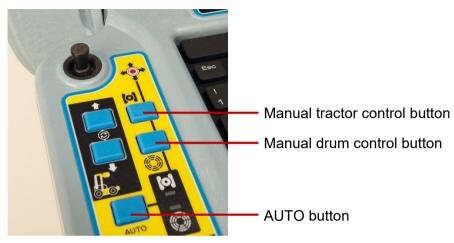

Fig. 6-12 Keypad showing AUTO button, and manual tractor and drum buttons

In manual mode, the LED corresponding to the chosen mode will light; the manual tractor indicator LED is green and the manual drum indicator LED is yellow.

In AUTO mode, both LEDs will light.

Manual system

Moving forwards

To move the crawler forward, push the joystick away from you. Continuing to hold the joystick forward, or pushing it further, will increase the crawler's speed until it reaches its maximum speed.

To slow the crawler, pull the joystick towards you. Holding it down will slow it down more quickly.

**Note:** If you continue to pull the joystick towards you when the crawler has stopped, it will reverse. The crawler will automatically stop when the cable counter reaches 0.0.

### Reversing

**Caution:** When reversing or retrieving the crawler, ensure that the cable is retrieved at the same or higher speed than the crawler. Failure to do so may cause the crawler to get tangled in the cable and stall.

Use the crank handle for winding in the cable, see <u>Fig. 6-13</u>. Use the manual wind layering handle to ensure the cable is laid evenly in the drum.

**Note:** A message will flash on your screen warning of a cable hazard. This message will not be recorded to video.

Pull the joystick towards you to reverse the crawler. Increase the speed by continuing to pull it or by pulling it further towards you. Decrease the speed by pushing it forwards.

# Powered drum system

#### Moving forwards

To move the crawler forward, push the joystick away from you. Continuing to hold the joystick forward, or pushing it further, will increase the crawler's speed until it reaches its maximum speed.

To slow the crawler, pull the joystick towards you. Holding it down will slow it down more quickly.

**Note:** If you continue to pull the joystick towards you when the crawler has stopped, it will reverse. The crawler will automatically stop when the cable counter reaches 0.0.

#### Reversing

**Note:** The crawler will automatically stop when the cable counter reaches 0.0. However, the crawler's momentum may cause it to roll a short distance beyond the 0.0 position. Please allow for this when you deploy the camera and zero the distance counter.

The powered drum supports two driving modes: AUTO and Manual. In Manual mode, the crawler and drum operate independently. Manual driving gives you more control over the crawler and drum but can increase the risk of jamming the cable around the crawler wheels, particularly if the crawler reverses over the cable.

#### Manual retrieval with the crank handle

If necessary, use the crank handle to manually wind the cable back into the drum. Before you start, disconnect the power lead to ensure that the system is not powered. The crank socket is located under

#### flexitrax<sup>™</sup> flexiprobe<sup>™</sup> Operation Manual 6 Operating the system

the side panel closest to the controller socket. The panel is secured with socket-head screws. Remove this panel using a metric Allen key.

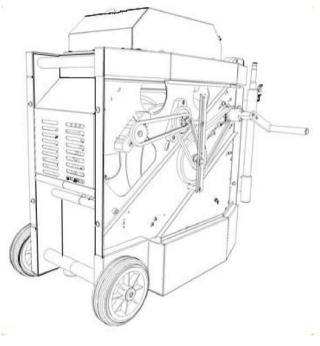

Fig. 6-13 Crank handle for powered drum.

Attach the crank handle to the crank socket located in the gear on the top right-hand corner of the compartment using the supplied socket head screws.

Caution: Remove the crank handle and replace the side panel before reconnecting power to the system.

#### 6.6.2 Steering (P356 crawler only)

The P356 crawler will steer left and right, allowing you to navigate pipes with ease. The crawler steers by changing the speed on the left or right motors.

You can steer the crawler when it is moving or when it is stationary. Steering whilst reversing is possible in manual driving mode only.

**Note:** Steering whilst moving is proportional to the crawler speed: the faster the crawler moves the bigger the steer.

Manual mode provides a tighter turn than AUTO mode.

When the crawler is stationary, it will turn on its own axis. Be careful as the cable can get jammed around the wheels.

# 6.6.3 Analog joystick control

- The left hand joystick provides intuitive control of the crawler.
- The front / back joystick axis controls the acceleration of the crawler.
- The left / right axis controls the steering of the P356 crawler.
- Pressing down on the joystick will bring the crawler to a stop.
- The right hand joystick provides intuitive control of the camera.
- Use Keyboard shortcuts as an alternative for the joysticks to control the movement of the crawler, powered drum and camera; see <u>section 5.5.2</u>.

# 6.6.4 Topple warning

550c systems offer an automatic TILT warning. This will be displayed when its roll exceeds 35°.

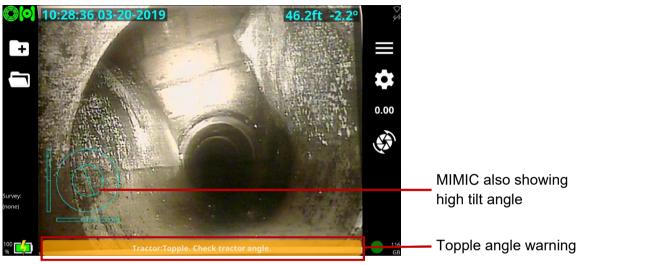

*Fig.* 6-14 *Topple warning shows at the bottom of the screen. Note that the MIMIC also shows a high tilt angle.* 

#### 6.6.5 Powered elevator control

The associated buttons control the elevator position when the powered elevator is fitted, see below.

flexitrax<sup>™</sup> flexiprobe<sup>™</sup> Operation Manual 6 Operating the system

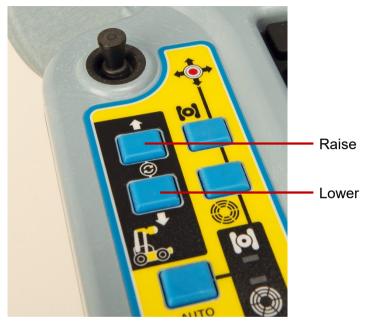

Fig. 6-15 Powered elevator control buttons

Pressing both buttons at the same time resets the powered elevator, moving it to its lowest position.

Pressing the keyboard spacebar will immediately stop all powered elevator movement.

# 6.7 Camera control (lights, focus, pan, rotate, zoom)

The 550c cameras have a range of features to help you locate faults in more demanding conditions. These are controlled by the right hand joystick and buttons.

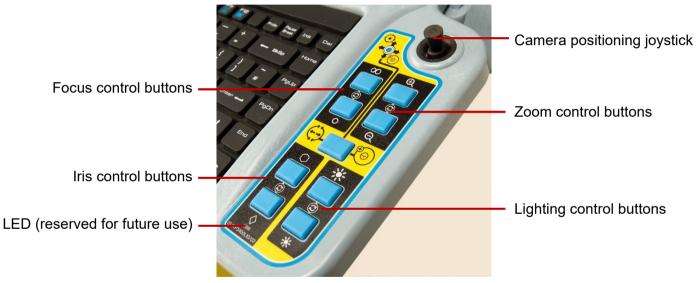

Fig. 6-16 Right hand joystick and camera & lighting control buttons

# 6.7.1 Analog joystick control

- The right hand joystick provides intuitive control of the connected camera.
- The left / right axis controls the pan function
- The front / back axis controls the tilt / rotate function
- The result of pressing down on the joystick depends on the camera positioning mode you have chosen.
   You can choose between *Direct* and *Go To*. See <u>section 6.7.6</u> for details.
- Use Keyboard shortcuts as an alternative for the joysticks to control the movement of the crawler, powered drum and camera; see <u>section 5.5.2</u>.

# 6.7.2 Camera focus control

The  $\infty$  and **o** control the camera's focus.  $\infty$  for far away objects and **o** for close objects. Pressing and holding either button continues the focus operation in that direction. Pressing both buttons together resets the focus.

### 6.7.3 Camera zoom control

The  $\bigoplus$  and  $\bigcirc$  control the camera's zoom.  $\bigoplus$  zooms in and  $\bigcirc$  zooms out. Pressing and holding either button continues the zoom operation in that direction. Pressing both buttons together resets the zoom.

### 6.7.4 Camera iris control

On occasion, there may be a requirement for manual control of the iris to change the picture brightness (e.g. to reduce reflections from a shiny surface). Manually opening the iris allows more light to enter the camera giving a brighter picture. Closing the iris decreases the amount of light entering the camera giving a darker picture.

The  $\bigcirc$  and  $\diamond$  control the camera's iris. Pressing and holding either button continues the iris operation in that direction. Pressing both buttons together resets the iris.

Note: The LED beneath the iris control buttons is not currently used.

### 6.7.5 Lighting control

The lighting control allows you to alternate and adjust intensity between camera lights, auxiliary lighthead (if available) and no lights. Pressing both buttons together cycles round the available options.

Press the  $\rightarrow$  button to increase brightness and press the  $\rightarrow$  button to reduce it.

## 6.7.6 Camera position control modes

550c offers two camera positioning control modes:

- Direct, and
- Go To.

Pressing the camera mode control button cycles between these two modes.

**In** *Direct* **mode**, the camera responds immediately to the joystick movement. Pressing the joystick button down returns the camera to its front, central position.

In *Go To* mode, the joystick controls the position of a target  $\oplus$  in the Mimic see Fig. 6-17 MIMIC with Camera *GoTo target*, and Joint Scan icon Fig. 6-17. Remembering that the Mimic provides a 2D image of the 3D camera position, place the target where you want the camera to point and press the joystick button down; the camera will then move to this point.

If MIMIC has been disabled in the *Settings* menu, selecting *Go To* mode will automatically enable it so you can see the target and position it as you want.

**Note**: Camera positioning is not available for fixed, forward view cameras, or pushrod cameras.

## 6.7.7 Joint scan

When the Joint Scan icon is available (for Pan & Tilt and Pan, Tilt & Zoom cameras) pressing the associated ATM button initiates a Joint Scan operation.

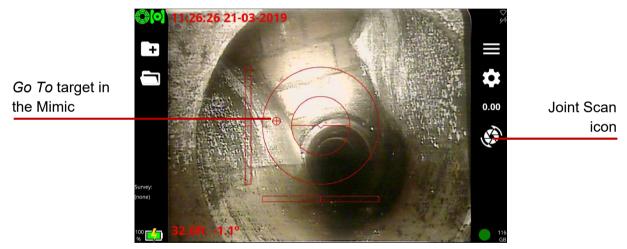

Fig. 6-17 MIMIC with Camera GoTo target, and Joint Scan icon

# 6.8 Pendant controller

The pendant controller is an optional accessory which allows the user to control the system remotely.

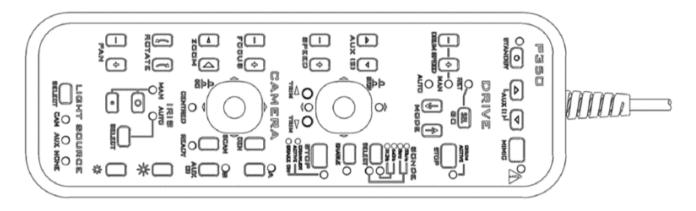

Fig. 6-18: Pendant controller

## 6.8.1 Connecting

The pendant lead connects to the pendant socket on the powered drum or manual PSU.

Note: Do not connect or remove the pendant controller when the system is turned on.

#### 6.8.2 Standby

The pendant is enabled by pressing and holding the **[STANDBY]** key (top left). The '**ON**' light will turn green and the word '**pendant**' will appear on the controller display.

The 'ON' indication light will turn red when inactive.

**Note:** To prevent accidental operation of the P350 system, the P350 controller is disabled whilst the pendant is active. However, it is still possible to record.

#### 6.8.3 Camera controls

#### PAN

Using these keys, the camera head can be moved left and right. This will depend upon the rotate position of the camera. **Note:** On FW cameras, this is provided digitally instead.

#### ROTATE

Rotate camera clockwise and anti-clockwise.

#### ZOOM

Zoom in [+] or Zoom Out [-]. Note: On FW/PT cameras, this is provided digitally.

## FOCUS

To focus on distant objects, press [+]. To focus on near objects, press [-].

**NOTE:** Continuous pressing of either [+] or [-] key will result in 'wrap around' of camera focus i.e. in focus – out of focus – in focus

## IRIS

On occasion, there may be a requirement for manual control of the iris to change the picture brightness (e.g. to reduce reflections from a shiny surface). Manually opening the iris to maximum aperture will allow more light to enter the camera giving a brighter picture. Closing the iris to the minimum aperture will decrease the amount of light entering the camera giving a darker picture.

- 1. Press the [SELECT] key until the 'MAN' indication light comes on.
- 2. For a brighter picture, press the large '**O**' key for the maximum aperture (brighter picture).
- 3. For a darker picture, press the small 'o' key for the minimum aperture (darker picture).

#### LIGHT SOURCE

The crawler lighting control allows the user to alternate and adjust intensity between camera lights, auxiliary lighthead (if available) and no lights.

- 1. To select lights, press the [SELECT] key until the required option is lit:
- 2. To adjust camera lights, select 'CAM'.
- 3. To adjust auxiliary lights, select 'AUX'.

- 4. To adjust both lights, select 'CAM' & 'AUX' indication lights.
- 5. To turn off all lights, select 'NONE'

#### BRIGHTNESS

Use these keys to adjust camera and / or auxiliary lighting taking note which of the above options is selected.

- To increase available light, press the large [add Light ICON].
- To decrease available light, press the small [add Light ICON].

**Note:** With the auxiliary lighthead, when both 'CAM' & 'AUX' are lit the large 'sun' key will ramp up the camera lights, then ramping the auxiliary lights.

#### SCAN

Pressing the [**SCAN**] key will cause the camera to centre, pan and roll 360° to scan the area. This will only work when the green '**READY**' indication light is lit.

**Note:** This function is not available for fixed forward view cameras.

## **ELEV**

The ELEV keys (previously titled AUX 2) are used to control the powered elevator, if fitted.

# CEN

Press [**CEN**] key to centre the camera. **Note:** This indication light will not illuminate whilst using fixed forward view cameras.

#### MIMIC

Toggles the Mimic display options.

#### **JOYSTICK Control**

Pan and tilt camera mimic is displayed when a pan & tilt camera is connected to the system. Pan and tilt camera mimic provides a 2D image of the 3D camera position. The square box acts as a target, use the pendant joystick to position it and press GO – the camera will move to this point.

**Note:** Joystick function is not available for fixed forward view cameras.

#### 6.8.4 Drum & Crawler controls

#### **STOP**

Pressing the red [**STOP**] key will stop crawler motion and apply the brake. The [**STOP**] key will toggle the brake if the crawler is not in motion. **Note:** When the crawler is active this indication light will be green.

## SONDE

Press the [**SELECT**] key disables the sonde and selects one of the four available frequencies. Sonde frequency is shown.

- Press [ENABLE] to activate the crawler sonde.
- Press the [ENABLE] key a second time to toggle the sonde off and the indication light will turn off.

**Note:** The last selected sonde frequency will still be lit regardless of the sonde status as the sonde is only active if the amber indication light is on.

#### DRIVE

**MODE:** Pressing the  $[\uparrow]$  or  $[\downarrow]$  key changes the **MODE:** 

(i) **MAN** (Manual). Allows full manual control of the crawler and drum using the [+] and [-] buttons.

To increase the drum pull speed, press drum speed [-]. To decrease the drum pull speed, press drum speed [+].

**Note:** These keys allow control in 'MAN' (manual) mode only. When selected, the 'MAN' indication light will come on.

(ii) **AUTO** (Automatic). Selecting '**AUTO**' will allow the crawler to pull cable from the drum as it is driven forward. In reverse, the drum will pull at constant speed, providing the correct crawler wheel size has been entered into the controller,

**Note:** When selected, the 'AUTO' indication light will illuminate. Whilst cable is being retrieved the '**DRUM ACTIVE**' indication light will illuminate green.

## STOP

Pressing the red [STOP] key will stop the crawler and brake. If the crawler is already braking, pressing the [STOP] key will toggle the brake

## SPEED

In manual mode, to increase the speed of the crawler, press [+]. To decrease the speed of the crawler, press [-].

## **JOYSTICK Control**

Pushing the joystick upwards will increase the crawler's forward speed. A sustained push of the joystick will accelerate the crawler until it reaches its maximum speed.

Pulling the joystick backwards will slow the crawler's forward speed. A sustained pull of the joystick will slow the crawler until it stops.

• **AUTO** (Auto mode): Continuous pulling of the joystick will result in crawler retrieval.

• MAN (Manual mode): Continuous pulling of the joystick will drive the crawler backwards.

Pressing the [**STOP**] button on the joystick will stop all crawler motion and apply the brake. (it will also turn the indication light red.

**Note:** A green indication light will be shown for the direction the crawler is travelling i.e. forwards or backwards.

#### STEERING (P356 only)

Press left or right to steer while using the P356 crawler. The P356 can turn on the spot, or steer slightly while driving forward.

#### TRIM (P356 only)

This provides different offset speeds for the wheels on each side of the tractor. Can be useful when steering.

Pressing the left **TRIM** button while driving forward, the crawler will move to the left.

Pressing the right **TRIM** button will reduce the left trim. Pressing right again will cancel the trim

Trim may only be changed while the crawler is in motion. The crawler will retain its trim setting through power cycles and on other 550 systems.

Press both [TRIM] keys together and the crawler will drive straight forward.

# 6.9 Pushrod reels

When the Controller is powered on and connected to a reel either directly as a 540 or as part of a 550 system, it prompts you to select the reel type and calibrate the reel. You must also calibrate the new reel if you change reels (connect a different reel to the controller). The reel must be correctly calibrated to ensure that camera distances are accurate.

Note: For definitions of calibration and zero distance, see <u>section 1.2</u>.

Follow these steps:

1. Rewind the pushrod completely.

Make sure the pushrod is layered evenly and correctly onto the reel *and* the end of the rod is level with the rod guide.

- 2. Power on the controller.
- 3. In the Equipment settings menu, select the **Reel type** you are using from the dropdown list and ensure Reel power is on. Then press Select.

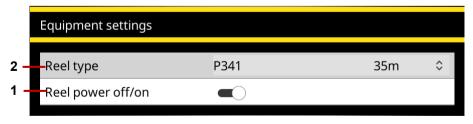

## Fig. 6-19 Equipment settings menu for **1** Reel type. **2** Reel power off / on (shown in the on position).

Note: P341 / 2 / 3 are interchangeable with 541 / 2 / 3, choose either from the dropdown list.

**Caution!** It is essential that you select the correct reel for best video quality and accurate distance measurements. If you select the wrong reel, pushrod distance measurements will not be accurate and your survey may be unusable.

4. The controller now displays an advisory reminding you to fully rewind the pushrod.

If the rod *is* fully coiled on the reel, press the **Calibrate** button.

If the rod is *not* fully coiled on the reel, rewind the rod completely. Then press **Calibrate**.

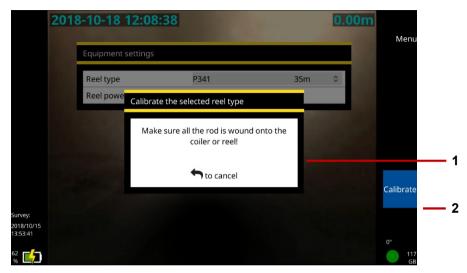

*Fig.* 6-20 Calibration reminder. **1** Advisory to rewind the rod. **2** Calibrate button.

# 6.10 Deploy pushrods

Unwind the pushrod some distance so you can deploy the camera down into a manhole before starting the pipe survey. Follow these steps:

1. Slowly release the brake and rotate the reel to unwind the pushrod.

**Caution:** Pushrods can self-propel and cause injury to the operator. We recommend that you adjust the brake slowly to prevent the reel unwinding too quickly. You can adjust the brake lever position by pulling it out and turning.

- 2. When a sufficient length of pushrod is free, insert the camera into the pipe or manhole.
- 3. Push the pushrod by hand until the camera is in position to start the survey. Rotate the reel if you need more length.
- 4. Zero the camera distance; see section 6.11.

# 6.11 Zero the camera distance

Your survey needs to accurately record the distance of the camera from the starting manhole. This ensures that pipe defects can be accurately located. However, in most cases you will need to unwind the pushrod some distance so you can deploy the camera down into a manhole before starting the survey.

To ensure accurate camera distances are recorded in your survey videos and observations, you need to zero the camera distance when the camera is in position (typically in the centre of a manhole) before you start the survey.

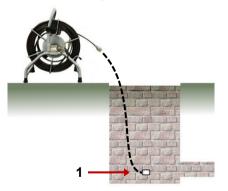

*Fig.* 6-21: Zeroing the camera position. **1** Zero the camera position when the camera is here.

**Note:** This task is also called 'zero distance' and 'zeroing the rod counter'. Do not confuse this task with zero calibration of the reel. See the definitions in <u>section 1.2</u>.

Follow these steps:

- 1. Get the camera in the survey start position; see <u>section 6.10</u>.
- 2. Press the **Set distance** button or **0.00** panel button and reset the distance to 0.00.

Make sure the on-screen distance counter shows 0.0ft or 0.00m.

# 6.12 Streaming images to a nearby device

You can share the image(s) on your display by streaming to a nearby connected device such as a cell phone or tablet. The nearby device needs:

- An internet browser (CUES recommends Chrome v74 or later; Safari 12 or later; Microsoft Edge (contact CUES for version information))
- WiFi hotspot capability

## 6.12.1 Connecting to a nearby connected device

Firstly enable your device's WiFi hotspot by following the manufacturer's instructions then activate WiFi networks on the Controller as described in <u>section 5.5.6</u>.

1. Navigate to

Settings > Network > Enable video streaming

Select to activate.

Note the IP address shown in the WiFi IP box and enter it into the address bar of your device's browser and press Go

| Network settings       |                   |   |
|------------------------|-------------------|---|
| Wifi networks          |                   | > |
| Ethernet settings      |                   | > |
| Enable remote control  | 0                 |   |
| Enable video streaming |                   |   |
| WiFi IP                | 192.168.43.209    |   |
| WiFi MAC               | 50:33:8b:61:fe:73 |   |
| Ethernet IP            |                   |   |
| Ethernet MAC           | d0:63:b4:01:a5:eb |   |

Fig. 6-22: Network settings menu. The WiFi IP address to be copied to your device's browser is highlighted

The streamed video will show in the browser, as shown below.

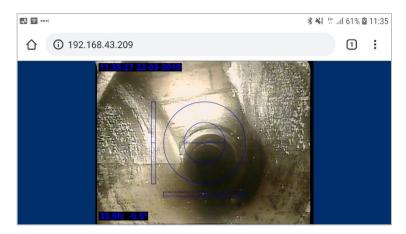

*Fig.* 6-23: *Example of Controller image streaming to a nearby device, in this example an Android phone's Chrome 72 browser* 

If you encounter difficulties, check that your browser is compatible with this feature (see above). You can also move your device closer to the Controller to help ensure a good connection between the two units.

# 6.13 Record a video

Recording a video is simple. Before you start recording, you just need to decide whether to add the video to a new or existing survey.

All videos must be attached to a survey. You can set up a new survey when you launch a video recording (<u>sections 6.13.4 and 6.13.5</u>) or open an existing survey and add new video recordings to it (<u>section 6.13.6</u>).

### 6.13.1 Video format and size

The Controller saves survey videos as MP4 files, encoded in H.264 for video and MP3 for audio.

The controller limits individual MP4 files to 4GB, corresponding to a survey video of approximately two hours. If a video recording is underway when you reach this file size limit, the controller automatically stops the recording. If your survey is likely to exceed two hours, you will need to record two or more videos.

**Note:** This size limit allows you to export survey videos to a USB memory stick. The memory sticks supported by the controller use the FAT32 file system. Individual files on FAT32 drives cannot exceed 4GB in size.

## 6.13.2 About the panel buttons

Use the panel buttons to record, play, pause and stop a video. You can also capture still images i.e. observation photos. The panel buttons are located below the controller screen; see section 3.1.6.

O/III Record / Pause

►/III Play / Pause

Stop

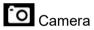

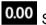

0.00 Set Camera Distance

## 6.13.3 On-screen recording indicators

While a recording is in progress, recording status indicators are shown in the lower-right screen:

- A red dot 
   on the screen indicates that recording has started. Also the red Recording LED will light. See <u>section 3.1.6</u>.
- The mic symbol indicates whether audio recording is on Q or muted .
- There are timers for the current recording plus the *estimated* total recording time available, based on the current level of free disk space.

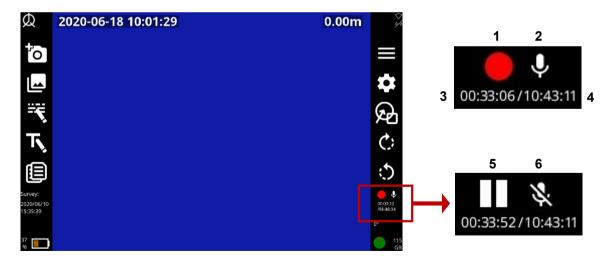

#### flexitrax<sup>™</sup> flexiprobe<sup>™</sup> Operation Manual 6 Operating the system

Fig. 6-24 Recording status indicators. **1** Recording in progress. **2** Audio recording on.

**3** *Timer for current recording.* **4** *Total recording time available (estimated).* 

5 Recording paused. 6 Audio recording muted.

### 6.13.4 Quickly record a new video

(Available for basic surveys only) This is the fastest way to record a new video:

1. (Optional) Connect a headset to record an audio commentary.

Press the **D** panel button twice to automatically set up a basic survey and start recording.

Now carry out the video inspection. Use the controller tools to:

- Pause the recording, rotate the camera, use a sonde, mute an audio commentary, and highlight pipe defects. See <u>section 6.14</u>.
- Take a photo. See <u>section 6.14.3</u>.
- Add an observation. See <u>section 7.5.2</u>.
- Add a Text page. See <u>section 6.14.4</u>.

Press the panel button or Stop button to stop the recording.

**Note:** The survey name defaults to the current date and time. To rename the survey, see <u>section 7.3.5</u>.

## 6.13.5 Set up a new survey and record a new video

Follow these steps:

- 1. (Optional) Connect a headset to record an audio commentary.
- 2. Press the **D/III** *panel button*.

Before the video starts recording, you must specify the following details:

**Name:** The survey name defaults to the current date and time, but you can set a custom name. You can also rename the survey later; see <u>section 7.3.5</u>.

Format: Choose one of the following:

- **Basic survey:** You do not need to specify any details at this point. If required, you later edit the survey head to specify the operator (the person carrying out the survey), job number, date and time, location of the survey, plus any remarks. See <u>section 7.3.5</u>.
- **Structured survey (WRc):** You must choose the survey standard. For example, you can choose MSCC5 Sewerage, MSCC5 Domestic or MSCC5 Highways. For a list of currently supported standards, see <u>section 7.9</u> and the pages that follow.
- Structured survey: Choose between French and Spanish versions of EN13508.

Select the **Continue** menu item.

(Applies to Structured surveys only) Fill out the details required for your chosen survey standard.

- The current field is highlighted in gray.
- Mandatory fields are highlighted in yellow.

**Tip:** Press the **Super tab** button to quickly tab through the mandatory fields only. You can fill in the other fields later; see <u>section 0</u>.

- Press the  $\Leftrightarrow \Rightarrow \uparrow \downarrow \downarrow$  arrow keys to move through *all* the header fields.
- Fields with  $\stackrel{\wedge}{v}$  buttons have a 7.8 menu. For drop-down menu shortcuts, see <u>section 7.8</u>.
- Press Save to save the form.

(Applies to Structured surveys only) Press the **D**/**III** panel button to start recording.

Now carry out the video inspection. Use the controller tools to:

- Pause the recording, rotate the camera, use a sonde, mute an audio commentary, and highlight pipe defects. See <u>section 6.14</u>.
- Take a photo. See <u>section 6.14.3</u>.
- Add an observation. See <u>section 7.5.2</u>.
- Add a Text page. See <u>section 6.14.4</u>.

Press the panel button or Stop button, and press Yes to confirm, to stop the recording.

# 6.13.6 Record a further video for the survey currently open

You can record multiple videos for a single survey. Follow these steps:

- 1. (Optional) Connect a headset to record an audio commentary.
- 2. Open the survey that you want to update; see section 7.2.1.

Press the **D**/**I** *panel button* once.

According to the survey standard chosen, a pop-up menu Multiple video recordings may be displayed. Press

Yes if you want to add a VVR condition code to the observations, otherwise press Esc or the **Back** button to continue without recording the VVR code.

Now carry out the video inspection. Use the controller tools to:

- Pause the recording, rotate the camera, use a sonde, mute an audio commentary, and highlight pipe defects. See <u>section 6.14</u>.
- Take a photo. See <u>section 6.14.3</u>.
- Add an observation. See section 7.5.2.
- Add a Text page. See <u>section 6.14.4</u>.

Press the panel button or Stop button to stop the recording.

# 6.13.7 Record Inclination data

Inclination data is simultaneously captured by default for each new video recording. For best results it is recommended that a separate and uninterrupted video recording be made at a constant speed E.g. when retrieving the tractor. To review the inclination data select the 'Inclination data' option under 'Settings'.

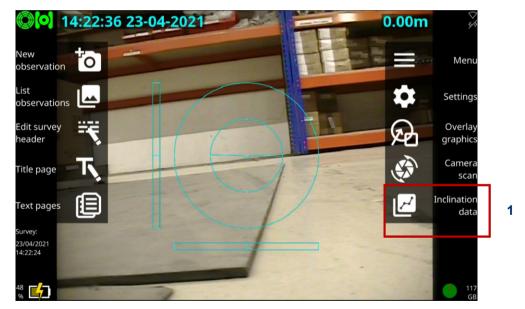

Fig. 6-25 Settings page. 1 Inclination data icon.

**Please note:** The Inclination data icon is only visible (in place of the 'Roll Camera CW / CCW' icons) from within an open survey and only when a PT or PTZ camera is connected.

Press the 'Preview' button to see the graphical representation.

|                       | Inclination data |                     |                     |                      | \<br>\$/\$ |
|-----------------------|------------------|---------------------|---------------------|----------------------|------------|
| Include               | File             | Average inclination | Distance [min, max] | Elevation [min, max] | Menu       |
| in report             | 19158776         | -0.61°              | [-0.08m, 4.03m]     | [-0.00m, 0.04m]      |            |
| Delete                |                  |                     |                     |                      |            |
|                       |                  |                     |                     |                      | Up         |
| Rebuild<br>graph      |                  |                     |                     |                      | Down       |
|                       |                  |                     |                     |                      |            |
| Inclinat<br>calibrat  |                  |                     |                     |                      | Preview    |
| Survey:<br>23/04/2021 |                  |                     |                     |                      |            |
| 14:17:55              |                  |                     |                     |                      | 117        |
| <sup>48</sup> 🗗       |                  |                     |                     |                      | 117<br>GB  |

Fig. 6-26 Inclination data. 1 Preview icon.

1

#### flexitrax<sup>™</sup> flexiprobe<sup>™</sup> Operation Manual 6 Operating the system

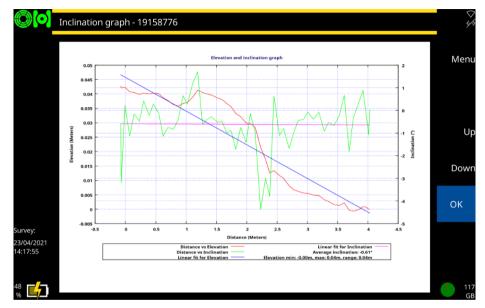

Fig. 6-27 Inclination graph.

To include an inclination graph in a report, open the 'Inclination data' page under 'Settings' and select the required recording. If you decide to change the language or units you must then press the 'Rebuild graph' key.

To export a separate folder with inclination related data and images (e.g. for use in other documents), select 'Inclination data & images' from the preferred export option, see <u>section 7.4.2</u>.

# 6.13.8 Inclination calibration

For greater accuracy the user should calibrate the tractor's on-board inclinometer immediately prior to the survey by selecting the 'Inclination calibration' option under the 'Equipment settings' menu. If the system includes an elevator it is recommended that it be fully lowered during the calibration process and also when capturing inclination data, see <u>Fig. 6-28</u> Set inclination offset.

Follow the on screen instructions - this will automatically generate an *Inclination offset value* specific to the setup and environment of the survey.

#### flexitrax<sup>™</sup> flexiprobe<sup>™</sup> Operation Manual 6 Operating the system

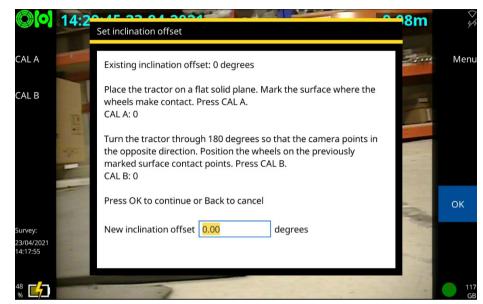

#### Fig. 6-28 Set inclination offset.

**Caution:** This information is for indication only. We cannot accept liability for decisions made or consequential losses from use of the inclination data.

# 6.14 Video tools

The controller provides various tools to augment or enhance your survey videos.

### 6.14.1 Pause, resume and stop recording

You can pause and resume a video recording at any time. For example, you may want to pause the video while you highlight a pipe defect with an on-screen arrow or circle.

- On-screen indicators: A red dot e and video counter are shown on the screen when the controller is recording a video.
- Pause a video: While a video is recording, press the panel button to pause the recording.
   Note: You cannot press the panel button to pause or resume a live recording.
- Resume a paused video: While a video is paused, press the panel button again to resume recording.
- Stop a video: While a video is recording or paused, press the panel button or Stop button.

#### 6.14.2 Rotate the video feed

You can rotate the video feed on the screen at any time.

Press the or buttons to rotate the video clockwise or anticlockwise. The angle of rotation in degrees is shown bottom left of the screen. Note that the camera itself is not physically rotated.

#### 6.14.3 Take a photo

You can take photos (ie, capture screenshots) at any time when a survey is open. For example, you can take photos while recording or playing a video. You can also take photos directly. Any photos taken while a survey is open are listed in the survey report when you export the survey.

A photo is saved automatically as a .jpeg image each time you add an *observation*. The photo shows exactly what is on the screen at the time of the observation. To review your photos later, you open the associated observations.

To take photos directly, see section 6.16.

To add an observation while recording or playing back a video, see section 7.5.

For details about survey reports, see section 7.6.

## 6.14.4 Add Text pages

While recording a survey video you can overlay text to the screen using the *Text pages* feature. Users may enhance simple video surveys by adding relevant information e.g. Location; reference / node points. The *Text pages* are displayed over the video footage when selected either before or during the recording.

| Ø                      | Text pa | ges                     |                     | <b>▽</b><br>5⁄5 |
|------------------------|---------|-------------------------|---------------------|-----------------|
| 1 — Edit title         | Page    | Title                   | Text                | Menu            |
|                        | 1       | Date                    | June 30th 2020      |                 |
| 2 Edit text            | 2       | Weather                 | Bright, sunny       |                 |
|                        | 3       | Start node              | Manhole 1           |                 |
|                        | 4       | Stop node               | Manhole 2           | Up              |
|                        | 5       | Team                    | Tom, Dick and Hamid | θþ              |
|                        | 6       | Location                | Bristol office      |                 |
|                        | 7       |                         |                     | Down            |
| Hide                   | 8       |                         |                     | Display 3       |
| 4 page                 |         | Deliberately left blank | erately left blank  |                 |
| Survey:                | 10      |                         |                     |                 |
| 2020/06/10<br>15:35:39 | 11      |                         |                     |                 |
| 15:35:39               | 12      |                         |                     | 0°              |
|                        | 13      |                         |                     |                 |
| 84                     |         |                         |                     | 115<br>GB       |

Fig. 6-29: Editing and adding Text pages to a video recording. **1** Edit title.

2 Edit text. 3 Display page. 4 Hide page.

Follow these steps:

Press the **E** Text pages button.

Choose from:

- Edit title: Add a reference name for the text page.
- Edit text: Add content to the text page that you want displayed in your video. Use the Home, End and arrow keys to position the cursor.
- Press Spacebar to edit the selected text page from the Menu page.

Press **Display page** to add the text to your video. Press **Hide page** to remove it. The displayed page number is indicated at the bottom / centre of the screen.

Start recording a survey video; see section 6.13.

To change the on screen text page choose from:

- Press keys 1 through 9 to select an individual page.
- Use Page Up / Page Down icon keys to cycle through all available text pages (1 to 30).
- Press Home key to return to page 1.
- Press the End key to hide the page.

**Note:** You cannot add text pages <u>after</u> recording the video.

## 6.14.5 Add overlay text and shapes to video segments

While recording a survey video, you can add text and shapes to highlight pipe defects. These *overlays* are displayed over the video footage.

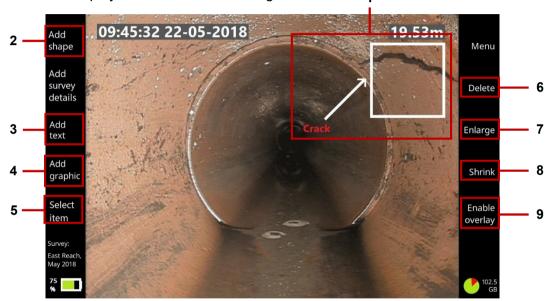

Fig. 6-30: Adding overlay items to a video recording. 1 Overlay text and shapes.
Buttons: 2 Add shape. 3 Add text. 4 Add graphic. 5 Select item. 6 Delete item.
7 Enlarge item. 8 Shrink. 9 Enable overlay / Disable overlay.

You can precisely resize and position the overlays and you can control how long (in seconds) they are displayed on the screen.

For example, you may want to add a 10-second overlay to your video, comprising an arrow and explanatory caption, to highlight a crack or debris.

**Note:** You cannot add overlays <u>after</u> recording the video. For example, you cannot add a new arrow and text caption while playing back a survey video. (Of course, you <u>can</u> export the .mp4 video and overlay graphics and captions using third party video editing software.)

Follow these steps:

- 1. Start recording a survey video; see <u>section 6.13</u>.
- 2. Press the **D**/**D** *panel button* to pause the recording when you observe a pipe defect or another feature that you want to highlight.
- 3. With the video paused, press the **Overlay graphics** button.
- 4. Add overlay items. Choose from:
- **Shapes:** Use squares, circles and arrows to highlight features visible on the screen.
- **Text:** Add explanatory captions.
- **Graphics:** Add any custom images, such as a hazard symbol. (First, you need to save the image to a USB memory stick and insert the memory stick into a controller USB port. Use the û♣ arrow keys and the Enter key to select the image you want.)

Position and edit each item. While video recording is paused:

1. Press the **Select item** button repeatedly until the item you want is highlighted in red.

Note: If you have set the overlay text colour to red, then the selected item is yellow.

Use the  $\Leftrightarrow \Rightarrow \textcircled{1} \Downarrow$  arrow keys on the keyboard to position the item on the screen.

Shapes and graphics: Press the Enlarge or Shrink buttons to resize the item.

Text: Press Enter on the keyboard to edit the caption. Press Enter again to save the changes.

If you need to remove an item, press the **Delete** button.

Enable the overlay. Press the Enable overlay button.

#### Resume recording for several seconds but do not move the camera!

For example, to display the overlays for 10 seconds, resume recording for 10 seconds. The overlay items will remain visible during this segment of the video. You could also record an audio commentary over this segment, for example, to explain the highlighted pipe defect.

**Disable the overlay.** Press the **Disable overlay** button to remove the overlay items from the next video segment. (You do not need to pause the recording to do this.).

Continue the pipe survey.

If you detect further pipe defects that you want to highlight, repeat steps 2 through 8.

## 6.14.6 Record an audio commentary

You can add an audio commentary while recording a survey video.

- 1. Attach a mic or headset to the covered audio socket on the front of the controller (item 3 in <u>section</u> <u>3.1.1</u>).
- 2. Start recording a survey video.

Audio recording is enabled by default, so you can immediately start speaking into the microphone.

*(Optional)* To mute the microphone, press *panel button*. To unmute and resume audio recording, press the button again.

To listen to an audio commentary, see <u>section 6.14.7</u>.

**Note:** You cannot add or edit the audio commentary after recording the video. For example, you cannot add a new audio commentary while playing back a survey video. (Of course, you <u>can</u> export the .mp4 survey video and edit the audio track using third party video editing software.)

### 6.14.7 Listen to an audio commentary

When playing back an inspection, you can listen to the audio commentary on a headset or on loudspeakers attached to the controller.

1. Attach a headset or speakers to the covered audio socket on the front of the controller (item 3 on section 3.1.1).

You must use speakers with a 3.5mm audio jack; you cannot connect USB or Bluetooth speakers to the controller.

2. Play the survey video; see section 6.15.

If required, adjust the playback volume; see section 6.15.2.

#### 6.14.8 Use a sonde

*Reserved for future use.* In future releases, this panel button will operate a sonde independently of the camera.

## 6.15 Replay a video

To replay a video, you must first open the survey that the video is attached to. While the video is playing, you can stop, pause, forward and rewind, and add new observations.

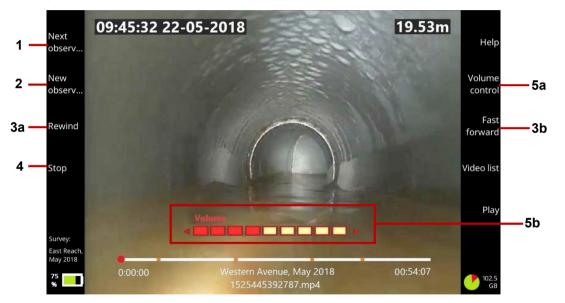

Fig. 6-31: Video playback screen. 1 Next observation button. 2 New observation button.
3a, 3b Rewind and Fast Forward buttons. 4 Stop button. 5a Volume Control button.
5b Volume level Use the <- → arrow keys to adjust the volume.</li>

Follow these steps:

- 1. Open a survey; see section 7.2.1.
- 2. Press the **>/**III *panel button*; see <u>section 6.13.2</u>.
- 3. Available videos are listed in the *Video browser* screen.
- 4. Use the  $\mathcal{D}$   $\mathcal{P}$  arrow keys to select the video you want. Then press Enter.
- 5. While the video playing, the *playback* buttons are available.

The *playback* buttons allow you to: stop and pause the video; view and add observations; and fast forward or rewind the video.

6. To stop playing the video, press the panel button or Stop button.

Or press the **D** Back button to quit the video and return directly to the *Edit Survey* screen.

### 6.15.1 Fast forward and rewind

Press the **Fast forward** or **Rewind** buttons. Each press increases the speed through x2 to x16.

## 6.15.2 Adjust the playback volume

Press the **Volume control** button. Then use the  $\Box \Rightarrow$  arrow keys to lower or raise the volume.

## 6.16 Take a photo directly

Typically, you take photos (that is, capture still images) while recording or playing back a video. But you can also take photos directly, without recording or playing a video. For example, a survey video may be unnecessary because you only want to photograph a specific pipe defect.

Follow these steps:

1. Open an existing survey (<u>section 7.2.1</u>). Or create a new one (<u>section 6.13.5</u>).

Photos are saved as observations, and each observation must be associated with a survey.

2. Deploy the camera into the pipeline.

The camera feed is displayed on the controller screen. You can rotate the camera feed if necessary; see <u>section 6.14.2</u>.

*(Optional)* When the camera is in position and the image you want is displayed on the controller screen, you can add overlay text and shapes to the image.

For example, you can add an arrow and explanatory caption. For instructions, see section 6.14.5.

3. Press the **o** panel button (section 3.1.6), or the New observation button to take the photo.

The photo shows exactly what is on the screen at the time, including any overlay text or shapes, camera rotation, date & time and camera distance.

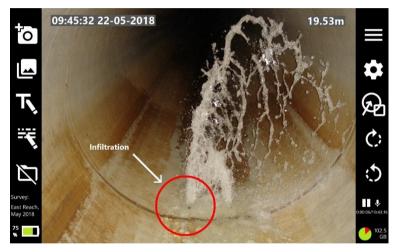

Fig. 6-32: Example screen display before the photo is taken.

The New Observation screen displays, showing the new photo.

Fill in the fields required by the survey standard (see <u>section 7.5.2</u>). Then press the **Save** button to save the observation details and photo.

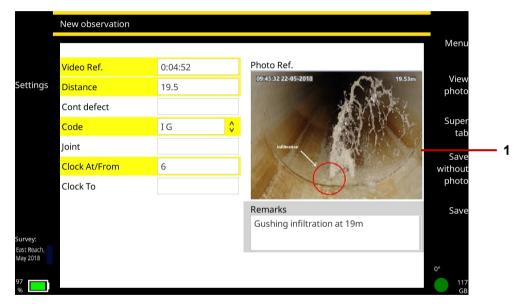

Fig. 6-33: New Observation screen showing new photo (1).

## 6.17 Turn off the camera

If the battery level is low on your controller, you can turn off the camera to save battery power:

1. In the Home screen, press the Settings button (item 6 in Fig. 3-7).

Choose Settings > Equipment.

Set the Reel power off / on slider to off.

|     | Equipment settings |                    |     |   |
|-----|--------------------|--------------------|-----|---|
|     | Reel type          | P341               | 35m | ¢ |
| 1 — | Reel power off/on  | $\bigcirc \supset$ |     |   |

Fig. 6-34: Equipment settings. 1 Reel power off / on slider (shown in the off position).

## 6.18 Retrieve the crawler

Warning! Foul water systems can be a source of biological hazards. Maintain high sanitary standards at all times. Clean the system after each inspection with a cloth soaked in disinfectant. Always wear appropriate protection when conducting an inspection and when handling the equipment.

After you complete the survey, wind the reel to retrieve the camera from the pipe.

Release the brake.

Carefully layer the pushrod onto the reel by a combination of rotating the reel and pushing the pushrod onto the reel. *Do not simply rotate the reel!* 

**Caution:** Layer the rod onto the reel evenly. If you fail to do so, displayed camera distances may be inaccurate when you next conduct a survey.

Clean the pushrod and camera:

- Clean the camera with water and disinfectant.
- Clean the pushrod with a cloth moistened with disinfectant.

# 7 Projects and Surveys

This section describes how to create pipe surveys (also called *pipe inspections*) and manage projects. All surveys are contained within an assigned project. The controller generates a report when the project is exported. See <u>section 7.4</u>.

You can create *basic* or *structured* surveys. For structured surveys the controller supports WRc's MSCC 3 through 5 survey standards and Spanish and French survey standards, see <u>section 7.9</u>.

## 7.1 Create a new survey from the Home Screen

Follow these steps:

- 1. In the home screen (<u>section 3.2</u>), press the **Create survey** button.
- 2. In the Create survey dialog, set the survey details:

**Survey name:** The survey name defaults to the current date and time, but you can set a custom name.

Create new project: Choose whether to add the survey to a new or existing project.

Project name: The project name defaults to the current date and time, but you can set a custom name.

Format: Choose one of the following:

- **Basic survey:** You do not need to specify any details at this point. If required, you can later edit the survey header to specify the operator (the person carrying out the survey), job number, date and time, location of the survey, plus any remarks. See <u>section 7.3.5</u>.
- Structured survey (WRc): You must choose the survey standard. For example, you can choose MSCC5 Sewerage, MSCC5 Domestic or MSCC5 Highways. For a list of currently supported standards, see <u>section 7.9</u>.
- Structured survey: Choose between French and Spanish versions of EN13508.
- 3. Select the **Continue** menu item.
- 4. (Applies to Structured surveys only) Now edit the survey header. For MSCC surveys the header refers to the details recorded on an MSCC standard coding form (date, location, surveyor and so on). In the *Header* screen:
  - 1. (Optional) Press the Edit survey name button and enter a descriptive name.
  - 2. Fill in the fields required by the survey standard.
  - 3. The current field is highlighted in grey.
  - 4. Mandatory fields are highlighted in yellow. Press the **Super tab** button or Tab key to tab through the mandatory fields only.
  - 5. Press the  $\Leftrightarrow \Rightarrow \Uparrow \Downarrow$  arrow keys to move through *all* the header fields.
  - 6. Fields with \$\circ\$ buttons have a drop-down menu. For drop-down menu shortcuts, see section 7.8.

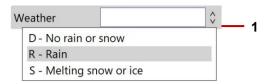

*Fig.* 7-1: *Field with example drop-down menu.* **1** *Drop-down menu indicator.* 

5. (Applies to Structured surveys only) Press the Save button to save the survey header details.

The *Edit Survey* screen display (<u>section 7.1.1</u>). You can now set up a video title page (<u>section 5.7</u>) or start a recording a video (<u>section 6.13</u>).

## 7.1.1 Edit survey screen

Use the *Edit survey* screen to edit the video title page, edit the survey header details, add or manage survey observations, and add or manage text pages.

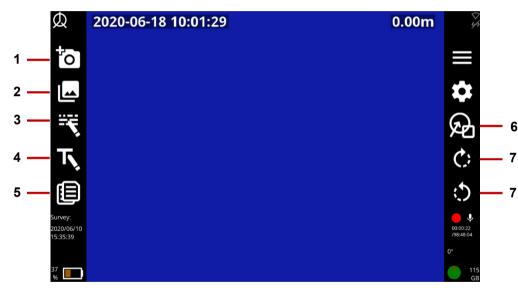

Fig. 7-2: Edit survey screen. 1 New observation button. 2 List observations button. 3 Edit survey header button. 4 Title page button. 5 Text pages button. 6 Overlay graphics button (for observations).
7 Roll camera buttons.

## 7.2 Manage existing projects

Use the *Projects* screen to manage your existing projects and to access the survey(s) within. In the home screen, press the **Projects** button.

|     | Ø        | Projects               |                      |         |             |       | \<br>\$¢\$ |   |
|-----|----------|------------------------|----------------------|---------|-------------|-------|------------|---|
| 1 - | Manage   | Name                   | Survey type          | Surveys | Date & time |       | Menu       |   |
|     | projects | Project: 20/04/2020 16 | . Basic              | 1       | 2020-04-20  | 16:33 |            |   |
| 2 - | Create   | Geoff quick test       | Basic                | 1       | 2020-04-20  | 16:00 |            |   |
|     | project  | Project: 15/04/2020 16 | . Basic              | 1       | 2020-04-15  | 16:41 |            |   |
|     |          | WWW                    | WRC_MSCC-5_UK_ENG    | 2       | 2020-04-15  | 13:19 | Un         |   |
|     |          | AAA                    | MSCC5 Domestic (Drai | . 2     | 2020-04-15  | 13:01 | Op         |   |
| 2   | Sort by  | Geoff MSCC-3 Surveys   | MSCC3                | 3       | 2020-03-03  | 14:31 |            |   |
| 3 - | name     | GRM Basic Surveys      | Basic                | 12      | 2020-03-03  | 14:26 | Down       |   |
|     | Sort by  | Geoff MSCC-5 Surveys   | WRC_MSCC-5_UK_ENG    | 10      | 2020-02-14  | 13:30 |            | _ |
| 4 - | date     | Geoff MSCC-4 Surveys   |                      | 0       |             |       | Open       | 5 |
|     | Survey:  | Geoff (Wincan) Surveys |                      | 0       |             |       |            |   |
|     | (none)   |                        |                      |         |             |       |            |   |
|     |          |                        |                      |         |             |       | 0°         |   |
|     |          |                        |                      |         |             |       | 0          |   |
|     | 44<br>%  |                        |                      |         |             |       | 117<br>GB  |   |

*Fig. 7.3: Projects screen.* **1** *Manage projects button.* **2** *Create project button.* **3** *Sort by name button.* **4** *Sort by date button.* **5** *Open button.* 

## 7.2.1 Open a project

In the 550c system a project is the container for a collection of surveys. Follow these steps:

- 1. In the *Projects* screen, use the  $\widehat{U}$  arrow keys to select the project you want to open.
- 2. Press the **Open** button.

The *Project* screen displays; see <u>section 7.2</u>.

## 7.2.2 Manage projects

Use the Manage projects screen to export, rename or delete projects.

| Name                   | Survey type          | Surveys | Date & time |       |
|------------------------|----------------------|---------|-------------|-------|
| Project: 20/04/2020 16 | Basic                | 1       | 2020-04-20  | 16:33 |
|                        | Basic                | 1       | 2020-04-20  | 16:00 |
| Project: 15/04/2020 16 | Basic                | 1       | 2020-04-15  | 16:41 |
| www                    | WRC_MSCC-5_UK_ENG    | . 2     | 2020-04-15  | 13:19 |
| AAA                    | MSCC5 Domestic (Drai | . 2     | 2020-04-15  | 13:01 |
| Geoff MSCC-3 Surveys   | MSCC3                | 3       | 2020-03-03  | 14:31 |
| GRM Basic Surveys      | Basic                | 12      | 2020-03-03  | 14:26 |
| Geoff MSCC-5 Surveys   | WRC_MSCC-5_UK_ENG    | . 10    | 2020-02-14  | 13:30 |
| Geoff MSCC-4 Surveys   |                      | 0       |             |       |
| Geoff (Wincan) Surveys |                      | 0       |             |       |

*Fig. 7.4: Manage projects screen.* **1** *Export project button.* **2** *Rename project button.* **3** *Delete project button.* 

## Export a project

- 1. In the home screen, press the TProjects button.
- 2. In the Projects screen, press the Manage projects button.
- 3. In the *Manage projects* screen, use the û ♀ arrow keys to select the project you want to export. Press the **Export project** button.
- Rename a project

By default, the project name is set to the current date and time. But you can rename the project:-

- 1. In the home screen, press the **Projects** button.
- 2. In the Projects screen, press the **Manage projects** button.
- 3. In the *Manage projects* screen, use the û↓ arrow keys to select the project you want to rename. Press the **Rename project** button.
- Delete a project
  - 1. In the home screen, press the 🗖 Projects button.
  - 2. In the Projects screen, press the Manage projects button.
  - 3. In the Manage *projects* screen, use the û ♀ arrow keys to select the project you want to delete. Press the **Delete project** button.

## 7.2.3 Create project

- 1. In the home screen, press the **Projects** button.
- 2. In the Projects screen, press the Create project button.

## 7.2.4 Sort projects by name or date

- 1. In the home screen, press the **Projects** button.
- 2. In the Projects screen, press either the Sort by name or Sort by date button as required.

## 7.3 Manage existing surveys

|            | Ø       | Proje | ect: GRM Basic Surveys |             |             |       | 545<br>545 |
|------------|---------|-------|------------------------|-------------|-------------|-------|------------|
| 1 -        | Manage  | ID    | Survey name            | Survey type | Date & time |       | Menu       |
|            | surveys | 36    | 16/04/2020 17:05:09    | Basic       | 16/04/2020  | 17:05 |            |
| 2 –        | Create  | 34    | 16/04/2020 13:13:20    | Basic       | 16/04/2020  | 13:13 |            |
|            | survey  | 30    | 15/04/2020 16:20:40    | Basic       | 15/04/2020  | 16:21 |            |
|            |         | 29    | 15/04/2020 13:30:47    | Basic       | 15/04/2020  | 13:31 | Up         |
|            |         | 24    | 15/04/2020 12:58:29    | Basic       | 15/04/2020  | 12:59 | Οp         |
| 3 —        | Sort by | 21    | 10/04/2020 15:17:31    | Basic       | 10/04/2020  | 15:17 | Davura     |
| <b>з</b> — | name    | 18    | 35_B_004               | Basic       | 08/04/2020  | 15:30 | Down       |
|            | Sort by | 17    | 35_B_003               | Basic       | 08/04/2020  | 15:22 |            |
| 4 -        | date    | 16    | 35_B_002               | Basic       | 08/04/2020  | 15:13 | Open       |
|            | Survey: | 15    | 35_B_001               | Basic       | 08/04/2020  | 14:54 |            |
|            | (none)  | 14    | 16/03/2020 14:08:20    | Basic       | 16/03/2020  | 14:08 |            |
|            |         | 12    | Geoff Basic Survey1    | Basic       | 03/03/2020  | 14:26 | 0°         |
|            | 40<br>% |       |                        |             |             |       | 117<br>GB  |

*Fig. 7.5: Project screen.* **1** *Manage surveys button.* **2** *Create survey button.* **3** *Sort by name button.* **4** *Sort by date button.* **5** *Open button.* 

## 7.3.1 Open a survey

A survey must be open or *active* before you can record a video or take observation photos. Follow these steps:

- 1. In the home screen, press the **Projects** button
- 2. In the *Projects* screen, use the û ♀ arrow keys to select the project containing the survey you want.
- 3. Press the Open button.
- 4. The *Project* screen displays, use the  $\hat{T}$ , arrow keys to select the survey you want.
- 5. Press the Open button.

#### 7.3.2 Manage surveys

Use the *Manage surveys* screen to export, move or delete surveys.

## Export surveys

- 1. In the *Project* screen, press the **Manage surveys** button.
- In the Manage Surveys screen, use the Select button to select an individual survey or the Select / Unselect all button for multiple surveys. Alternatively use the space bar to select / unselect the survey's check box.

3. Press the **Export survey** button. See <u>section 7.4.5</u> for survey export options.

#### Move surveys

- 1. In the *Project* screen, press the **Manage surveys** button.
- In the Manage Surveys screen, use the Select button to select an individual survey or the Select / Unselect all button for multiple surveys. Alternatively use the space bar to select / unselect the survey's check box.
- **3.** Press the **Move to project** button. In the *Select destination project* screen select the required project and press the **OK**.
- 4. Alternatively, press the **Create project** button for a new project.

#### Delete surveys

- 1. In the *Project* screen, press the **Manage surveys** button.
- In the *Manage Surveys* screen, use the **Select** button to select an individual survey or the **Select /** Unselect all button for multiple surveys. Alternatively use the space bar to select / unselect the survey's check box.
- 3. Press the **Delete surveys** button. Confirm delete when prompted.

#### 7.3.3 Create survey

- 1. In the *Project* screen, press the **Create survey** button.
- 2. You must specify the following details:

**Name:** The survey name defaults to the current date and time, but you can rename the survey here as required. You can also rename the survey later; see <u>section 7.3.5</u>.

Select the **Continue** menu item.

The survey format and survey header data will automatically carry over from existing surveys in the project.

## 7.3.4 Sort surveys by name or date

You can sort surveys by name or date created. Follow these steps:

- 1. In the home screen, press the Drojects button
- 2. In the *Projects* screen, use the û ♀ arrow keys to select the project containing the survey you want.
- 3. Press the Open button.
- 4. In the *Project* screen, press the Sort by name or Sort by date buttons, as required. Press the buttons again to sort in reverse order.

To restore surveys sorted by ID, simply close and reopen the *Project* screen.

## 7.3.5 Edit the survey header details

If required, you can edit survey header details in your existing surveys. Follow these steps:

- 1. In the Project screen, open the survey you want to edit.
- 2. Press **Edit survey header** button.
- 3. When the Survey Header screen opens, tab to the field you want and enter the new details.
- The current field is highlighted in grey.
- Mandatory fields are highlighted in yellow. Press the **Super tab** button or Tab key to tab through the mandatory fields only.
- Press the  $\Leftrightarrow \Rightarrow \uparrow \downarrow \downarrow$  arrow keys to move through *all* the header fields.
- Fields with \$\vec{v}\$ buttons have a drop-down menu. For drop-down menu shortcuts, see section 7.8.

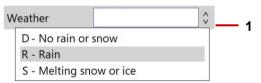

*Fig. 7.6: Field with example drop-down menu.* **1** *Drop-down menu indicator.* 

4. Press the Save button.

## 7.4 Export a survey

You can export surveys to a USB memory stick, upload them to a Dropbox account or send them to an email account. You can export all or a selection of surveys within a single project.

## 7.4.1 What is exported?

Depending on your chosen export method and export options, you can export all or some of the following:

- Survey report (Microsoft Word DOCX): The report is compliant with WRc MSCC standards. The exported file is report.docx. For report details, see <u>section 7.6</u>.
- Survey report (XML): You can optionally export survey reports in XML. For example, you may want to
  import your surveys into a third party system. The exported file is export.xml.
- Survey videos: Survey videos are saved as MP4 files, encoded with H.264 video and MP3 audio. Exported files are prefixed with the survey name and are assigned unique digital number. E.g. Example\_Survey\_1525787329255.mp4.

**Note:** When discussing video formats, it is important to distinguish between video coding formats (such as H.264 or MPEG-4 Part 2), audio coding formats (such as AAC or MP3) and multimedia container formats (such as MP4 or AVI). Briefly, video content (encoded with a particular video coding format) is combined with an audio stream (encoded with an audio coding format) inside a container format.

- **Observation photos:** Still images captured from a survey video are saved as JPEG files. Exported files are prefixed with the survey name and numbered sequentially with a date format.
- **Target folder:** Surveys exported to USB and Dropbox are stored inside their corresponding user assigned project folder. For an example, see <u>section 7.4.12</u>.

**Note:** You can export survey videos and observation photos to USB or Dropbox. You cannot export them as email attachments.

## 7.4.2 Export options

If exporting a survey to USB or Dropbox, you can choose any combination of export options.

If exporting a survey to email, you can only export the Microsoft Word survey report. You cannot export survey data & images or survey videos as email attachments.

- Survey data & images: Includes the survey report in XML format (export.xml), plus any
  observation photos. Note that photos are exported as JPEG images and are prefixed with the survey name
  and automatically appended with a sequential date format (E.g. surveyname\_yyyy\_mm\_ddhh\_mm\_ss\_ttt.jpg).
- Survey report: Includes the survey report in Microsoft Word format (report.docx).
- Videos: Includes the survey videos saved as MP4 files prefixed with the survey name and automatically appended with a unique number (E.g. *surveyname\_nnnnnnn.mp4*).

## 7.4.3 Connect to the internet

If you want to upload surveys to Dropbox or send them as email attachments, you must connect the controller to the internet before your start the export. The controller uses WiFi or Ethernet (550 only) to connect to a suitable network. Follow these steps:

- 1. In the Home screen, press the **Settings** button (item 6 on <u>section 3.2</u>).
- 2. Choose Settings > Network.
- 3. In the Network Settings screen, press the Enable WiFi button.
- 4. When the network list appears, use the  $\widehat{1}$   $\Im$  arrow keys to select the WiFi network you want. Then press the **Connect** button.

Wait while the controller connects to the selected network.

If the WiFi network has internet access, the connection icon changes to M and "(online)" is appended to the network name.

**Note:** To switch to a different WiFi network, see <u>section 7.4.4</u>.

5. If you chose a secure network, the controller prompts you for the network password.

By default, password characters are obscured, but you can click the **Show password** button to display the actual characters. This can be useful if you are unsure whether Caps Lock is on.

Note: The Network Settings screen is described in <u>section 5.5.6</u>.

## 7.4.4 Switch to a different WiFi network

If the controller is currently connected to a WiFi network, you must first disconnect from that network before you can connect to a different network. Follow these steps:

1. In the *Network Settings* screen, use the  $\hat{U} \oplus$  arrow keys to select the WiFi network you are currently connected to. Then press the **Disconnect** button.

The connection icon reverts to ('not connected').

2. Use the  $\mathcal{T}$  arrow keys to select a new WiFi network you want. Then press the **Connect** button.

Wait while the controller connects to the new network.

If the new WiFi network has internet access, the connection icon changes to and "(online)" is appended to the network name.

### 7.4.5 Select surveys for export

Follow these steps:

- 1. Connect the controller to the internet (Email and Dropbox only) see section 7.4.3.
- 2. In the home screen, press the **Projects** button.

- 3. In the Projects screen open the project containing the surveys you want to export.
- 4. In the *Project* screen press the **Manage surveys** button.
- In the *Manage Surveys* screen use the **Select** button to select an individual survey or the **Select /** Unselect all button for multiple surveys. Alternatively use the space bar to select / unselect the survey's check box.
- 6. Press the **Export surveys** button.
- 7. In the *Export* menu choose the export method and press **Continue**.

## 7.4.6 Select a project for export

Follow these steps:

- 1. Connect the controller to the internet (Email and Dropbox only) see section 7.4.3.
- 2. In the home screen press the **Projects** button.
- 3. In the *Project* screen press the **Manage projects** button.
- 4. In the *Manage projects* screen use the  $\hat{U}$  arrow keys to highlight the relevant project.
- 5. Press the **Export project** button.
- 6. In the *Export* menu choose the export method and press **Continue**.

- Export to USB: Continue to section 7.4.7.
- **Export as email attachment:** Continue to <u>section 7.4.8</u>.
- **Export to Dropbox:** Continue to <u>section 7.4.11</u>.

## 7.4.7 Export to USB

After choosing USB as the export method, follow these steps:

- 1. If you have not already done so insert a USB memory stick into one of the controller's USB ports.
- 2. In the Select USB disk screen select your USB memory stick.
- 3. (Optional) Specify the survey options i.e. choose which items to export, see section 7.4.2.
- 1. Press the **Export options** button.
- 2. Use the keyboard to select the items you want to export. Use the  $\hat{U}$  arrow keys to highlight an item. Then press Enter or the space bar to select its check box.
- 3. Press the **Save** button to save your export selections.
- 4. Still in the Select USB disk screen, press the Continue button to export the survey(s).

## 7.4.8 Export as email attachments

**Note:** You can only export survey <u>reports</u> as email attachments. You cannot export survey videos or observation photos as email attachments.

After choosing Email as the export method, follow these steps:

- 1. (Optional) If required, press the **Network settings** button to connect to a different WiFi network.
- 2. (Optional) If required, press the Email settings button to change the email sender and server details.
- 3. In the *Send Email* screen (<u>section 7.4.8</u>), you must specify the email recipient(s). You can also write a brief message.
- **Message:** The email subject and filename for the attached report are defined automatically based on the survey title but you can edit them if required.
- 4. Press the **Send** button to finish exporting the survey.

|     | Send email                                                                        |  |  |  |  |
|-----|-----------------------------------------------------------------------------------|--|--|--|--|
| 1 — | New email<br>To : frank.schaeffer@spxdetection.com<br>Subject : report_2018-05-04 |  |  |  |  |
| 3 — | Message :<br>Sewer survey for Western Avenue, Bristol                             |  |  |  |  |
| 4 — | Attached filename : report_2018-05-04.docx                                        |  |  |  |  |

Fig. 7.7: Send email screen. 1 Recipient. 2 Subject. Can be edited.3 Optional Message. 4 Attachment filename. Can be edited.

### 7.4.9 Email send failure

If your email failed to send, possible reasons include:

- 1. Email address and / or password was entered incorrectly try re-entering these fields.
- 2. Hostname, port or SSL settings are incorrect.
- Your email security settings may need to be adjusted by logging into your e-mail account from a PC or mobile device. Examples of Gmail, Yahoo and Outlook security settings are shown in sections <u>5.5.8</u>, <u>5.5.9</u> and <u>5.5.10</u> respectively. For other email providers you may need to modify their settings accordingly.

## 7.4.10 Manage email recipients

When you send a survey by email, the recipients are saved automatically to an address book. You can quickly add these recipients again when sending new surveys.

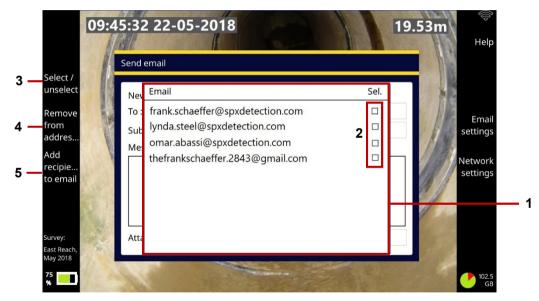

Fig. 7.8: Managing email recipients. 1 Address book. 2 Recipient check boxes.
3 Select / unselect button. 4 Remove from address book button. 5 Add recipients to email button.

To manage recipients in the address book:

- 1. Use the  $\widehat{U}$   $\widehat{V}$  arrow keys to highlight a recipient
- 2. Press Enter to select (or clear) the recipient's check box. Or press the Select / unselect button.
- 3. Do one of the following:
- Press the Add recipients to email button to add selected recipients to your email.
- Press the **Remove from address book** button to delete selected recipients.

## 7.4.11 Export to Dropbox

**Note:** You can only export single surveys to Dropbox. If you are exporting multiple surveys, the Dropbox export method is not available.

After choosing Dropbox as the export method, follow these steps:

- 1. (Optional) If required, press the **Network settings** button to connect to a different WiFi network.
- 2. *(Optional)* If required, press the **Dropbox settings** button to change or update the authentication details for a valid Dropbox account. See <u>section 5.5.11</u>.
- 3. (Optional) Specify the export options see section 7.4.2. That is, choose which items to export:
  - 1. Press the Export options button.

- 2. Use the keyboard to select the items you want to export. Use the  $\hat{U}$  arrow keys to highlight an item. Then press Enter or the space bar to select its check box.
- 3. Press the **Save** button to save your export selections.
- 4. In the *Export to Dropbox* dialog, specify the **Dropbox destination**. This is the target subfolder that will contain your uploaded survey.

Surveys are always uploaded to a subfolder below the \CUES Cloud folder. By default, this subfolder is based on the controller ID and survey ID but you can specify a custom subfolder.

See <u>section 7.4.12</u> for a full description of the default Dropbox destination.

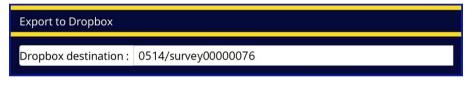

#### Fig. 7-9: Export to Dropbox dialog

5. Press the **Export** button to start the export.

See the next section for details about where to find your survey files in Dropbox.

#### 7.4.12 Where is my survey in Dropbox?

When you log in to Dropbox, you can find your uploaded survey files in this subfolder:

home > Apps > CUES > [Controller ID] > [Project ID]

Where [Controller ID] is the serial number that uniquely identifies the controller unit used for the survey and [Project ID] is the user assigned project name or, if undefined, the default date formatted name. In the example below the survey is uploaded to the \OPMan\_Sur3 folder.

| project_opman-proj             | 42-61-27 - × +                                                                    |                   |                | - 0                                                                                                    |
|--------------------------------|-----------------------------------------------------------------------------------|-------------------|----------------|----------------------------------------------------------------------------------------------------|
| $\leftarrow \ \rightarrow \ G$ | O A https://www.dropbox.com/home/Apps/Pearpoint/54321/project_opman-proj-22-01-27 | ☆                 | Q, Search      | ⊡ n ⊡                                                                                                    |
| III 👯 Dropbox                  |                                                                                   | Q, 🖿 🗙 💈          | Search         | ③ Δ 🚳 Upgra                                                                                                 |
| Home                           | ···· / Apps / Pearpoint / 54321 / project_opman-proj-22-01-27                     |                   | ≡ ~            | project_opman-proj-22-01-27                                                                                 |
| > All files                    | typicad                                                                           |                   |                | Only you have access                                                                                        |
| Recents                        | Name 1                                                                            | Modified          | Who can access | ① Info                                                                                                    |
| Starred                        | OPMan_Sur3                                                                        | ☆ -               | Only you       |                                                                                                    |
| Photos New                     | 0 export.xml                                                                      | 合 31/1/2022 15:49 | Only you       |                                                                                                    |
| Shared                         | report.docx                                                                       | 会 31/1/2022 15:49 | Only you       |                                                                                                    |
| File requests                  |                                                                                   |                   |                |                                                                                                    |
| Deleted files                  |                                                                                   |                   |                | Tags Who can see my tags                                                                                    |
|                                |                                                                                   |                   |                | # Add a tag                                                                                                 |
|                                |                                                                                   |                   |                | Poperfine<br>Even / Perspont / 5421<br>Modriel _ 21/1/2022 the<br>Add a fee details about this folder here. |
|                                |                                                                                   |                   |                | SP Pinned items                                                                                             |
|                                |                                                                                   |                   |                | Ca Activity                                                                                                 |

Fig. 7.10: Dropbox files screen.
1 Path to project folder.
2 Folder containing exported survey.

# 7.5 Observations

Observations form an essential part of your survey report. Observations are used to give a detailed yet concise description of your findings. For example, you can record pipe defects, connections, and debris.

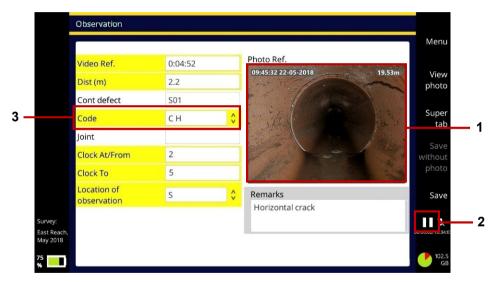

*Fig. 7.11: Example observation with* (1) *photo. Video recording pauses automatically* (2) *while you add the observation details. Select a condition code* (3) *to identify the defect type.* 

An observation typically includes the camera distance, a photo (screenshot), the condition code, plus any additional comments. Observations are usually entered sequentially as you conduct your survey.

You can add observations while recording a new survey video or while playing back an existing video.

Observations and associated photos are listed in survey reports when you export a survey. They are also recorded on sewer and manhole diagrams in your survey reports; see <u>section 7.6</u>.

#### 7.5.1 Condition codes

For MSCC structured surveys, the controller supports WRc's MSCC condition codes for drains & sewers and manhole / inspection chambers. For French and Spanish structured surveys, the controller supports the relevant EN13508 standards. These condition codes describe the physical condition of the pipe or manhole / inspection chamber and the severity of the condition.

These condition codes are available as drop-down menu options in all observation forms for structured surveys, saving you time and ensuring consistency.

To allow fast data entry, you can type the code directly (if you know it). For example, type '**DE**' for debris. Or to list a subset of condition codes, you can type the initial letter. For type '**D**' to see all condition codes beginning with 'D', including codes for debris, deformed sewers, and displaced brocks.

For full descriptions of all condition codes, see the latest *WRc Manual of Sewer Condition Classification*. This manual is available on the Publishing page on the WRc website, <u>www.wrcplc.co.uk/publishing</u>.

#### 7.5.2 Add an observation

Follow these steps:

- 1. Start recording a new video (section 6.13) or play back an existing video (section 6.15).
- 2. If recording a video, press the **D** panel button (Fig. 3-6) or **New Observation** button (Fig. 7-2). If replaying a video, press the **New observation** button (item 2 in Fig. 6-31).
- 3. The video recording or playback pauses automatically and the controller saves a photo.

The photo shows exactly what is on the screen at the time, including any camera rotation, date & time and camera distance. (These on-screen details are configurable; see <u>section 5.5.3</u>)

- 4. In the *New Observation* screen, fill in the fields required by the survey standard.
- The current field is highlighted in grey.
- Mandatory fields are highlighted in yellow. Press the **Super tab** button or Tab key to tab through the mandatory fields only.
- Press the  $\Leftrightarrow \Rightarrow \textcircled{1} \clubsuit$  arrow keys to move through *all* the observation fields.

List continues on next page.

- The **Code** field has a  $\stackrel{\frown}{}$  button, indicating a drop-down menu (see next page). For drop-down menu shortcuts, see <u>section 7.8</u>.
- Some observation types (for example, broken pipe, cracks and defective connections) require a *clock reference*; see <u>section 7.5.6</u>.

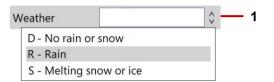

*Fig.* 7.12: *Field with example drop-down menu.* **1** *Drop-down menu indicator.* 

5. Press the **Save** button to save the observation details.

Alternatively, press the **Save without photo** button. For example, you may choose this save option if vision has been lost because the camera has gone underwater.

#### 7.5.3 Jump to observations when playing back a video

You can quickly review video segments that correspond to observations when you play back a video. Follow these steps:

- 1. Play the video; see section 6.15.
- 2. Press the **Next observation** button to jump to each observation in turn.

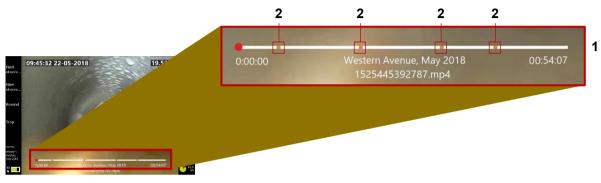

Note: You can also use the Next observation button while the video is paused.

Fig. 7.13: Video progress bar (1) showing position of observations (2)

#### 7.5.4 View or edit an observation

Follow these steps:

- 1. In the home screen, press the **Projects** button.
- 2. Open the survey that you want to manage.

In the Edit Survey screen now displays; see Fig. 7-2.

3. In the *Edit Survey* screen, press the List observations button.

- 4. In the Observation List screen, use the  $\widehat{1}$   $\widehat{4}$  arrow keys to select the observation you want.
- 5. Press the Enter key or the **Open** button.
- 6. In the Observation screen, edit the fields as required; see section 7.5.2 for guidance.

#### 7.5.5 Delete observations

**Note:** *If you delete an observation, the associated photo is also deleted and cannot be recovered.* Follow these steps:

#### Delete a single observation

- 1. In the home screen, press the **Projects** button
- 2. In the *Projects* screen, open the survey with the observations you want to delete. Use the  $\widehat{T}$ , arrow keys to select a survey.
- 3. In the *Edit Survey* screen, press the List observations button.
- 4. In the Observation List screen, use the  $\widehat{U}$  arrow keys to select an observation
- 5. Press the **Delete observation** button. You will be asked to confirm, by pressing the **Confirm delete** button.

#### Delete multiple observations

- 1. In the home screen, press the **Projects** button
- 2. In the *Projects* screen, open the survey with the observations you want to delete. Use the  $\widehat{1}$   $\bigcup$  arrow keys to select a survey.
- 3. In the *Edit Survey* screen, press the List observations button.
- 4. Press the **Select multiple** button.
- 5. In the *Observation List* screen, use the  $\widehat{T} \stackrel{1}{\downarrow}$  arrow keys to highlight an observation. Then press Enter or the space bar to select its check box.
- 6. Repeat the previous step each observation you want to delete. Or press the Select all button.
- 7. Press the **Delete selected** button. You will be asked to confirm, by pressing the **Confirm delete** button.

#### 7.5.6 Clock references

Many observations require a clock reference to locate the defect's position on the pipe wall. For example, you can observe a circumferential crack extending from 2 o'clock to 5 o'clock:

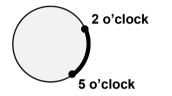

To help you record these defects accurately, when you type 1 to 12 in a Clock field, a pop-up observation photo is shown with a superimposed clock face that highlights your clock references.

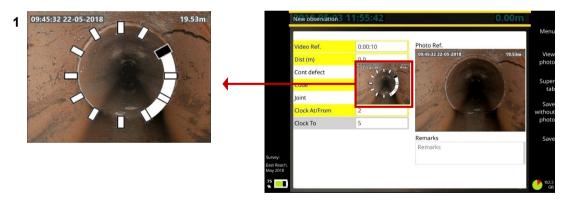

*Fig. 7.14: Entering a clock reference.* **1** *Clock face on pop-up photo illustrates the clock references. In this example, a circumferential crack is observed from 2 o'clock to 5 o'clock.* 

# 7.6 Reports

A report is generated when you export a project (<u>section 7.4</u>). Reports are generated in DOCX and XML format. The report includes the survey header details plus any observations for each individual survey.

For DOCX reports, a title page shows your company details and (if specified) your company logo which can be positioned at the top or bottom of the title page. The report also includes observation photos, inclination graphs and a drain / sewer diagram or manhole / inspection chamber diagram showing the relative locations of the individual observations. See sections <u>7.6.1</u> and <u>7.6.2</u>.

#### flexitrax<sup>™</sup> flexiprobe<sup>™</sup> Operation Manual **7 Projects and Surveys**

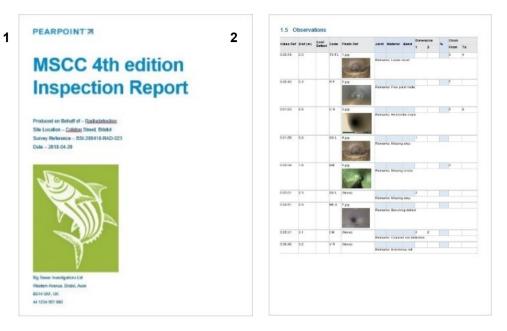

*Fig.* 7.15: DOCX survey report. **1** Example title page with company details and logo. **2** Observations page. Observations are presented in tabular form with thumbnail photos.

#### 7.6.1 Drain and sewer diagrams

These diagrams are included in MSCC *Drain/Sewer* survey reports; see <u>section 7.9</u> for the full survey list.

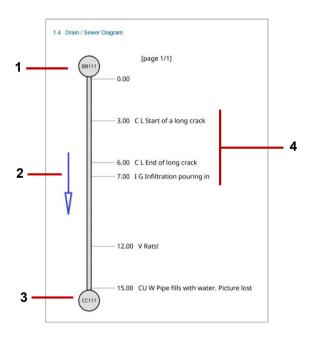

- 1 Start node reference
- 2 Direction. Shows whether the camera was pointing downstream (with the flow) or upstream (against the flow)
- **3** Finish node reference
- **4** Observations. For each observation, the diagram shows the distance and code, plus any remarks.

Fig. 7.16: Example drain / sewer diagram for survey report.

#### 7.6.2 Manhole and inspection chamber diagrams

These diagrams are included in MSCC *Manhole / Inspection Chamber* survey reports; see <u>section 7.9</u> for the full survey list.

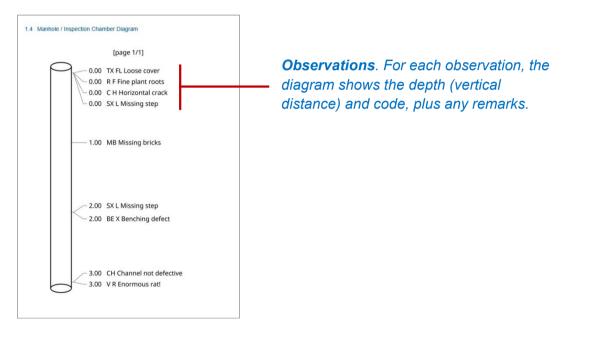

Fig. 7.17: Example manhole / inspection chamber diagram for survey report.

# 7.7 Video streaming

You can stream the video images showing on the Controller's display to a nearby connected device, such as a cell phone or tablet by following these steps:

- 1. Connect your device as a hotspot to the Controller
- 2. Open the Settings menu, then the Networks item
- 3. Scroll to "Enable video streaming" and activate
- 4. Note the IP address in the "WiFi IP" box

| Network settings       |                   |   |
|------------------------|-------------------|---|
| Wifi networks          |                   | > |
| Ethernet settings      |                   | > |
| Enable remote control  | 0                 |   |
| Enable video streaming |                   |   |
| WiFi IP                | 192.168.43.209    |   |
| WiFi MAC               | 50:33:8b:61:fe:73 |   |
| Ethernet IP            |                   |   |
| Ethernet MAC           | d0:63:b4:01:a5:eb |   |

 Open Safari (v12 or later), Chrome (v74 or later) or Microsoft Edge (contact CUES for version information) on your device, type the noted IP address into the browser address bar and press Go.

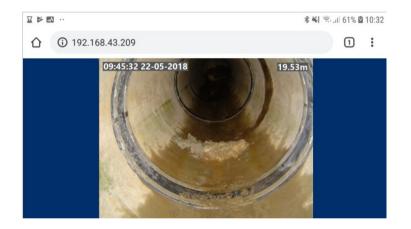

6. The streamed video will show in the browser, as shown above.

If you encounter difficulties, check that your browser is compatible with this feature (see step 5 above). Also move your device closer to the Controller to ensure a good connection between the two units. Some devices are incompatible with the video streaming feature. Contact CUES for additional and updated information.

### 7.8 Menu shortcuts

When you create a new survey or add an observation, fields with  $\widehat{v}$  buttons have a drop down menu.

- Press Enter to display the drop-down menu.
- Press the 1  $\clubsuit$  arrow keys to select the menu item you want. Then press Enter again.
- Type one or more letters to filter the menu by item(s) starting with those letters.

Example: In a Weather field, type 'r' to automatically select 'R - Rain'.

**Example:** In a Code field, type 'fw' to filter the menu to only show flow codes such as 'FW C - Clear flow' and 'FW T - Turbid flow'.

You can also filter the menu by typing any text that appears in a menu item description.

**Example:** In a Code field, type 'oxygen' to filter the menu to only show codes with a matching description such as 'OD – Hazardous atmosphere, oxygen deficiency'.

Note: You cannot type (or ) characters to filter a drop-down menu.

| Weather   |                | \$ <b>—</b> 1 |
|-----------|----------------|---------------|
| D - No ra | in or snow     |               |
| R - Rain  |                |               |
| S - Melti | ng snow or ice |               |

Fig. 7.18: Field with example drop-down menu. 1 Drop-down menu indicator.

# 7.9 Supported survey standards

The System currently supports the following survey standards. Survey header details for these standards contain condition codes relevant to each standard.

- MSCC3
- MSCC4 Domestic (Drain/Sewer)
- MSCC4 Sewerage (Drain/Sewer)
- MSCC4 Sewerage (Manhole/Inspection Chamber)
- MSCC4 Highways (Drain/Sewer)
- MSCC5 Domestic (Drain/Sewer)
- MSCC5 Sewerage (Drain/Sewer)
- MSCC5 Sewerage (Manhole/Inspection Chamber)
- MSCC5 Highways (Drain/Sewer)
- MSCC5 Domestic (Manhole/Inspection Chamber)
- EN13508-FR
- EN13508-ES

**Note:** *MSCCx* refers to the Manual of Sewer Condition Classification 3rd, 4th or 5th Edition.

# 8 Status icons

The home screen displays status icons in the top left hand corner, referring to the drum and either the crawler or pushrod that is connected. In normal operation, the drum and crawler icons are green and the pushrod is white. The different icons displayed, and what they represent, are:

| Drum icons                  | Crawler icons                   | Pushrod icons           |  |
|-----------------------------|---------------------------------|-------------------------|--|
| Normal operation            | Normal operation                | Normal operation        |  |
| Drum software being updated | Crawler software being updated  |                         |  |
| Pre-stall condition         | Pre-stall condition             |                         |  |
| No drum software detected   | No crawler<br>software detected |                         |  |
| Drum not<br>detected        | Crawler not<br>detected         | Pushrod not<br>detected |  |

# 9 Maintenance and cleaning

# 9.1 Maintenance

Warning! Do not dismantle any component parts. This could invalidate your warranty and exposed metal or electrical devices may be hazardous and / or electrically live. We do not permit user-servicing of our systems.

We recommend that you only assemble or disassemble system components (for example, attaching the camera to the rod) in a dry and clean environment.

We recommend that only authorized service centres carry out service of this product. If this product is serviced elsewhere, this will invalidate your warranty.

#### 9.1.1 Storing the system

The system contains precision hardware. Always store the system, including all components and accessories, in a clean and dry environment.

#### 9.1.2 Connection points, terminals and O-rings

**Caution:** Do not use damaged, dirty or corroded components, including all terminal connections, cables and O-rings.

Ensure that all terminals and connection points are clean and free of corrosion and debris before you attempt to use this equipment. This particularly affects the link cable connections between the controller and drum, and the connections between cable and crawler, between crawler and Lighthead (if used) and between Lighthead and camera.

Check that any O-rings are clean, greased and not damaged. This particularly applies to the camera O-rings. For example, use a silicon-based grease such as "Super Lube" on the O-rings only.

Do *not* apply grease or lubricant to any pogo pins or the slipring PCB. This particularly applies to the connection behind the camera.

We recommend protecting all terminals with the supplied protective caps when the system is not in use.

#### 9.1.3 Rod guide assembly (pushrods only)

Always make sure the rod guide is clean.

Check the rod guide assembly regularly to see if a replacement is needed. Spare rod guides can be purchased and fitted by competent mechanical technicians using a screwdriver. Spare rods and various components are available to purchase as repair kits.

**Caution:** If the rod wears through the rod guide, it will start to wear through the metal structure of the coiler. Wear to the metal components can cause hazards for the operator (sharp edges or electrical malfunction).

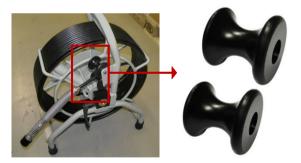

Fig. 9-1: Rod guides.

For servicing information, contact CUES Technical, see section 1.6. Or contact your CUES representative.

# 9.2 Cleaning the system

 $\mathbf{A}$ 

**Warning!** Foul water systems can be a source of biological hazards. Use appropriate gloves when cleaning the system. Always disinfect the camera and pushrod after use.

#### Caution: Do not use high-pressure hoses to clean this system.

To help prevent the risk of biological contamination, clean and sanitize the system with a suitable disinfectant at regular intervals and after conducting an inspection. When cleaning the system, consider your working environment.

- **Camera:** Clean water and disinfectant. Clean the lens with a lint-free cloth.
- **Pushrod:** Always clean and disinfect the rod after use. Use a cloth moistened with disinfectant.
- **Controller:** Clean the case with mild soapy water. Use a lint-free cloth to clean the LCD screen.
- If you need to ship the system: Clean and sterilize the system before shipping. Always follow any applicable laws and guidelines.

### 9.3 Factory reset

This section describes how to perform a factory reset. This will restore the controller to its original state, erasing any configuration settings currently defined on the device. You must only perform a factory reset if instructed to do so by CUES technical staff.

Follow these steps:

1. In the Home screen, press the Settings button (item 7 in Fig. 3-7).

Choose Settings > Maintenance > Factory Reset.

When the controller restarts, a setup wizard launches automatically. The wizard comprises several menus where you can set preferences and basic details.

Briefly, you will need to re-specify the language, the system date & time, the keyboard layout and your preferred distance units (feet or meters). The wizard also prompts you for your company details; the controller will use these details to personalize the title page of your survey reports.

For full details about the setup wizard see section 5.3.

# **10 Software updates**

CUES may issue software updates to enhance system performance. We strongly recommend that you periodically check for new software releases and update your controller when new software is made available. Controller software updates are free of charge.

Updating the software is straightforward. Follow these steps:

1. When the controller connects to the internet (see <u>section 7.4.3</u>) it automatically compares your current software with the latest version available on the CUES web site. If a newer version is available, it displays a Software Update advisory. Go to step 2.

Alternatively, you can manually check whether a software update is available.

1. Check your controller's current software version. On the controller, select Settings > Maintenance > Software versions.

Check the latest version available on the CUES web site. Go to step 2.

Now download the software update. Follow these steps:

1. Browse to <u>www.cuesinc.com</u> and go to the product page.

Scroll down to the Software section.

If a newer software version is available, download the newer version. The download file is:

#### dvc2-<n.n.n>.rdu

Where <<u>n</u>.n.n.> is the controller software version.

Copy the downloaded file to the root of a USB memory stick.

Connect the controller to the mains power supply and insert your USB memory stick into your controller.

**Caution**: Always connect the controller to the mains supply before updating the software. This ensures a reliable power source.

On your controller, select Settings > Maintenance > Software Update and follow the on-screen instructions.

Wait while the controller updates the software. This process may take several minutes

**Caution:** Do not switch off the controller or remove the USB memory stick while the upgrade is in progress. Interrupting the upgrade may leave the controller inoperable.

When the update is complete, the controller prompts you to restart.

When the controller restarts, the update process is complete.

# **11 Specifications**

# **11.1 Controller specifications**

| flexitrax™ 550c Contro      | ller                                                                                                    |  |
|-----------------------------|----------------------------------------------------------------------------------------------------|--|
| Battery capacity            | Internal Li-Ion Battery (4S2P) - 14.68V, 6.4Ah (93.95Wh)                                                                                                    |  |
| Battery run-time            | Up to one day's typical usage, 7.5hrs view only / 5hrs continuous recording*                                                                                      |  |
| Connectivity                | USB 2.0 (x3), HDMI video out, Analog video In (PAL/NTSC), Headphones out, Microphone in, Rod/Camera/Drum connectivity and 802.11 b/g/n WiFi                       |  |
| Construction                | High impact ABS and powder-coated, zinc-plated mild steel                                                                                                    |  |
| Controllers                 | flexitrax <sup>™</sup> 550c command module with integrated controls for the crawler, camera, lights and sonde, and powered drum and powered elevator where fitted |  |
|                             | Optional pendant controller for deployment phase                                                                                                    |  |
| Dimensions                  | 17.5 x 15.2 x 6.1" / 445 x 385 x 155mm                                                                                                    |  |
| Display                     | 12.1" / 307mm, 1280 x 800 colour LCD                                                                                                    |  |
| Environmental               | flexitrax™ <mark>550c</mark> controller: IP55                                                                                                    |  |
| Protection                  | Power supply / charger: IP54 rated for indoor use                                                                                                    |  |
| Input power<br>requirements | 10-30V, 60W                                                                                                    |  |
| Power sources               | Power from drum, external mains PSU or internal battery                                                                                                    |  |

| flexitrax™ 550c Contro | pller (continued)                               |
|------------------------|-------------------------------------------------|
| Davias averalia        | Mains Input 100-240VAC, 50-60Hz, 1.7A           |
| Power supply           | DC Output 16V, 3.75A, 60W                       |
| Recording formats      | Video: H.264. Audio: MP3. File format: MP4      |
|                        | Basic reports, MSCC3 & 4: docx                  |
|                        | MSCC5: docx or Xml                              |
| Report File Formats    | Video: MP4                                      |
|                        | Image: JPEG                                     |
|                        | Integral 128Gb and support of USB flash storage |
| Storage                | Storage: 4°F to 176°F / -20°C to +80°C          |
|                        | Operating: 14°F to 122°F / -10°C to +50°C       |
| Temperature            | Charging: 32°F to 104°F / 0°C to +40°C          |
|                        | 16lb / 7.25 kg                                  |
| Weight                 |                                                 |

# **11.2 Drums and PSU**

| Drums and PSU                      | Powered drum                                                                                                    | Manual drum system                       |                                                                              |
|------------------------------------|----------------------------------------------------------------------------------------------------|------------------------------------------|------------------------------------------------------------------------------|
| Druins and FOO                     | rowered drum                                                                                                    | Manual drum                              | Power supply                                                                 |
| Cable lengths available            | 100m, 150m, 200m, 250m, 30                                                                                                    | 5m / 330', 495', 660', 820', 1000'       | -                                                                            |
| Connectivity                       | Direct pushrod connection, power,                                                                                                   | Power supply                             | Direct pushrod connection, power, controller and pendant                     |
| Power supply                       | 110-240V 50-60Hz 1.2kVA<br>Inverter or generator to have<br>sine-wave output                                                        | P350 Power supply                        | 110-240V 50-60Hz 1.2kVA<br>Inverter or generator to have<br>sine-wave output |
| Construction                       | Powder coated steel chassis / frame with steel and Aluminum<br>enclosure<br>Stainless steel and Aluminum cable management mechanism |                                          | Powder coated steel<br>chassis / frame with steel<br>and Aluminum enclosure  |
| Dimensions                         | 619 x 405 x 691mm<br>24.4 x 16 x 27"                                                                                                | 445 x 270 x 570mm<br>17.5 x 10.6 x 22.4" | 418 x 195 x 420mm<br>16.5 x 7.7 x 16.5"                                      |
| Ingress protection                 | IP55                                                                                                    |                                          |                                                                              |
| Weight (dependent on cable length) | 60 to 75kg / 130 to 154lbs                                                                                                    | 20 to 35kg / 44 to 77lbs                 | 17kg / 37.5lbs                                                               |

# 11.3 Crawlers

| Crawlers                                                                 | P354 small crawler                      | P356 medium crawler                |  |
|--------------------------------------------------------------------------|-----------------------------------------|------------------------------------|--|
| Centred pipe inspection diameter<br>range (with appropriate accessories) | 125 – 381mm / 5 – 15"                   | 175 – 900mm / 7 – 36"              |  |
| Construction                                                             | Brass an                                | d Stainless Steel                  |  |
| Ingress protection                                                       |                                         | IP68                               |  |
| Ingress sealing                                                          | Rated to a depth                        | n of 100m / 330' of water          |  |
| Sonde frequency                                                          | Selectable 512Hz / 640Hz / 8kHz / 33kHz |                                    |  |
| Sonde detection depth                                                    | Up to 3m / 10'                          |                                    |  |
| Inclinometer accuracy                                                    | ±0.2°                                   |                                    |  |
| Steering                                                                 | Fixed                                   | Steerable                          |  |
| Motor(s)                                                                 | 1 x 50W GP32C Maxon motor               | 2 x 50W GP32C Maxon motor          |  |
| Weight                                                                   | 5.4kg / 12lbs                           | 14.3kg / 31.5lbs                   |  |
| Dimensions<br>(without wheels attached)                                  | 250 x 82 x 69mm / 9.8 x 3.2 x 2.7"      | 345 x 128 x 84mm / 13.6 x 5 x 3.3" |  |

# **11.4 Elevators**

| Elevators                                          | Fixed<br>elevator                         | Large<br>manual<br>elevator               | Powered<br>elevator                        | Powered<br>elevator<br>and<br>Compact<br>Cradle  | Powered<br>elevator<br>and<br>Cradle      |
|----------------------------------------------------|-------------------------------------------|-------------------------------------------|--------------------------------------------|--------------------------------------------------|-------------------------------------------|
| Centred pipe inspection<br>diameter – P354 crawler | 305mm / 12"                               | _                                         | _                                          | _                                                | _                                         |
| Centred pipe inspection<br>diameter – P356 crawler | 380mm / 15"                               | 305 – 610mm /<br>12 – 24"                 | 305 – 900mm /<br>12 – 36"                  | 775 - 1360mm /<br>30 - 54"                       | 900 - 1500mm /<br>36" - 60"               |
| Construction                                       | Stainless steel /<br>Anodized<br>Aluminum | Stainless steel /<br>Anodized<br>Aluminum | Stainless steel<br>/ Anodized<br>Aluminum  | Stainless steel /<br>Anodized<br>Aluminum        | Stainless steel /<br>Anodized<br>Aluminum |
| Weight (not including crawler or camera)           | 0.4kg / 0.9lbs                            | 4.5kg / 9.9lbs                            | 5.8kg / 12.8lbs                            | 20.8kg / 46lb                                    | 27.8kg / 61lb                             |
| Dimensions @ maximum<br>elevation                  | 114 x 48 x<br>67mm /<br>2.5 x 1.9 x 2.9"  | 230 x 90 x<br>420mm /<br>9 x 3.6 x 16.5"  | 380 x 110 x<br>420mm /<br>15 x 4.3 x 16.5" | 690 x 419 x<br>617mm /<br>27.2 x 16.5 x<br>24.3" | 739 x 534 x<br>712mm /<br>29.1 x 21 x 28" |

# **11.5 Lighthead**

| Lighthead          | Provides additional light for large or dark pipes |  |
|--------------------|---------------------------------------------------|--|
| Lighting           | 8 White LEDs, ≥ 850 Lumen                         |  |
| Construction       | Stainless Steel and Aluminum                      |  |
| Ingress protection | IP68                                              |  |
| Ingress sealing    | Rated to a depth of 100m / 330' of water          |  |
| Weight             | 1.8kg / 4.0lbs                                    |  |
| Dimensions         | Ø 136 x 63mm / Ø 5.4 x 2.5"                       |  |

# **11.6 Crawler cameras**

| Cameras            | Forward-view               | Pan-Tilt                                 | Pan-Tilt-Zoom                            |
|--------------------|----------------------------|------------------------------------------|------------------------------------------|
| Functions          | Forward view only          | Pan 270° / Rotate 360°                   | Pan 270° / Rotate 360°                   |
| Zoom               | 3x digital                 | 3x digital                               | 10x optical                              |
| Resolution         | ≥ 540TVL                   | ≥ 540TVL                                 | ≥ 530TVL                                 |
| Sensitivity        | <1.0Lux                    | <1.0Lux                                  | 1.0Lux @ f1.8                            |
| On-camera lighting | ≥ 120lm                    | ≥ 210lm                                  | ≥ 420lm                                  |
| Focal Range        | 10mm to ∞                  |                                          | 10mm (WIDE) to ∞                         |
| Construction       | Stainless Steel            | Stainless Steel and<br>Anodized Aluminum | Stainless Steel and<br>Anodized Aluminum |
| Dimensions         | Ø 62 x 68mm / Ø 2.4 x 2.7" | Ø 134 x 68mm / Ø 5.3 x 2.7"              | Ø 175 x 100mm / Ø 6.9 x 4"               |
| Weight             | 600g / 1.3lbs              | 1.8kg / 4.0lbs                           | 2.9kg / 6.4lbs*                          |

# **11.7 Crawler wheels and spacers**

| Crawler wheels        | Types available                                                                                                    |  |  |
|-----------------------|----------------------------------------------------------------------------------------------------|--|--|
| Solid wheels          | Choice of: Soft compound (high grip) or Hard compound (more durable) tyres                                                                                                    |  |  |
|                       | Small: Ø 62mm / 2 <sup>1</sup> / <sub>2</sub> "         Medium: Ø 110mm / 4 <sup>1</sup> / <sub>4</sub> "           P354: for 100mm / 4" pipes         P354: for 150mm / 6" pipes           P356: for 150mm / 6" pipes         P356: for 200mm / 8" pipes |  |  |
| Pneumatic wheels      | 177mm / 7" treaded tyres for use in larger pipes<br>P356: for pipes larger than 375mm / 15"                                                                                                    |  |  |
| Dual pneumatic wheels | Stack pneumatic tyres 2-wide for additional grip or to raise camera position                                                                                                    |  |  |
| Rasp wheels           | Abrasive style wheels provide additional traction in slippery or relined pipes                                                                                                    |  |  |
|                       | Small Medium                                                                                                    |  |  |

| Wheel spacers     | To space wheels out, providing centreing in specific pipe sizes |                                                                                                    |  |
|-------------------|-----------------------------------------------------------------|----------------------------------------------------------------------------------------------------|--|
| For Rasp wheels   | Small, with spacers:<br>P354: for 150mm / 6" pipes              | Medium, with spacers:<br>P354: for 200mm / 8" pipes<br>P354: for 230mm / 9" pipes<br>P356: for 200mm / 8" pipes<br>P356: for 230mm / 9" pipes |  |
| For medium wheels | P356: for 230mm / 9" pipes                                      |                                                                                                    |  |

# 11.8 Controller to drum / PSU link cables

| Link cables                                      | To connect 550c system modules together, lengths available: |          |           |           |           |
|--------------------------------------------------|-------------------------------------------------------------|----------|-----------|-----------|-----------|
| Controller to PSU / Powered drum                 | 1m / 3'                                                     | 5m / 16' |           |           |           |
| PSU to manual drum                               | 1m / 3'                                                     | 3m / 10' | 10m / 32' | 25m / 82' | 50m / 164 |
| Controller to 540c / P340<br>flexiprobe™ pushrod | 5m / 16'                                                    |          |           |           |           |

# **11.9 Crawler-wheel-elevator configurations**

Note: Larger and double stack wheels should be used where possible for maximum stability.

| Standard wheels | P354 options                    |            | P356 options                   |                  |
|-----------------|---------------------------------|------------|--------------------------------|------------------|
| Pipe size       | Wheels                          | Elevator   | Wheels                         | Elevator         |
| 100mm / 4"      | Small standard                  | None       | n/a                            | n/a              |
| 152mm / 6"      | Medium standard                 | None       | Small standard                 | None             |
| 203mm / 8"      | Double-stacked medium standard  | None       | Medium standard                | None             |
| 254mm / 10"     | Medium standard                 | Fixed      | Double-stacked medium standard | None             |
|                 | Medium standard                 | Adjustable |                                |                  |
| 305mm / 12"     | Double-stacked medium standard  | Fixed      | Medium standard                | Fixed            |
|                 | Double-stacked medium standard  | Adjustable | Medium standard                | Adjustable       |
|                 |                                 |            | Medium standard                | Large adjustable |
| 381mm / 15"     | Double-stacked<br>medium wheels | Adjustable | Medium standard                | Large adjustable |
|                 |                                 |            | Large standard                 | Fixed            |
|                 |                                 |            | Large standard                 | Adjustable       |

# **Crawler-wheel-elevator configurations (continued)**

Note: Larger and double stack wheels should be used where possible for maximum stability.

| Standard wheels    | P354 options |          | P356 options                  |                  |  |
|--------------------|--------------|----------|-------------------------------|------------------|--|
| Pipe size          | Wheels       | Elevator | Wheels                        | Elevator         |  |
| 457mm / 18"        | n/a          | n/a      | Large standard                | Adjustable       |  |
|                    |              |          | Large standard                | Large adjustable |  |
|                    |              |          | Double-stacked large standard | Adjustable       |  |
|                    |              |          | Double-stacked large standard | Large adjustable |  |
| 533mm / 21"        | n/a          | n/a      | Large standard                | Large adjustable |  |
|                    |              |          | Double-stacked large standard | Large adjustable |  |
| 610mm / 24"        | n/a          | n/a      | Large standard                | Large adjustable |  |
|                    |              |          | Double-stacked large standard | Large adjustable |  |
| 305-762mm / 12-30" | n/a          | n/a      | Medium standard               | Powered          |  |
| 381-864mm / 15-34" | n/a          | n/a      | Large standard                | Powered          |  |
| 457-915mm / 18-36" | n/a          | n/a      | Double-stacked large standard | Powered          |  |

| Grit wheels | P354 options – no elevator required |               | P356 options – no elevator required |               |  |
|-------------|-------------------------------------|---------------|-------------------------------------|---------------|--|
| Pipe size   | Wheels                              | Wheel adaptor | Wheels                              | Wheel adaptor |  |
| 152mm / 6"  | Small grit                          | 3-groove      | n/a                                 | n/a           |  |
| 203mm / 8"  | Large grit                          | 4-groove      | Large grit                          | 1-groove      |  |
| 229mm / 9"  | Large grit                          | 5-groove      | Large grit                          | 2-groove      |  |

# **11.10** Crawler configuration examples

See <u>section 4</u> for examples of how to configure your crawlers for different pipe diameters.

# **11.11** Pushrod reel and rod specifications

|                         | 541 / P341 Plumbers               | 541 / P341          | 542 / P342          | 543c / P343         |
|-------------------------|-----------------------------------|---------------------|---------------------|---------------------|
| Dimensions              | 22.4 x 16.9 x 10.6"               | 22.4 x 16.9 x 10.6" | 33.5 x 29.5 x 16.5" | 32.0 x 46.0 x 18.7" |
| $(H \times W \times D)$ | 570 x 430 x 269mm                 | 570 x 430 x 269mm   | 850 x 750 x 420mm   | 813 x 1168 x 475mm  |
| Weight                  | 21lbs (9kg)                       | 24lbs (11kg)        | 40lbs (18kg)        | 82lbs (37kg)        |
|                         | 27lbs (12kg)                      |                     | 55lbs (25kg)        |                     |
| Construction            | Powder-coated tubular steel frame |                     |                     |                     |
| Rod length              | 100' (30m)                        | 115' (35m)          | 200' (60m)          | 500' (150m)         |
|                         | 200' (60m)                        |                     | 400' (120m)         |                     |
| Rod diameter            | 7.5 mm MK1                        | 12.0mm              | 11.3mm              | 11.5mm              |
|                         | 9.5 mm MK2                        |                     |                     |                     |

# **11.12** Pushrod camera specifications

|                       | 1" / 25mm                       | 2" / 50mm                                           |
|-----------------------|---------------------------------|-----------------------------------------------------|
| Dimension             | 1.0 x 1.5" (25 x 39mm)          | 1.9 x 2.9" (48 x 73mm)                              |
| Weight                | 0.1lbs (60 g)                   | 0.8lbs (360 g)                                      |
| Construction          | Stainless steel / polycarbonate | Stainless steel / sapphire glass /<br>polycarbonate |
| Power                 | 1.8W                            | 3.8W                                                |
| Environmental         | IP68 to 330' (100m) / 11bar     | IP68 to 330' (100m) / 11bar                         |
| Focus                 | Adjustable                      | Adjustable                                          |
| Focal Range           | 10mm to ∞                       | 10mm to ∞                                           |
| Lighting              | Ultra-bright white LEDs         | Ultra-bright white LEDs                             |
| LED luminance         | ≥ 75 lm                         | ≥ 208 lm                                            |
| Active Pixels (H x V) | 768 x 576 PAL                   | 768 x 492 NTSC                                      |
|                       |                                 | 765 x 582 PAL                                       |
| Horizontal resolution | ≥ 460TVL                        | ≥ 460TVL                                            |

# **12 Open Source Software**

The software included in this product contains copyrighted software that is licensed under the GNU General Public License (GPL), GNU Lesser Public License (LGPL), and other open source licenses.

Further information including a copy of each license is located in the product on-screen menu under:

Maintenance > Open source software

You may obtain the complete Corresponding Source code from us for a period of three years after our last shipment of this product by sending an email to: customer\_service@cuesinc.com.

If you require the complete Corresponding Source code to be supplied on a physical medium such as DVD the cost of physically performing the distribution may be charged.

You may also find a copy of the source at https://cuesinc.com/pages/Product-Firmware-Software.

This offer is valid to anyone in receipt of this information.

### flexitrax<sup>™</sup> flexiprobe<sup>™</sup> Operation Manual **13 Index**

# 13 Index

# A

| address book               | 251 |
|----------------------------|-----|
| audio commentary           |     |
| adding                     | 219 |
| adjust volume              | 222 |
| listening to               | 220 |
| auto-connect               |     |
| auxiliary connection panel |     |
| auxiliary video source     | 116 |

## В

| battery                         | 42, 98 |
|---------------------------------|--------|
| charge before first use         | 99     |
| if low charge                   | 100    |
| lifespan, how to prolong        | 42     |
| lifespan, typical               | 43     |
| safety precautions              | 10     |
| temperature, effect on charging | 42     |
| before you begin                | 2      |

| biological precautions | 10  |
|------------------------|-----|
| brightness             | 115 |
| brushes                | 55  |
| attaching              | 93  |

### С

| calibration             | 191 |
|-------------------------|-----|
| definition              | 24  |
| reminder on startup     | 193 |
| cameras                 |     |
| attach to rod           | 88  |
| available types         |     |
| clean after use!        | 227 |
| cleaning                | 275 |
| deploy into pipe        |     |
| focusing                |     |
| retrieve from pipe      | 227 |
| rotating the video feed | 213 |
| safety precautions      | 11  |

### flexitrax™ flexiprobe™ Operation Manual **13 Index**

| specifications    | 291 |
|-------------------|-----|
| zero the distance | 195 |
| charger           |     |

| -                                |           |
|----------------------------------|-----------|
| mains                            | 43        |
| vehicle charging cable           | 43        |
| cleaning the system              | 275       |
| clock reference                  | 262       |
| coiler                           | See reels |
| company details                  | 146       |
| company logo, importing          | 146       |
| compliance                       | 4         |
| condition codes                  |           |
| connection panel                 |           |
| auxiliary                        |           |
| main                             | 36        |
| connection points                | 273       |
| controller                       |           |
| cleaning                         | 275       |
| front view                       | 32        |
| handle-mounted status indicators | 35        |
| home screen                      | 40        |
| overview                         |           |
|                                  |           |

| power on            | 104 |
|---------------------|-----|
| rear view           |     |
| Controller settings | 115 |

# D

| date and time, setting         |     |
|--------------------------------|-----|
| daylight saving time           |     |
| debug log                      | 145 |
| delete a survey                |     |
| diagnostics                    |     |
| diagrams                       |     |
| drain and sewer                |     |
| manhole and inspection chamber |     |
| disposal of the system         | 12  |
| distance units, setting        |     |
| drain and sewer diagrams       |     |
| Dropbox                        |     |
| export to                      |     |
| file location                  |     |
| set up connection              | 141 |
| Dropbox Settings               |     |
| drop-down menus                |     |
|                                |     |

DST .....See daylight saving time

# Ε

| Edit survey screen       | 231      |
|--------------------------|----------|
| electrical precautions   | 8, 9, 10 |
| email recipients         | 251      |
| Email settings           | 131      |
| email, exporting to      | 248      |
| Equipment settings       | 120, 123 |
| export a survey          | 242      |
| export options           | 243      |
| external video equipment | 97       |

# F

| factory reset        | 276                            |
|----------------------|--------------------------------|
| fast forward a video |                                |
| FAT32                | 145                            |
| flexi5               | 54, See <i>universal flexi</i> |
| flexisondes          | 54, 91                         |
| focus tool           |                                |
| focusing the camera  |                                |

### G

### Η

| handle-mounted status indicators | 35  |
|----------------------------------|-----|
| header details, editing          | 241 |
| headset                          | 82  |
| home screen                      | 40  |

### 

| idle settings           | 144 |
|-------------------------|-----|
| Inclination calibration | 210 |
| Inclination data        |     |
|                         |     |
| recording               | 207 |
| recording               |     |

# Κ

| keyboard81 |
|------------|
|------------|

# L

| language, choosing                 | 105 |
|------------------------------------|-----|
| layout choice, for screen overlays | 118 |

| lithium-ion battery | See battery |
|---------------------|-------------|
| log files           | 145         |

# Μ

| main connection panel                    | 36  |
|------------------------------------------|-----|
| mains charger                            | 43  |
| maintenance2                             | 272 |
| Maintenance settings1                    | 44  |
| manhole and inspection chamber diagrams2 | 266 |
| memory sticks, USB                       | .81 |
| menu scrolling wraps around1             | 15  |
| menu shortcuts2                          | 269 |
| Microsoft Outlook1                       | 38  |
| mounting the controller                  | .80 |
| mouse, not supported                     | 82  |
| moving the system                        | .12 |

# Ν

network

| connect to                 | 244 |
|----------------------------|-----|
| list of available networks |     |
| Network settings           | 124 |
| NTFS, not supported        | 145 |

# 0

| observations             | 255 |
|--------------------------|-----|
| adding                   | 257 |
| condition codes          | 256 |
| delete                   |     |
| editing                  | 259 |
| input form               |     |
| jump to                  |     |
| opacity, text background | 119 |
| open a survey            | 238 |
| open source software     |     |
| O-rings                  | 273 |
| overlay text and shapes  |     |
| adding                   | 216 |
| screenshot               |     |
|                          |     |

### Ρ

| panel buttons             | 39, 201 |
|---------------------------|---------|
| password for email sender | 131     |
| Pendant controller        |         |
| photos                    |         |
| exporting                 | 243     |
|                           |         |

### flexitrax™ flexiprobe™ Operation Manual 13 Index

| in survey reports       |     |
|-------------------------|-----|
| taking                  |     |
| playing back videos     | 221 |
| port                    |     |
| power management        | 144 |
| power on the controller |     |
| pushrod reel            |     |
| connect to controller   | 84  |
|                         |     |

# Q

# R

| rechargeable battery            | See battery |
|---------------------------------|-------------|
| recipients, managing            | 251         |
| record Inclination data         | 207         |
| recording a video               |             |
| storage capacity of controller  | 81          |
| recording a video               | 203         |
| recording a video               | 204         |
| recording a video               |             |
| extra videos for current survey | 206         |
| reels                           |             |

| available models      | 51       |
|-----------------------|----------|
| connect to controller | 84       |
| features              | 52       |
| Reel power off/on     |          |
| Reel type             | 122, 123 |
| reel type, selecting  | 191      |
| safety precautions    | 11       |
| specifications        | 290      |
| rename a survey       | 235      |
| replaying videos      | 221      |
| reports               | 263      |
| exporting             | 242      |
| rewind a video        | 222      |
| rewind the pushrod    | 191      |
| risk assessment       | 7        |
| rod                   |          |
| cleaning              | 275      |
| rewind at startup     | 191      |
| rod guide, cleaning   | 274      |
| specifications        | 290      |
| rotate the video feed |          |

### flexitrax™ flexiprobe™ Operation Manual 13 Index

# S

| safety notices                 | 25  |
|--------------------------------|-----|
| safety precautions             |     |
| scan                           |     |
| Screen overlay settings        |     |
| server, email                  |     |
| Settings menus                 | 112 |
| using                          |     |
| setup wizard                   |     |
| shipping the system            |     |
| shortcuts, for drop-down menus |     |
| skids                          | 55  |
| attaching                      |     |
| w-skids                        | 97  |
| SMTP username                  | 131 |
| software updates               | 277 |
| software versions              | 145 |
| sondes                         |     |
| sort the survey list           | 240 |
| specifications                 | 279 |
| SSID                           |     |
| status indicators              |     |

| handle-mounted                 | 35            |
|--------------------------------|---------------|
| video recording                | 202           |
| storage capacity of controller | 81            |
| storing the controller         | 272           |
| surveys                        | 228           |
| create                         | 228           |
| deleting                       | 238           |
| Edit survey screen             | 231           |
| Existing surveys screen        | 232, 234, 238 |
| exporting                      | 242           |
| header details                 | 241           |
| managing                       | 232, 234, 238 |
| open a survey                  | 238           |
| rename                         | 235           |
| sorting                        | 240           |
| WRc MSSC standards             | 270           |
|                                |               |

| т                       |     |
|-------------------------|-----|
| TCP port                | 131 |
| terminals               | 273 |
| Text background opacity | 119 |
| title page              |     |

### flexitrax<sup>™</sup> flexiprobe<sup>™</sup> Operation Manual **13 Index**

| custom page   | 148      |
|---------------|----------|
| designing     |          |
| enable        |          |
| set up        | 148      |
| settings      | 119, 120 |
| TLS check box |          |
| trademarks    | 3        |
| training      | 25       |

# U

| universal brush and skid set | 93 |
|------------------------------|----|
| updates2                     | 77 |
| USB                          |    |
| exporting to2                | 47 |
| front controller port        | 33 |
| rear controller ports        | 38 |
| USB memory sticks            | 81 |
| FAT32, reformatting to1      | 45 |

# V

vehicle

| charging cable         | 43  |
|------------------------|-----|
| recharging the battery | 101 |

| video coding formats             | 242              |
|----------------------------------|------------------|
| video equipment, external        | 97               |
| video title page                 | See title page   |
| Video title settings             | 119, 120         |
| video tools                      | 212              |
| videos                           |                  |
| exporting                        | 242              |
| maximum size                     | 200              |
| recording20                      | 0, 203, 204, 206 |
| recording capacity of controller | 81               |
| recording indicators             |                  |
| replaying                        | 221              |
| volume                           |                  |
| adjusting                        |                  |
| volume control screenshot        |                  |

### W

| warning symbols    | 6         |
|--------------------|-----------|
| WiFi               |           |
| connect to network | .127, 244 |
| enabling           |           |
| network list       |           |

| status indicators            | 126                |
|------------------------------|--------------------|
| switch to different network  | 245                |
| wizard                       | . See setup wizard |
| wraps around, menu scrolling | 115                |
| WRc MSSC standards           | 270                |
| w-skids                      | 97                 |

## Υ

| Yahoo1 | 34 |
|--------|----|
|--------|----|

# Ζ

| zero distance      |     |
|--------------------|-----|
| definition         | 24  |
| zeroing the camera | 195 |

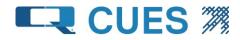

### flexitrax™ flexiprobe™ Operation Manual

### **Contact us**

To see the full range of products and services provided by CUES, visit www.cuesinc.com.

#### **CUES Corporate Orlando**

3600 Rio Vista Avenue, Orlando, FL 32805 USA Toll Free: +1 (800) 327 7791 8am - 6pm EST M-F salesinfo@cuesinc.com www.cuesinc.com

#### **CUES Atlanta**

2390 Satellite Blvd NE, Suite G, Buford, GA 30518 USA +1 (770) 945 8674 8am - 5pm EST M-F

#### **CUES West**

1943 S. Augusta Ct., Ontario, CA 91761 USA +1 (909) 923 2001 7am - 6pm PST M-F

#### **CUES Mid-Atlantic**

50 McCullough Drive, New Castle, DE 19720 USA +1 (302) 322 4800 Cell: +1 (941) 900 9905 8am - 5pm EST M-F

#### **CUES Midwest**

2325 Parklawn Drive, Suite K, Waukesha, WI 53186 USA +1 (262) 717 3165 7am - 4pm CST M-F

#### **CUES** Canada

1675 Sismet Road, #2, Mississauga, Ontario, CA L4W 1P9 +1 (905) 238 9178 8am - 5pm EST M-F

#### **CUES Northwest**

1000 NW Commerce Ct., Suite B, Estacada, OR 97023 USA +1 (800) 423 1549 x403 8am - 5pm PST M-F

#### **CUES/Pearpoint (USA)**

39-740 Garand Lane, Unit B, Palm Desert, CA 92211 USA Toll Free: +1 (800) 688 8094 Tel: +1 (760) 343 7350 pearpoint.sales.us@spx.com www.pearpoint.com

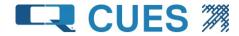

flexitrax<sup>™</sup> flexiprobe<sup>™</sup> Operation Manual